# Basic Manual

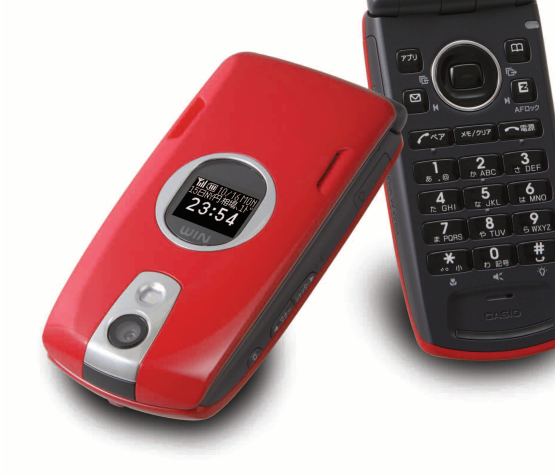

23:54 FIG

**CDMA1X** WIN **au**<sub>by KDDI</sub>

W43CA by CASIO

Phone Call Address Book/ Pair Function Mail/ Hello Messenger EZweb Camera Inputting **Characters** 

Contents/Ready

EZ Navi

EZ FeliCa

EZ・FM

PC Site Viewer

Smart Mode/ Teens Mode

**Other Functions** 

Troubleshooting/ Remote Auto Lock

Index

#### **Introduction**

Thank you for purchasing the W43CA.

Before using it for the first time, be sure to read the W43CA Basic Manual (this PDF manual) so as to know how to use it correctly. After you finish reading this manual, store it and the printed materials that come with the phone in a safe place for future reference.

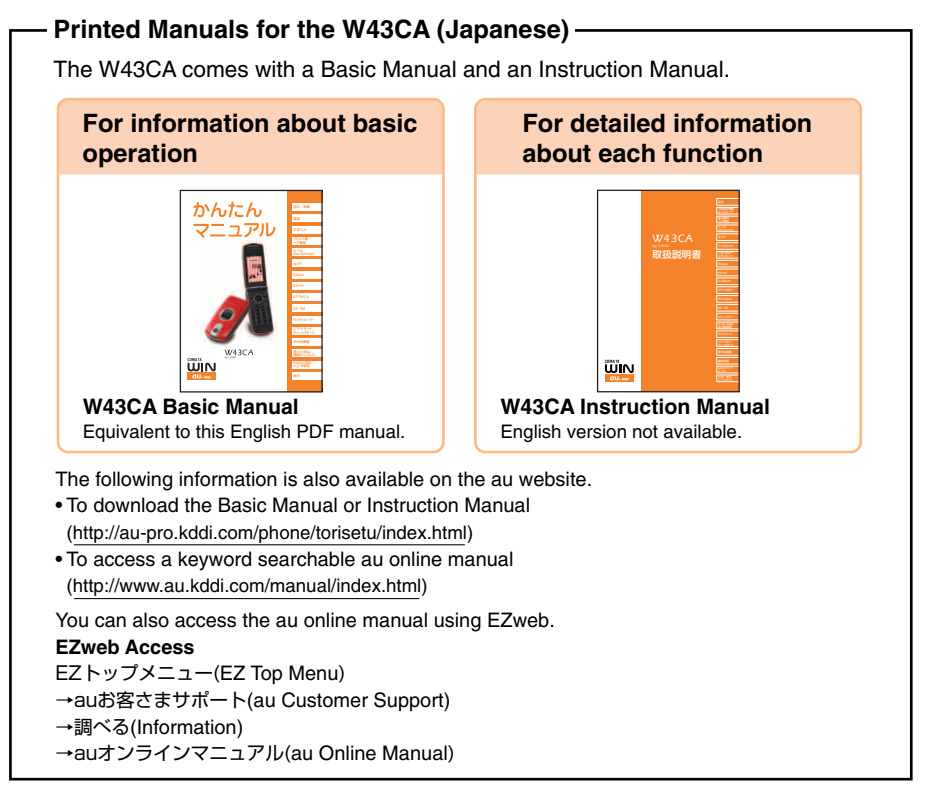

∏mিক

The typeface, fonts, and colors of the texts on the screens shown in this manual may differ from the actual contents. Also, certain icons and the scroll bars may be omitted.

# **Cellphone Etiquette**

# **Mind your manners!**

A cellphone always emits weak radio waves while it is turned on. Enjoy operation of your cellphone without forgetting to be considerate of those around you.

#### **Some locations do not allow the use of cellphones.**

- Using a cellphone while driving is dangerous and prohibited by Traffic Control Law.
- Using a cellphone inside of an aircraft is prohibited by law. Be sure to turn off your cellphone before takeoff.

#### **Watch out where you use your cellphone, and keep your voice down.**

- Do not make calls at cinemas, theaters, museums, libraries, or other similar locations. Turn off the cellphone or use Manner Mode to ensure that the ring tone does not disturb others.
- When in public, move to a location where you will not be blocking traffic.
- On the Shinkansen, in a hotel lobby, or in other similar locations, move to a location where you will not disturb others.
- Take care to avoid talking on the phone in a loud voice.
- Before taking the picture of others, be sure to obtain permissions first.

#### **Cellphone radio waves may interfere with electrical medical equipment.**

- On a train or in other crowded locations, there is always the possibility that someone nearby may be wearing a pacemaker. Turn off your cellphone when you are in a crowded area.
- Follow the rules of hospitals and other medical facilities prohibiting the use or possession of cellphones.

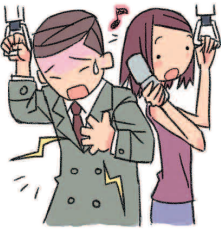

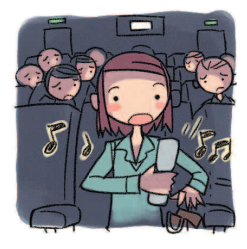

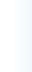

# **Cellphone Basics**

### **Features**

### **Camera**

Shoot photos and record movies, and send them by e-mail.

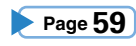

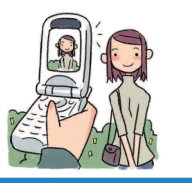

### **EZ FeliCa**

Use the cellphone for shopping by using e-money, or use it as member's cards, point cards, and so on.

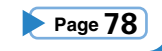

### **Mail**

Send mail messages to other cellphones or to PCs. **Page 45**

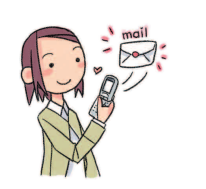

### **PC Site Viewer**

**59 Page Page 85** View WEB sites created for viewing on PCs.

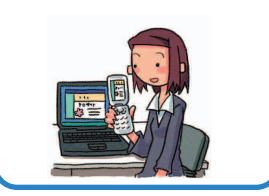

### **Hello Messenger**

Enjoy meeting with the members using our original cartoon-like characters.

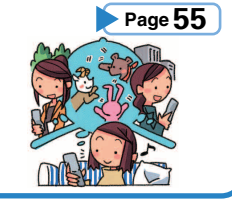

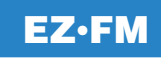

Enjoy listening to EZ•FM programs.

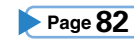

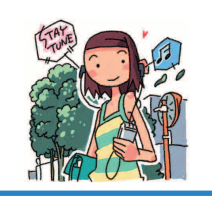

### **EZ Navi**

EZ Navi Walk, Position Search, and Area Message allow you to get various kinds of location information. They are all built-in functions.

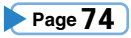

### **Security Setup**

Select either "Safety Buzzer" or "Hot Dial" as reliable setting function.

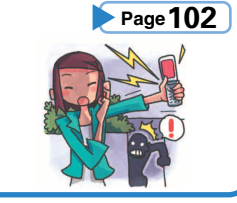

### **EZweb**

Download "Chaku-Uta® ", wallpaper, and other data. **Page 66**

# **Manner Mode and Easy Voice Memo**

### **Manner Mode**

**Use Manner Mode to turn off the ring tone so as not to bother others around you.**

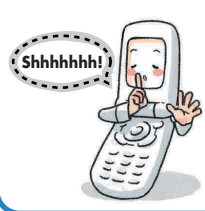

While the standby screen is displayed, hold down  $\widehat{A^{n-1}}$  for about one second.

**Page 31**

### **Easy Voice Memo**

**If you cannot answer a call, Easy Voice Memo plays an answering message and records the caller's message.**

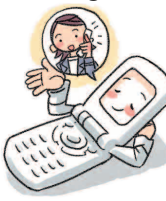

While the standby screen is displayed, hold down  $F^{\text{max}}$  for about one second.

**Page 32**

# **Checking Power, Signal Strength, and Battery Level**

### **Normally leave the phone turned on.**

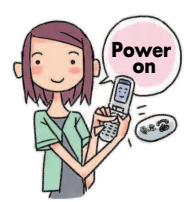

**The phone needs to be turned on to make and receive calls.**

Hold down  $\sim$  for at least 2.5 seconds to turn on W43CA. After a while, W43CA turns on with tone and the standby screen appears. **Page 14**

### **You cannot talk on the phone if it is unable to receive a signal.**

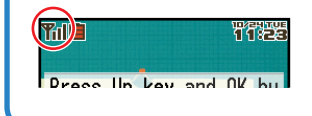

**Signal strength is low in some areas, even if they are within the service area.**

**T**ulindicates the current signal strength. **Page 14** 

### **Keep an eye on the battery level.**

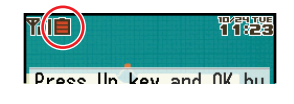

**The phone may not function properly if battery power is low.**

indicates the current battery level.

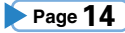

### **Never use your cellphone while driving!**

**Holding a cellphone in your hand, talking on a cellphone, or looking at a cellphone display to send mail or to perform any other operation while driving is prohibited by Japanese law.** (Revised Traffic Control Law, effective November 1, 2004)

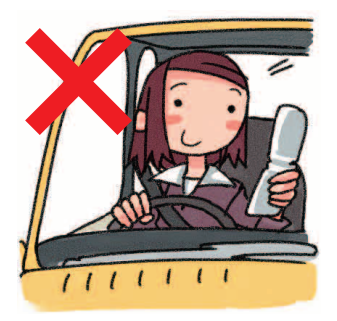

 $\times$  Reading mail or looking at the display.

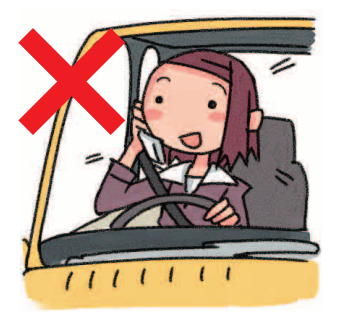

 $\times$  Holding a cellphone in your hand to talk.

### **Turn off your cellphone or use Drive Mode while driving.**

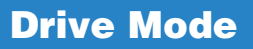

**In Drive Mode, the phone will play the message**"ただいま車を運転 しています。・・・"**(I am driving right now...), and then ask the caller to leave a message using Easy Voice Memo.**

While the standby screen is displayed, press  $\sqrt{a}$ , and then press  $\begin{bmatrix} 1 \\ 1 \end{bmatrix}$  (ON). Next, press  $\begin{bmatrix} 2 \\ 7 \end{bmatrix}$  (Drive Mode) to enter Drive Mode.

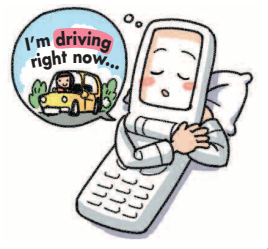

### **Beware of spam and one-ring calls!**

### **How to Combat Spam**

**You can set up mail filters to block specific mail or mail identified as "**未承諾広告※**" (unsolicited advertisement), which often includes spam.**

Your cellphone has the following filters to block spam.

- ・未承諾広告フィルター (unsolicited advertisement filter)
- ・アドレスフィルター (address filters)
	- -指定拒否設定 (blocks specific mail)
	- -指定受信設定 (receives specific mail)

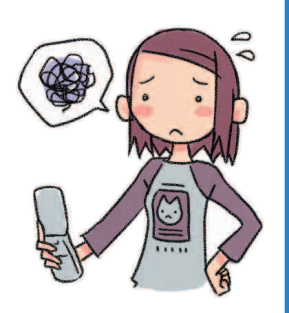

### **Beware of one-ring calls!**

**Page** 52

**A "one-ring call" (wan-giri in Japanese) rings your phone only once, in an attempt to make you call back to a service that automatically bills you very high charges.**

The  $\frac{458}{1000}$  icon at the head of an incoming record indicates that the call

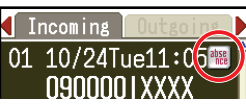

**Page 27**

rang for only four seconds or less. This indicates a possible "one-ring call."

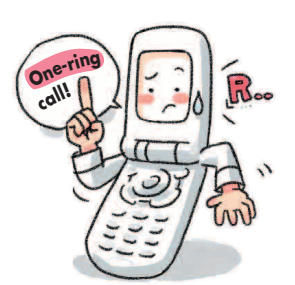

# **Disaster Message Board Service**

### **Disaster Message Board**

**The Disaster Message Board lets you use EZweb to register information about your well-being in case of a major disaster. The information you register can be accessed from anywhere in Japan over EZweb or the Internet.**

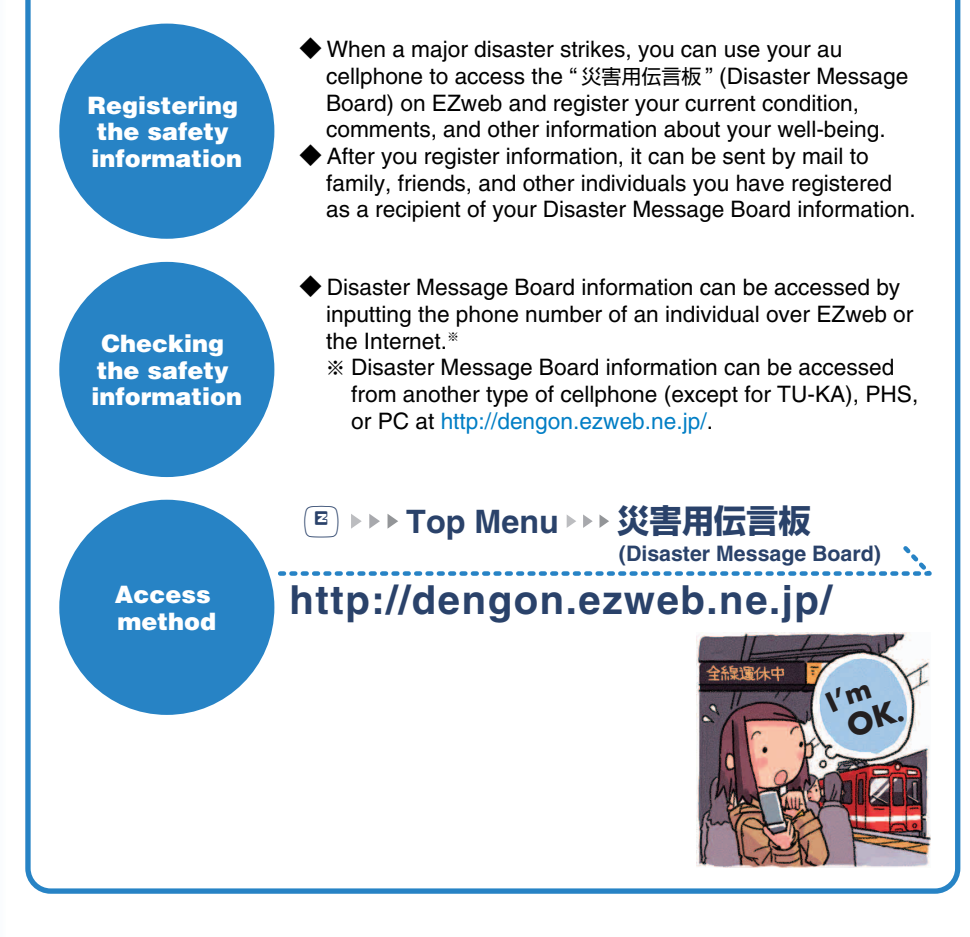

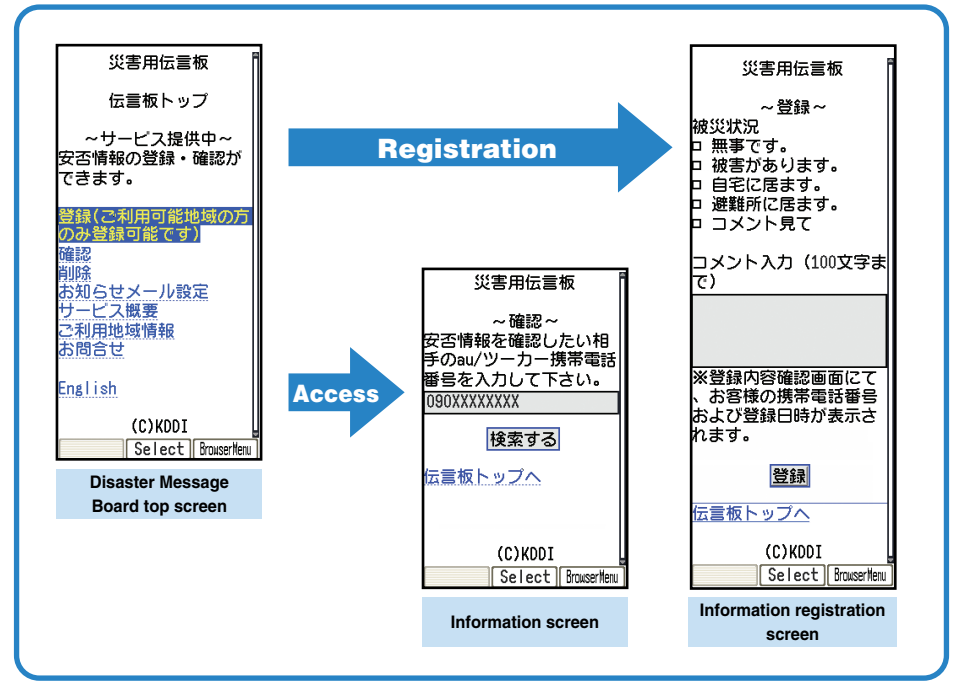

※ Registration contents are retained for up to 72 hours.

- ※ You can register up to 10 entries per phone number. Registering a new entry while there are already 10 registered entries, automatically overwrites the oldest entry.
- ※ You can view a Disaster Message Board demonstration at:<br>
国→Top Menu→ auお客さまサポート → 調べる R →Top Menu→ auお客さまサポート → 調べる →災害用伝言板(デモ版) (au Customer Support) (Information) (Disaster Message Board (Demo))
- ※ To view the Disaster Message Board in English, select the "English" option on the Disaster Message Board top screen.

# **Contents**

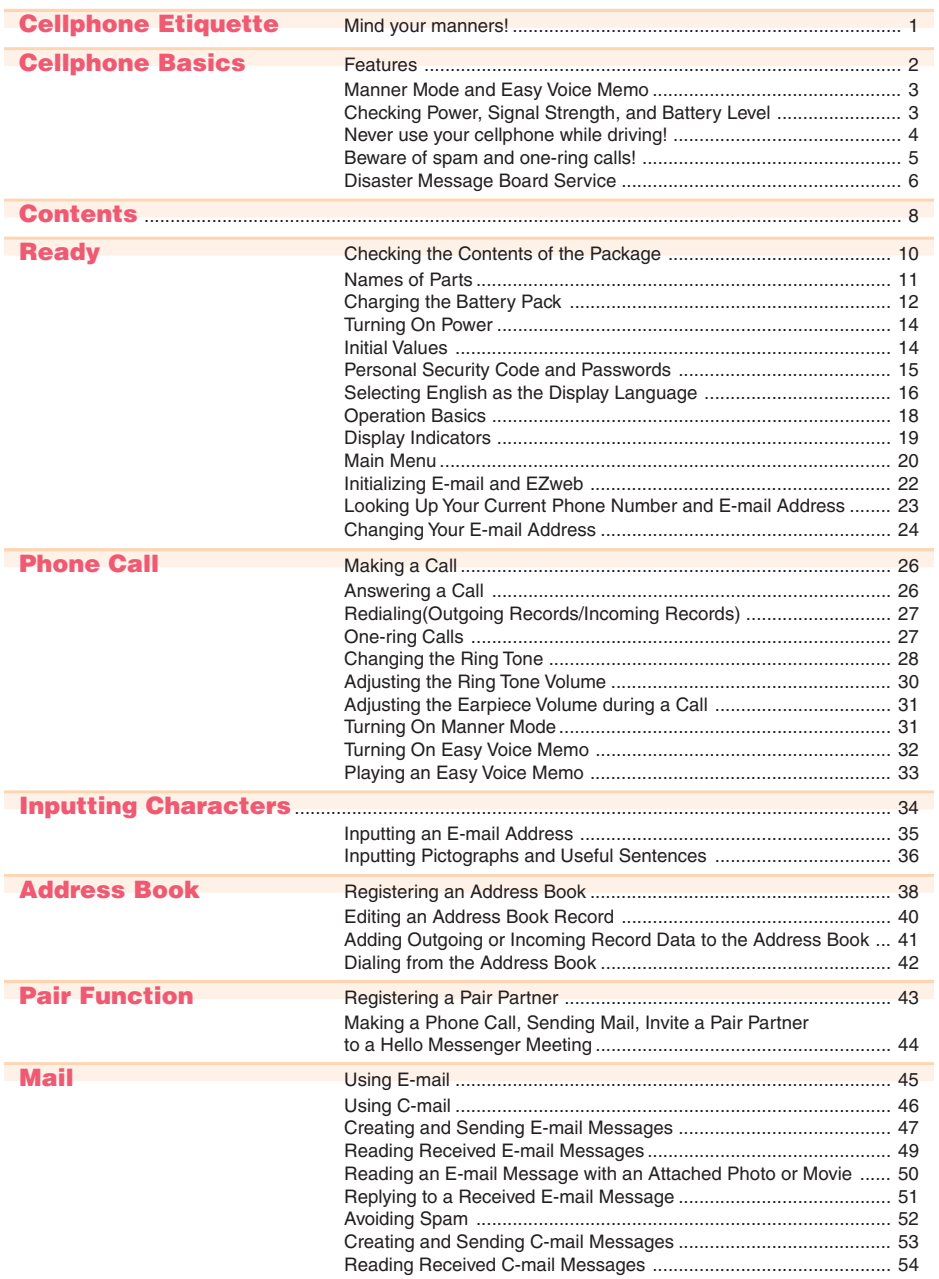

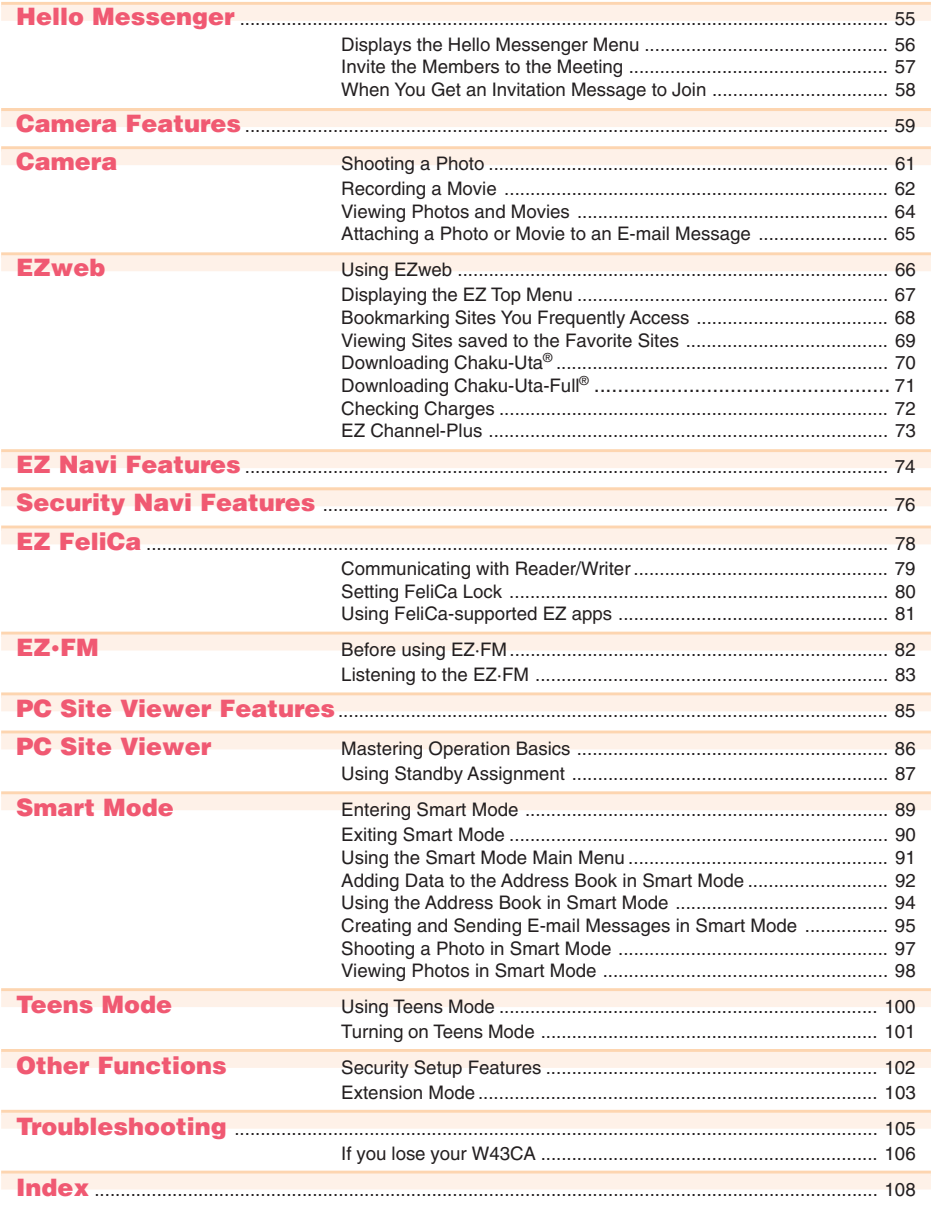

# **Contents**

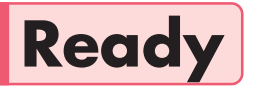

**Before using the W43CA, check the contents of the package comes with your W43CA. You should also familiarize yourself with basic operations, like how to charge the battery, how to turn the power on, etc.**

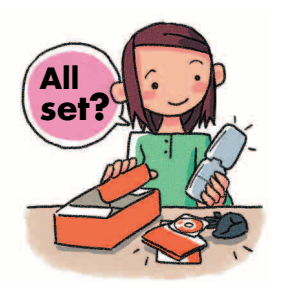

### **Checking the Contents of the Package**

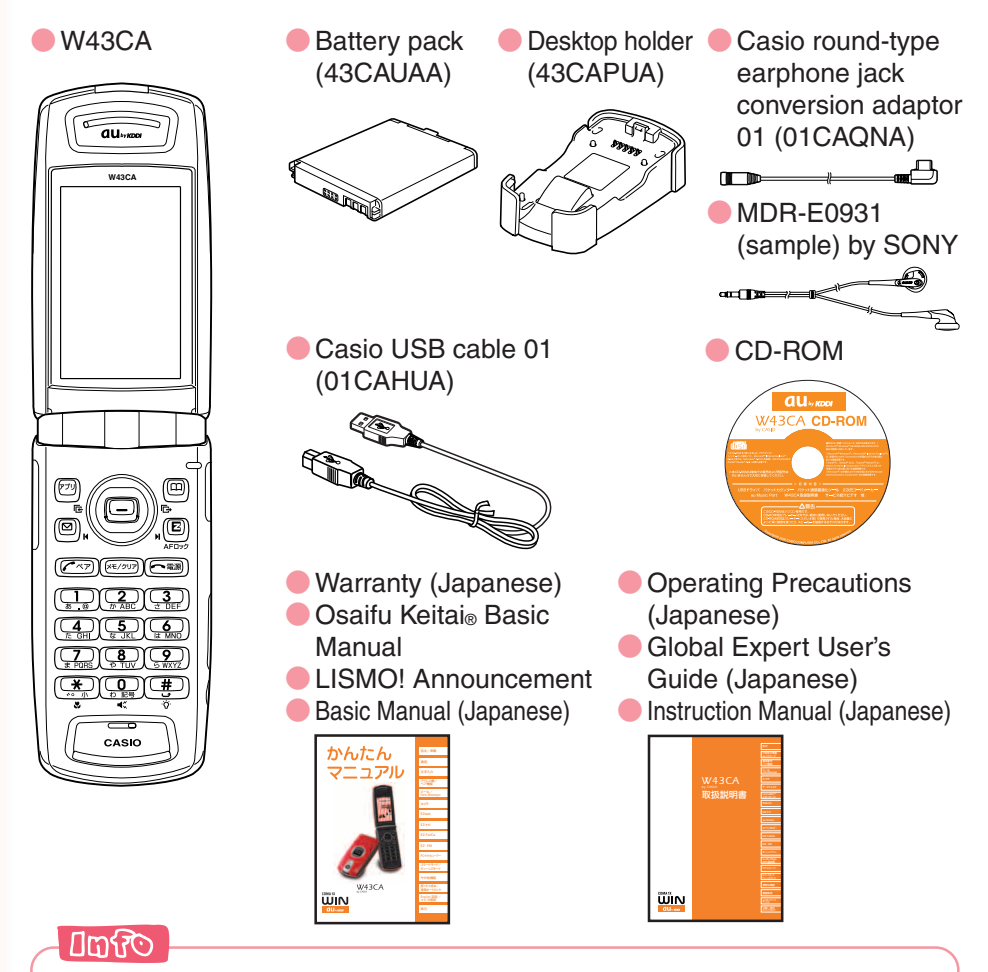

- © The microSD<sup>™</sup> memory card is not included.
- ◎An AC adaptor is not included. It is up to you to purchase a common AC adaptor 01 (option).

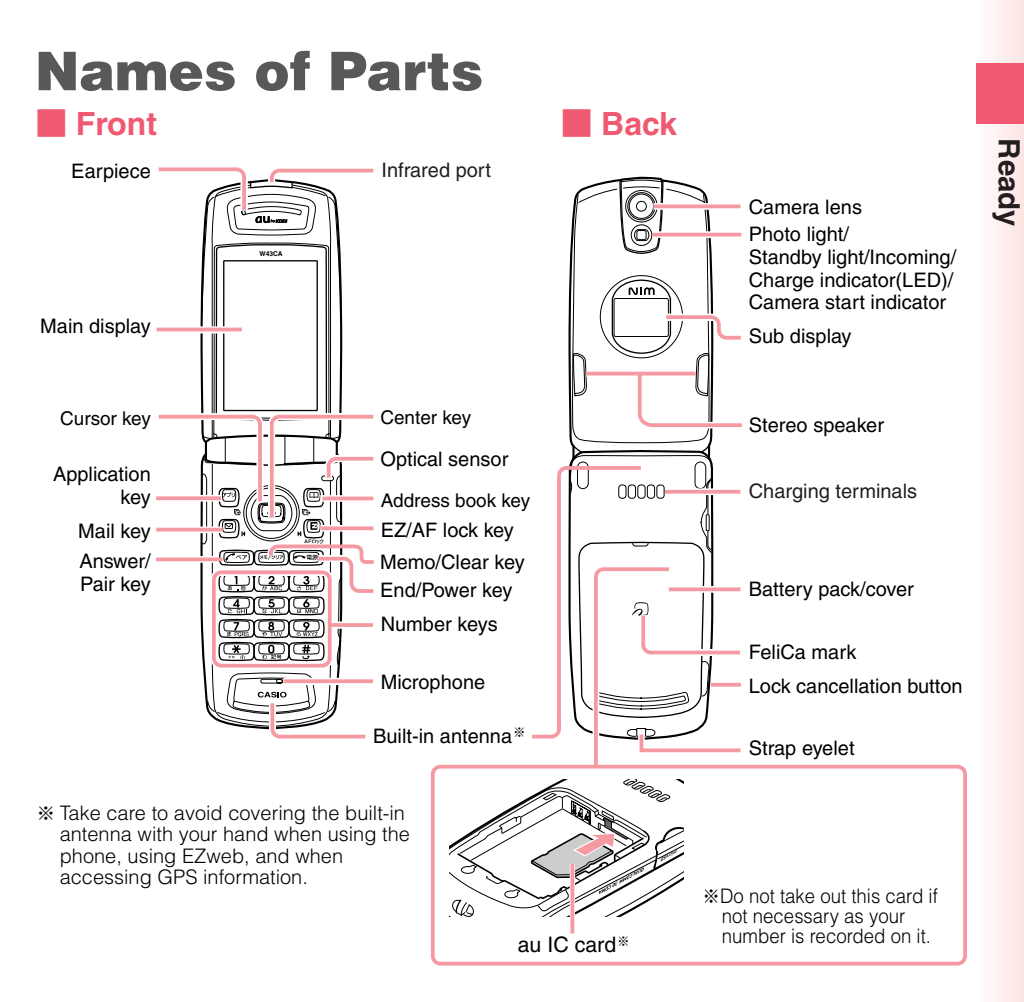

#### ■ **Side**

Flat-type earphone-microphone jack

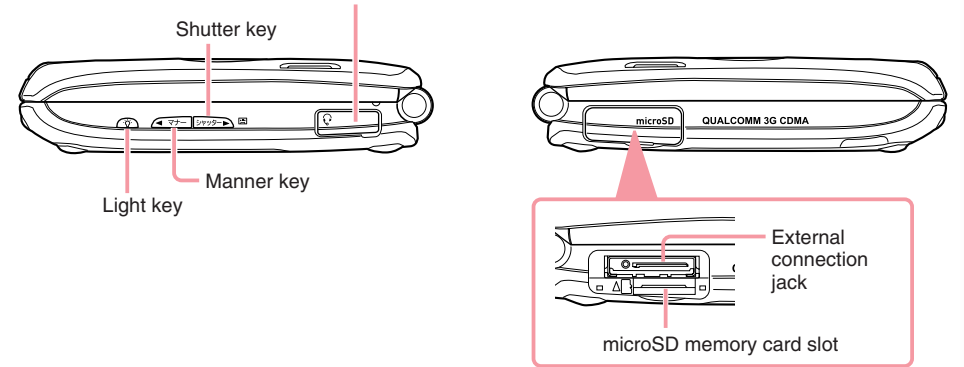

# **Charging the Battery Pack**

The battery pack that comes with the phone is not fully charged when you purchase it. Be sure to charge the battery pack before using the W43CA for the first time. Charging takes about 150 minutes. You should recharge the battery pack whenever the battery level icon shows  $\mathbf{\dot{\mathbf{\Box}}}$  or  $\mathbf{\dot{\mathbf{\Box}}}$ .

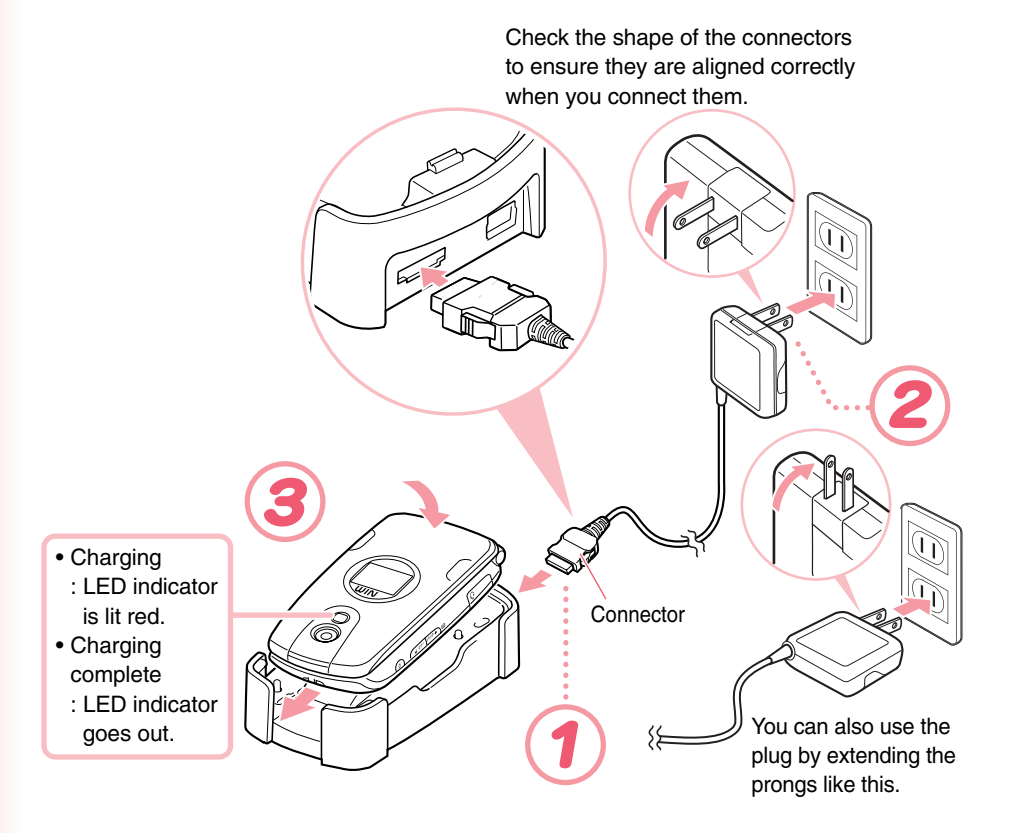

### **L** CAUTION

- ◎You must purchase a common AC adaptor 01 (option) for charging. Note that the configuration of the AC adaptor may be different from that shown in the illustration above.
- ◎Pull out the connector of the common AC adaptor 01 (option) straight so as to be parallel to the W43CA or the desktop holder connector terminal when you connect them.

### **Connect the common AC adaptor 01 (option) to the desktop holder.**

Check the shape of the connectors to ensure they are aligned correctly before you connect.

Trying to force a connection may damage the connectors.

#### **Fold out the power plug of the common AC adaptor 01 (option), and then plug it into a 100V AC power outlet.**

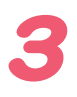

#### **Insert the W43CA into the desktop holder.**

This will make the W43CA LED indicator light red, and the battery level icon to change according to the following pattern:  $\dot{\mathbf{\Box}} \to \dot{\mathbf{\Box}} \to \dot{\mathbf{\Box}}$ 

When charging is completed, the battery level icon will show  $\mathbb{F}^n$  and the LED indicator will go out.

To remove the W43CA from the desktop holder, holding the holder by hand and remove W43CA.

※You can connect the common AC adaptor 01 (option) to the W43CA directly to charge the battery pack.

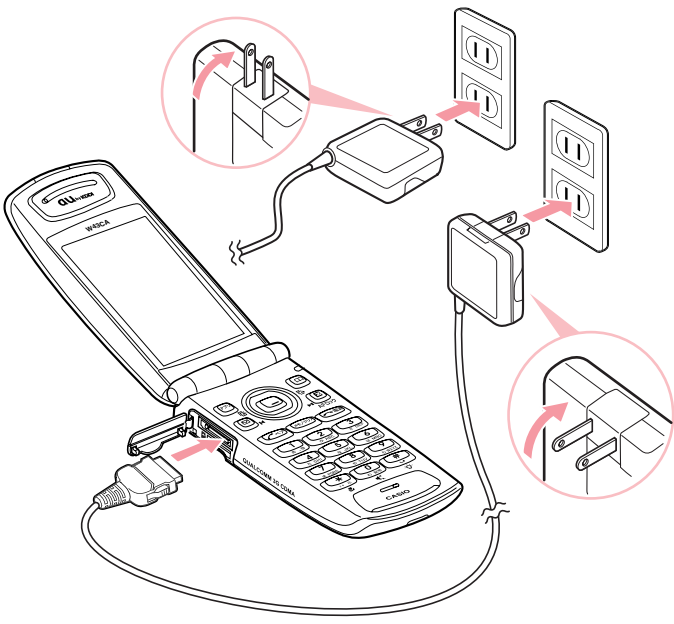

Check the shape of the connector ends to ensure they are aligned correctly (shown above) when connecting.

# **Turning On Power**

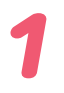

#### Hold down  $\boxed{\frown}$  for at **least 2.5 seconds.**

The standby screen appears.

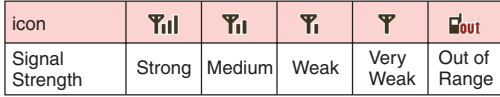

- Communication is not possible while the signal strength icon is  $\Gamma_{\text{out}}$  (Out of Range).
- Communication may not be possible while the signal strength icon is  $\Psi$  (Very Weak).

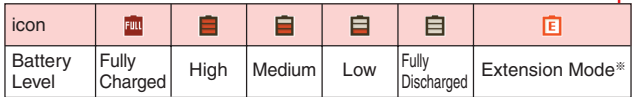

- During charging, the battery level icon will change according to the following pattern:  $\mathbf{\dot{\mathbb{H}}}\to\mathbf{\dot{\mathbb{H}}}\to\mathbf{\dot{\mathbb{H}}}\to\mathbf{\dot{\mathbb{H}}}$ .
- The battery level icon **Form** (Fully Charged) only shows during charging.

#### **※ Using Extension Mode**

Using the Extension Mode, W43CA automatically shuts down the radio wave after issuing the Low Battery Alert. This is quite a useful function that you can still check Outgoing/Incoming Records, Content of e-mail, Address Book, Schedule and so on when necessary. In this case, you can only use the functions which needs no radio wave. **Page103**

#### ■ **Turning off power**

Hold down  $\sqrt{2\pi}$  for about one second.

## **Initial Values**

The initial values are as follows.

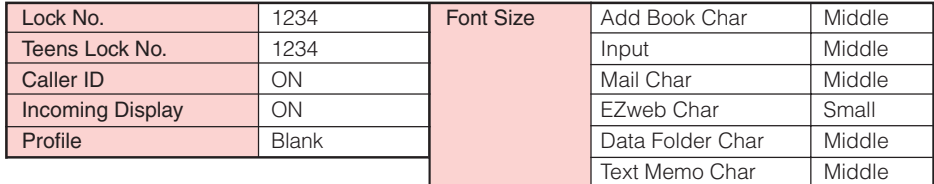

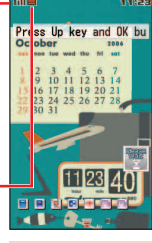

**Standby screen** 

## **Personal Security Code and Passwords**

The W43CA lets you use the numbers and passwords described below. Be sure to take steps so you do not to forget your numbers and passwords. You will need them to perform various operations and to access subscription services.

#### **Personal Security Code**

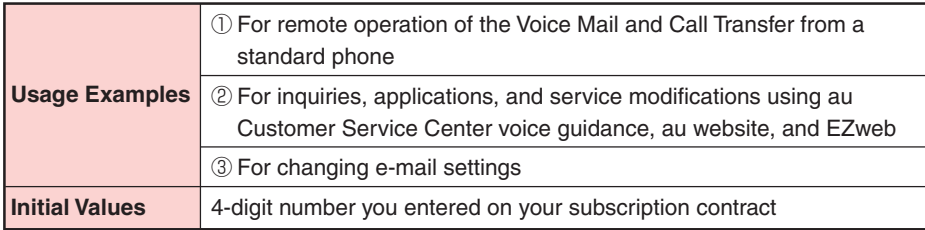

#### **Lock No.**

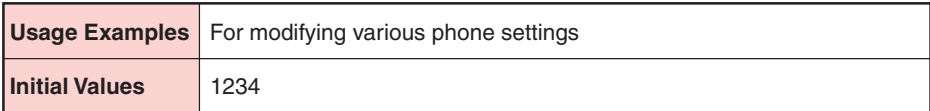

#### **Teens Lock No.**

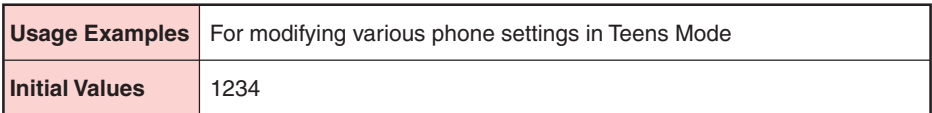

#### **EZ Password**

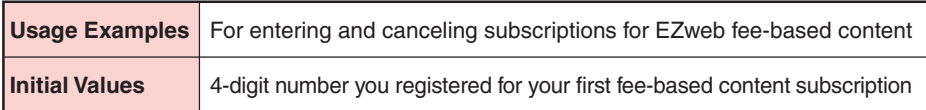

#### **Premium EZ Password**

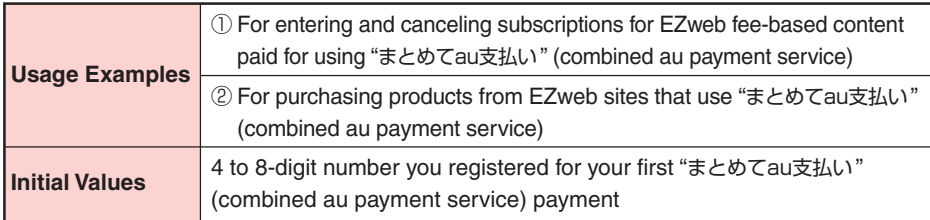

#### $\Box$

When your initial subscription date or change date for additional EZweb options is after September, 2006, the EZ password and the premium EZ password will be any 4-digit number you entered on your subscription contract.

# **Selecting English as the Display Language**

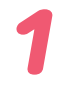

**While the standby screen is displayed, press**  $\bullet$ **.** 

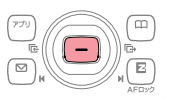

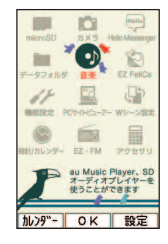

□通話料金 2音/バイブ/LED 3画面表示/照明 (4)プライバシー 6 ネットワークサービンス  $\bar{0}$ )° 074- $\hbar$ (用) "仆"

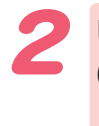

**Use** a **to select "**機能設定**" (Settings), and then press a** (OK).

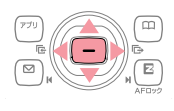

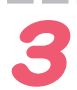

**Press**  $\left[\frac{3}{2}$  (画面表示/照明) **(ScreenSetup/DisplayLighting).**

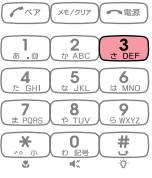

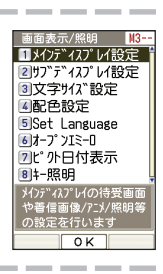

ぶろ 等か行う  $\overline{\overline{\Omega}}$ 

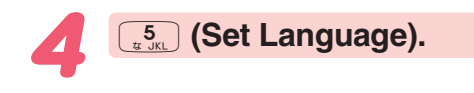

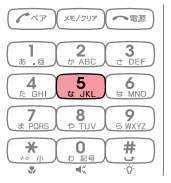

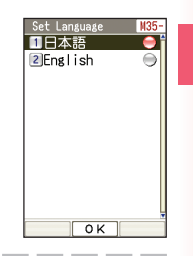

**Ready**

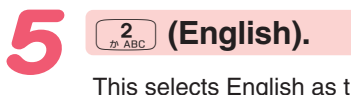

This selects English as the display language.

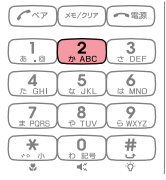

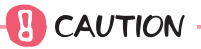

Even if English is selected as the display language, schedule and other dates are displayed in the format year/month/day. Folder names inside of the Data Folder are also displayed in year/month/day format.

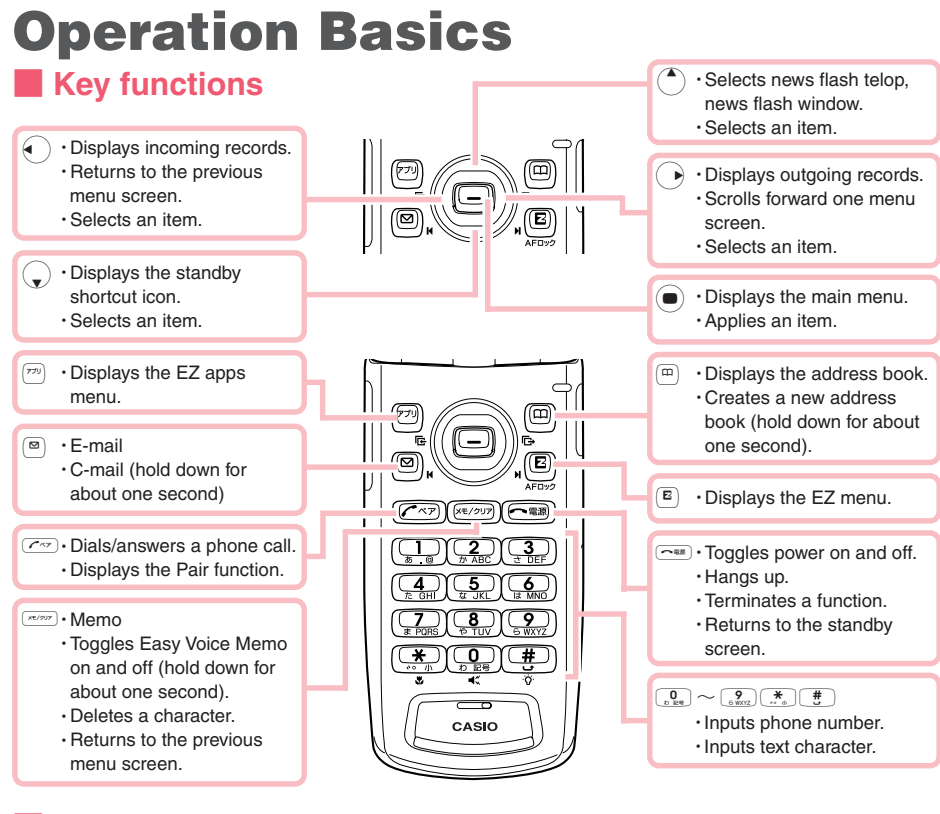

#### **Side key functions**

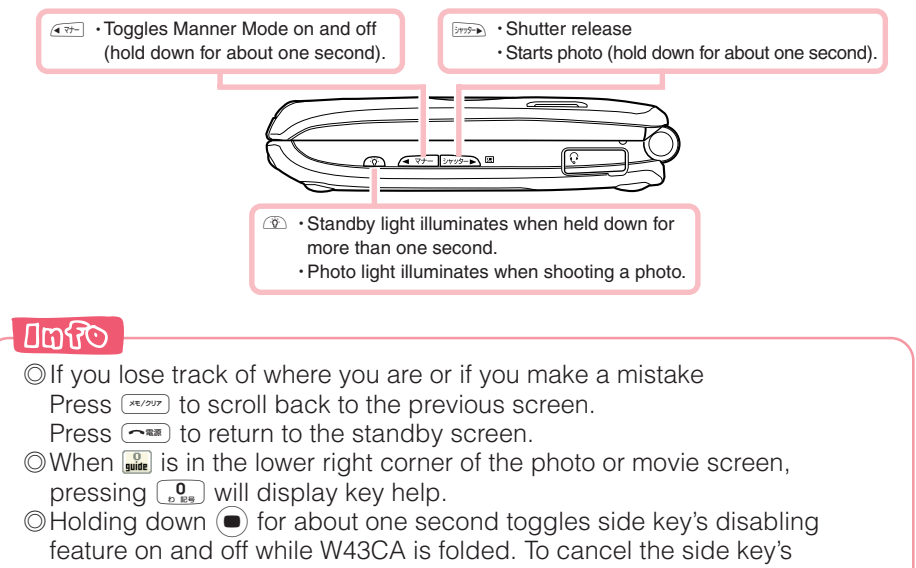

disabling feature, follow the above procedure with W43CA opened.

# **Display Indicators**

The following explains the main icons that appear on the standby screen.

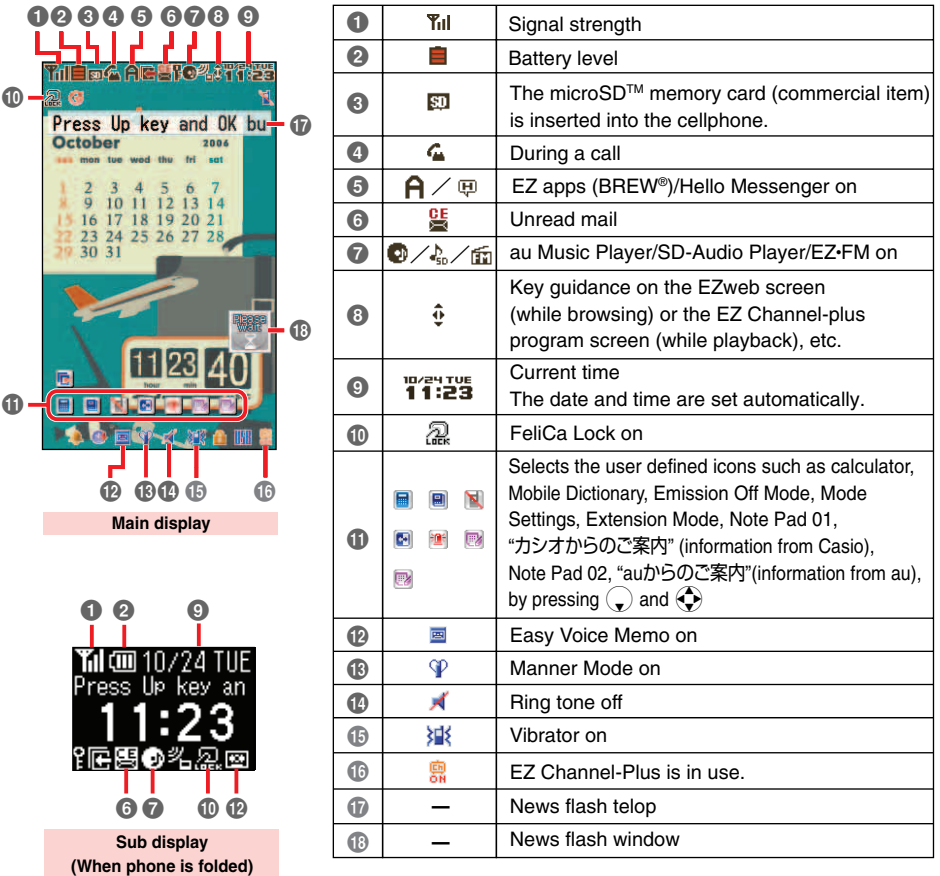

#### ■ **Key symbols used in this manual**

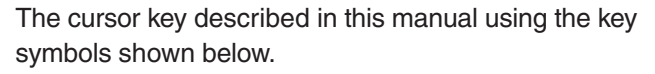

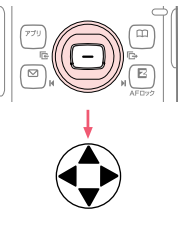

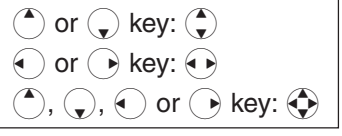

# **Main Menu**

Pressing  $\left( \bullet \right)$  while the standby screen is displayed displays the main menu. Use  $\bigodot$  to select the icon, and then press  $\bigcirc$  (OK) to access the function associated with the icon.

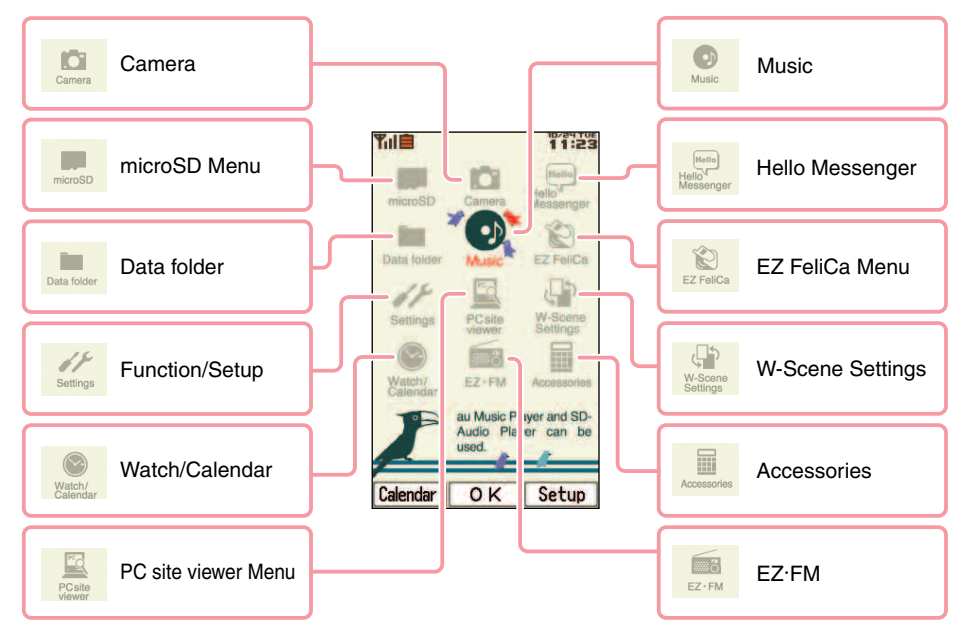

#### ■ **Using the Main Menu**

Example: To display the setting screen from the main menu.

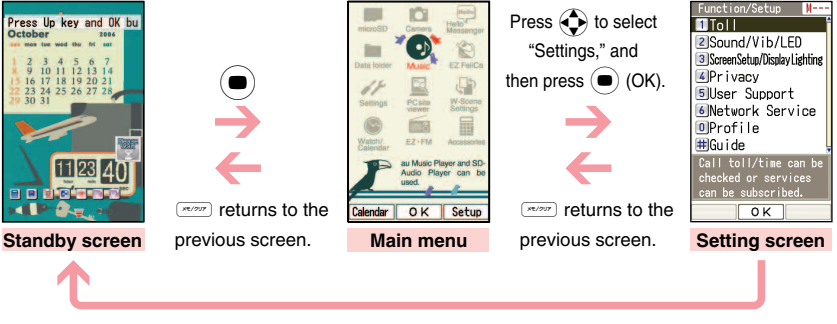

 $F^{\text{max}}$  returns to the standby screen.

#### ■ **Using Soft Keys**

Soft keys are the keys you use to execute the functions along with the bottom of the screen. The table below explains how to assign the soft keys to the onscreen functions. Note that the function of each soft key depends on the currently displayed screen.

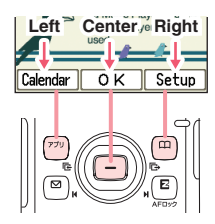

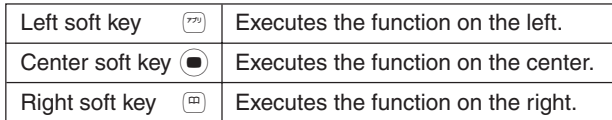

### ■ **Using Menus**

Pressing the soft key that corresponds to the "Menu" at the bottom of the display will display a menu of various operations related to the function you are currently using.

Example: To open the photo monitor menu screen from photo monitor screen.

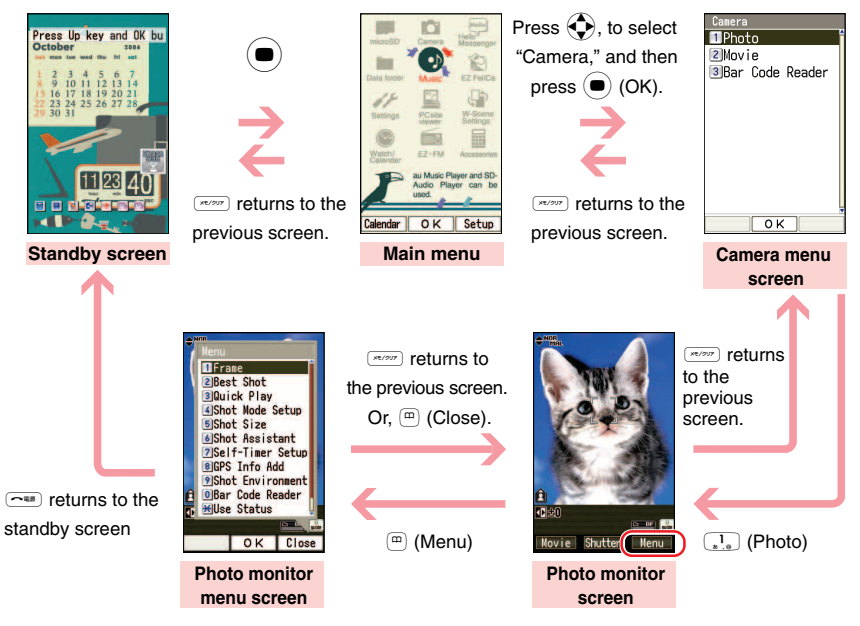

# **Initializing E-mail and EZweb**

An EZweb subscription is required to use e-mail and EZweb. If you did not subscribe when you purchased your phone, contact your nearest au shop or the au Customer Service Center.

※You will be assigned an e-mail address automatically when you perform the EZweb initialization procedure.

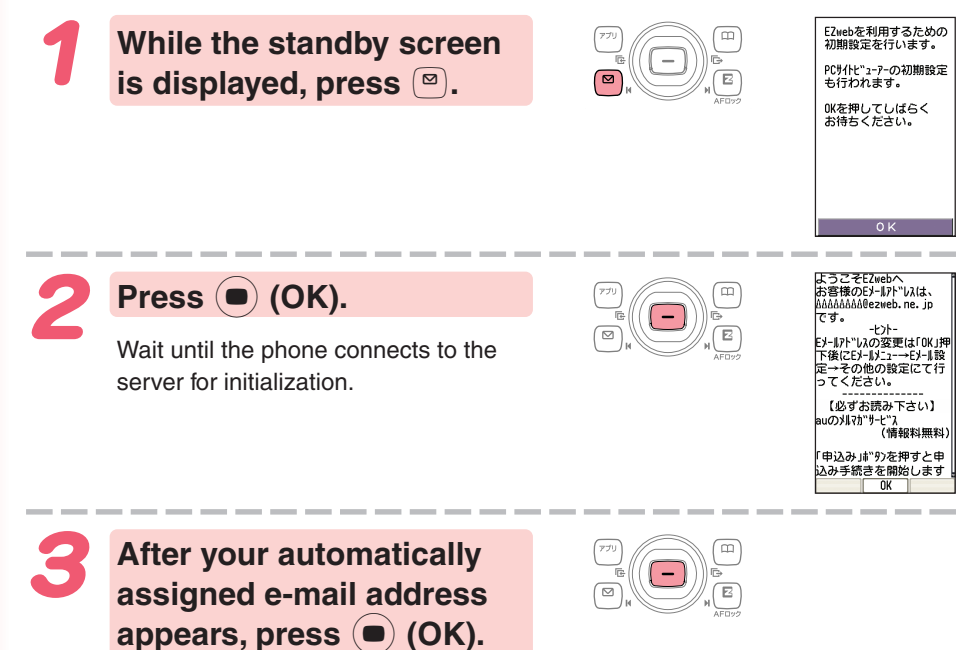

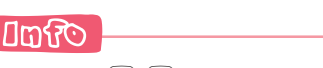

Pressing  $\left[\mathbf{E}/\mathbf{F}\right]$  also allows you to make initial settings.

## **Looking Up Your Current Phone Number and E-mail Address**

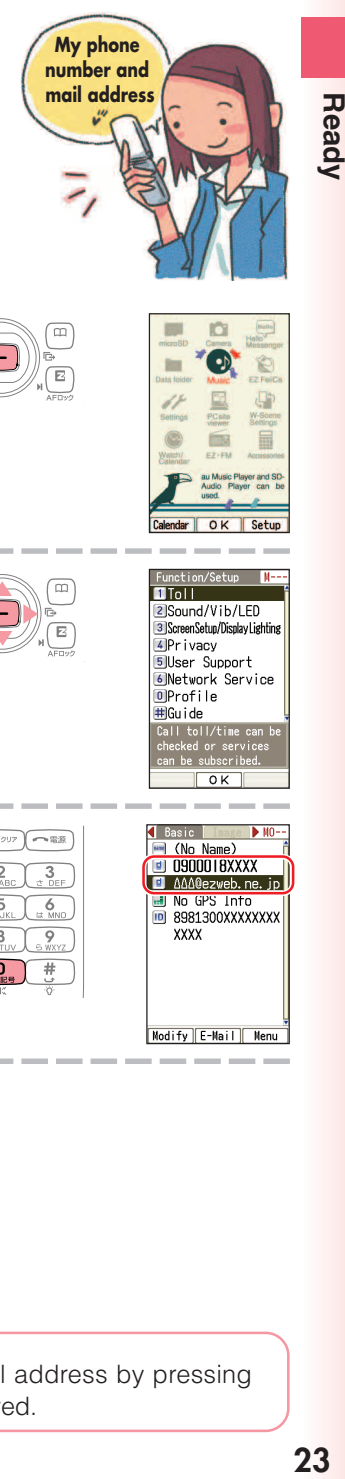

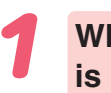

**While the standby screen is displayed, press**  $\bullet$ **.** 

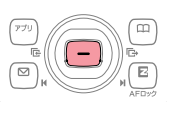

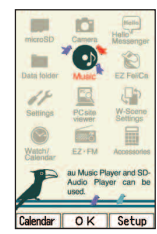

Ready

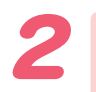

**Use**  $\bigodot$  **to select "Settings,"** and then press  $\left( \bullet \right)$  (OK).

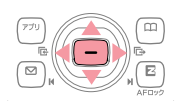

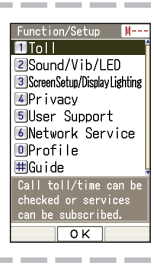

**Press** 0 **(Profile).** Your current phone number and e-mail address appear.

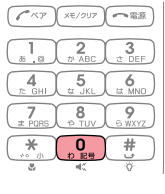

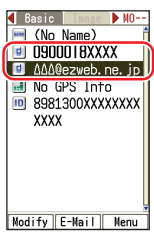

**China** 

You can also look up your phone number and e-mail address by pressing  $\left( \bullet \right)$ , and then  $\left( \bullet \right)$  while the standby screen is displayed.

# **Changing Your E-mail Address**

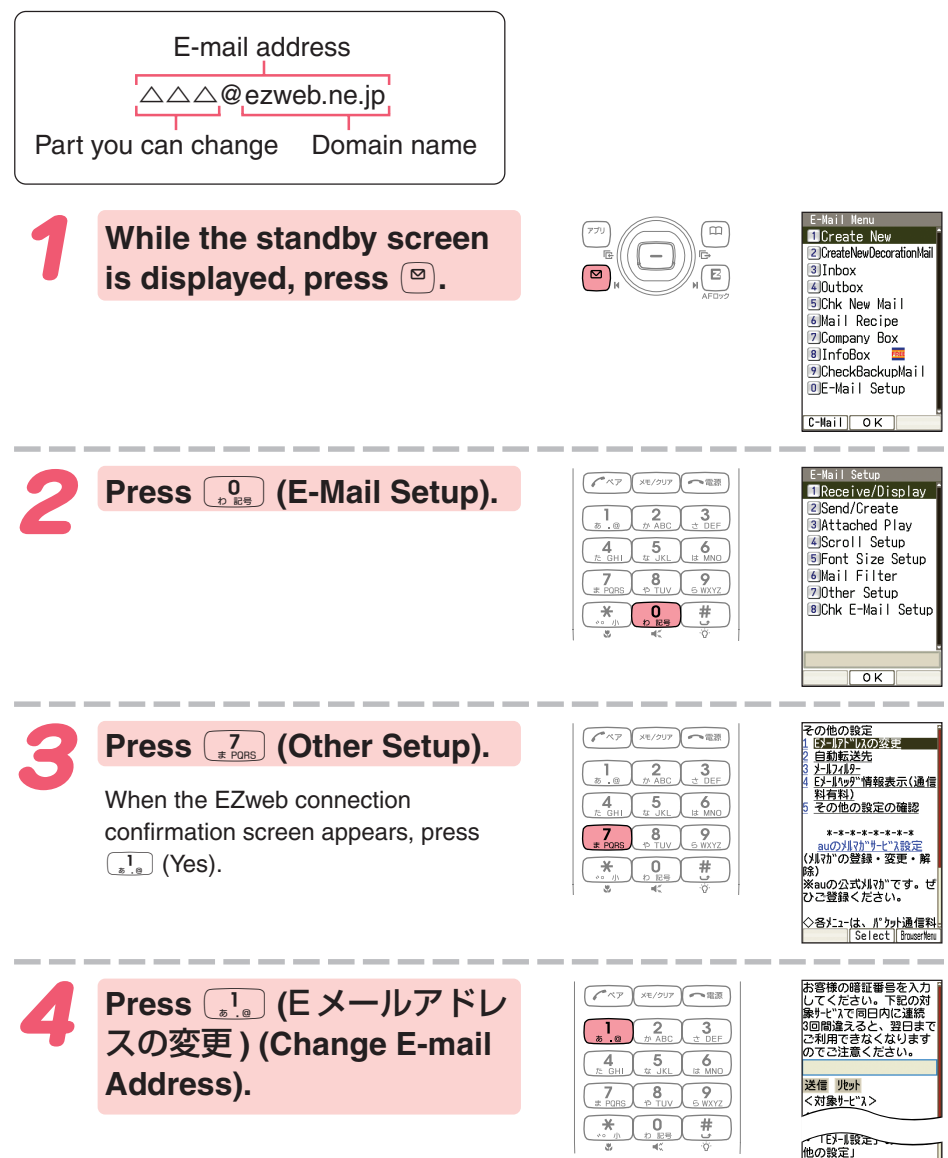

Eメールアドレスを変更します。<br>ご希望のEメールアドレスを入力<br>してください。 **Enter your Security Code,** ※入力時の注意※<br>1.半角英数小文字で<br>「@ezweb.ne.jp」より左側<br>のみご入力ください。 **press**  $\bullet$  **(OK), use**  $\bullet$  **to select "** 送信 **" (Send), and then** ルみご入刀くたざい。<br>!.Eメールアドレスは半角英数字<br>80文字まで入力可能です **press**  $\left( \bullet \right)$  **(Select). Use**  $\left( \bullet \right)$  **to** 。<br>記号は「.」「-」「\_」が使用可<br>能です。「.」は最初には利<br>用できません。最初に数<br>|字の「0」を使用することは **select "** 承諾する **" (Accept),** きません。 and then press  $\left( \bullet \right)$  (Select). 2.Eメールアドレスは半角英数字<br>80文字まで入力可能です Use  $\binom{4}{x}$  to select the text |。<br>記号は「.」「-」「\_」が使用可<br>|能です。「.」は最初には利<br>|用できません。最初に数<br>|字の「0」を使用することは| **box, and then press** c **(Edit). Enter the e-mail** てきません。 00000000000 **address you want, and** 3. ezweb, ne, ip 送信 兆外 then press  $\left( \bullet \right)$  (OK). 前のペ Select | Bro To input an e-mail address  $\rightarrow$  "Inputting an E-mail Address" (page 35) 新しいEメールアト"レスは **Use** j **to select "**送信**" AADODAAADOD @ezweb. (Send), and then press** c **(Select).** \*\*\* ご注意\*\*\* いな変更した場合は変 更前のアドレスを再度利用す The e-mail address confirmation screen ることはできません。 appears. OK ++>+

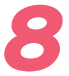

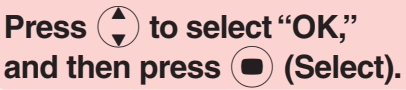

The message "正常に変更されました。" (Update is complete.) appears to indicate that your e-mail address has been changed.

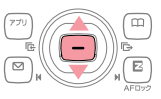

#### Otol

◎Your Security Code is the 4-digit number you entered on your subscription contract. If the wrong Security Code is entered three times a day, the setting operation will be disabled until the following day. ◎If your e-mail address won't change in step 7:

The new e-mail address you entered may be registered by someone else already. Try entering a different address.

Ready

# **Phone Call**

# **Making a Call**

**While the standby screen is displayed, use** the number keys  $\left(\begin{array}{cc} 0 \\ 0 \end{array}\right]$  to  $\left(\begin{array}{cc} 9 \\ 5 \end{array}\right)$  of the keypad **to enter the phone number you want to call.**

When calling a standard phone, you need to enter the area code.

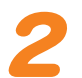

#### $Press$   $\boxed{C^{xy}}$ .

After you finish a call, press  $\sqrt{\alpha}$  to hang up.

#### **Send Methods**

Displayed when you press  $\left( \right)$  (Call) in step 2.

Call : Your phone number is provided to the party you are calling in accordance with the caller ID setting of your phone.

184 Add : Your phone number is not provided to the party you are calling.

186 Add : Your phone number is provided to the party you are calling.

# **Answering a Call**

**Press**  $\boxed{C}$  **to answer an incoming call.** 

After you finish a call, press  $\sim$  to hang up.

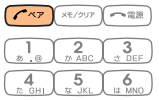

#### $\Box$ ଲାମିତ

#### **Display for Incoming Calls**

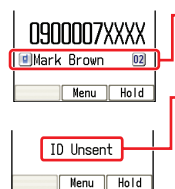

If the caller's name is in your address book, it appears on the display. If not, only the caller's phone number is displayed.

- A message appears when the phone number of the caller is not provided for some reason.
	- ID Unsent : The caller's phone refused to send its phone number.

Pay Phone : The call is from a pay phone.

Not Support: The call is from a phone that does not support caller ID.

#### **Missed Call Notification**

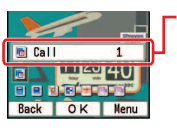

The message " $\mathbb{F}$  Call X" appears on the display if you did not answer one or more calls. Press  $\left( \bullet \right)$  (OK) to check incoming records (caller phone number, etc.).

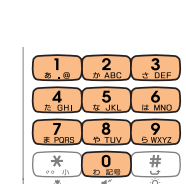

 $\sim$  23 3

To redial a number →"Redialing (Outgoing Records/Incoming Records)" (page 27)

# **Redialing (Outgoing Records/ Incoming Records)**

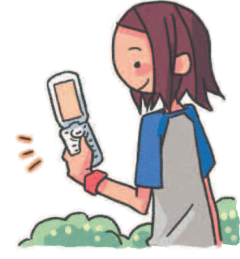

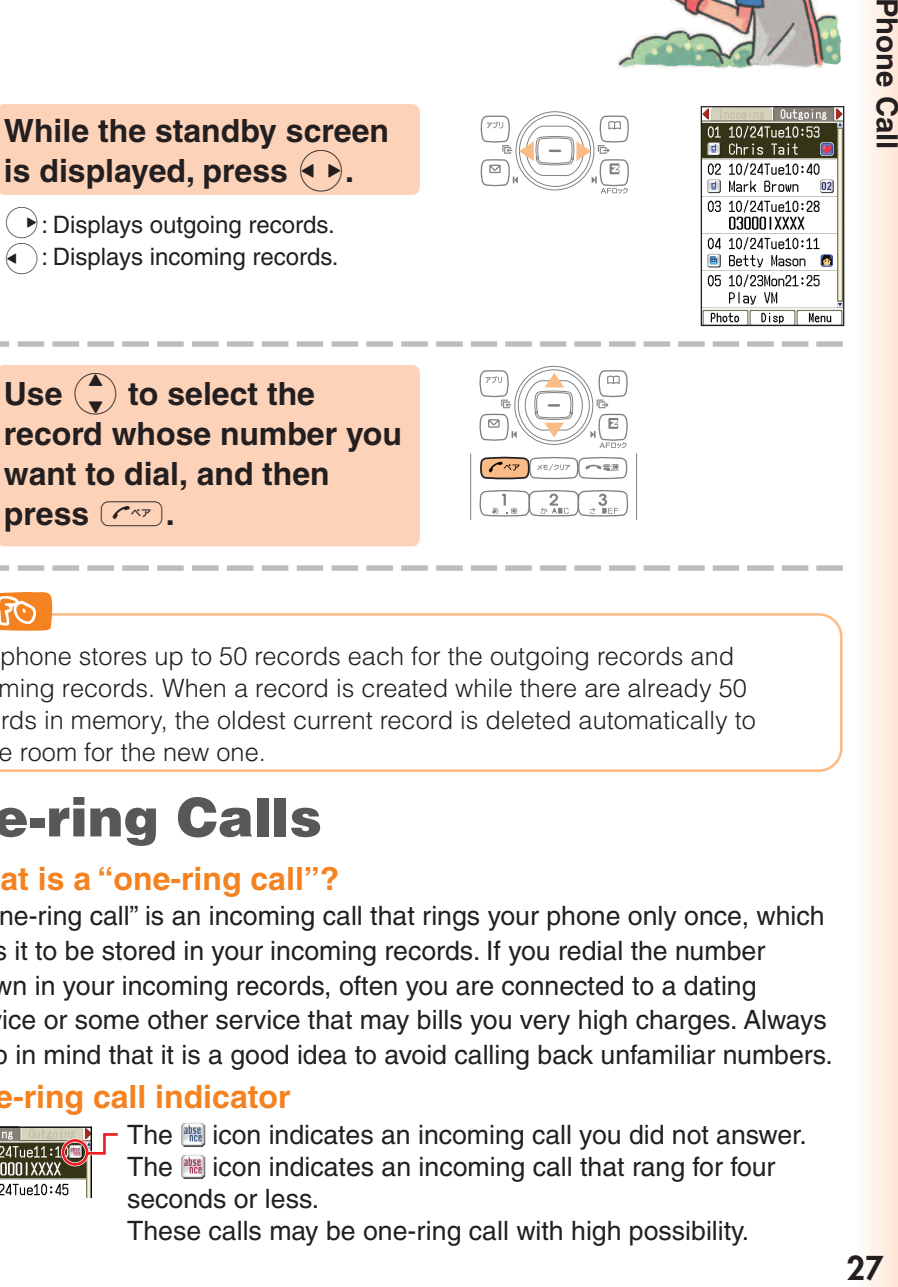

Use  $\binom{2}{x}$  to select the **record whose number you want to dial, and then press**  $\boxed{\sim}$ .

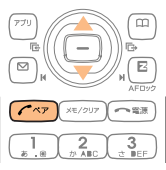

#### **Donato**

The phone stores up to 50 records each for the outgoing records and incoming records. When a record is created while there are already 50 records in memory, the oldest current record is deleted automatically to make room for the new one.

# **One-ring Calls**

#### ■ **What is a "one-ring call"?**

A "one-ring call" is an incoming call that rings your phone only once, which aims it to be stored in your incoming records. If you redial the number shown in your incoming records, often you are connected to a dating service or some other service that may bills you very high charges. Always keep in mind that it is a good idea to avoid calling back unfamiliar numbers.

#### ■ **One-ring call indicator**

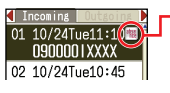

The **indicates an incoming call you didnot answer.** The **indicates an incoming call that rang for four** seconds or less.

These calls may be one-ring call with high possibility.

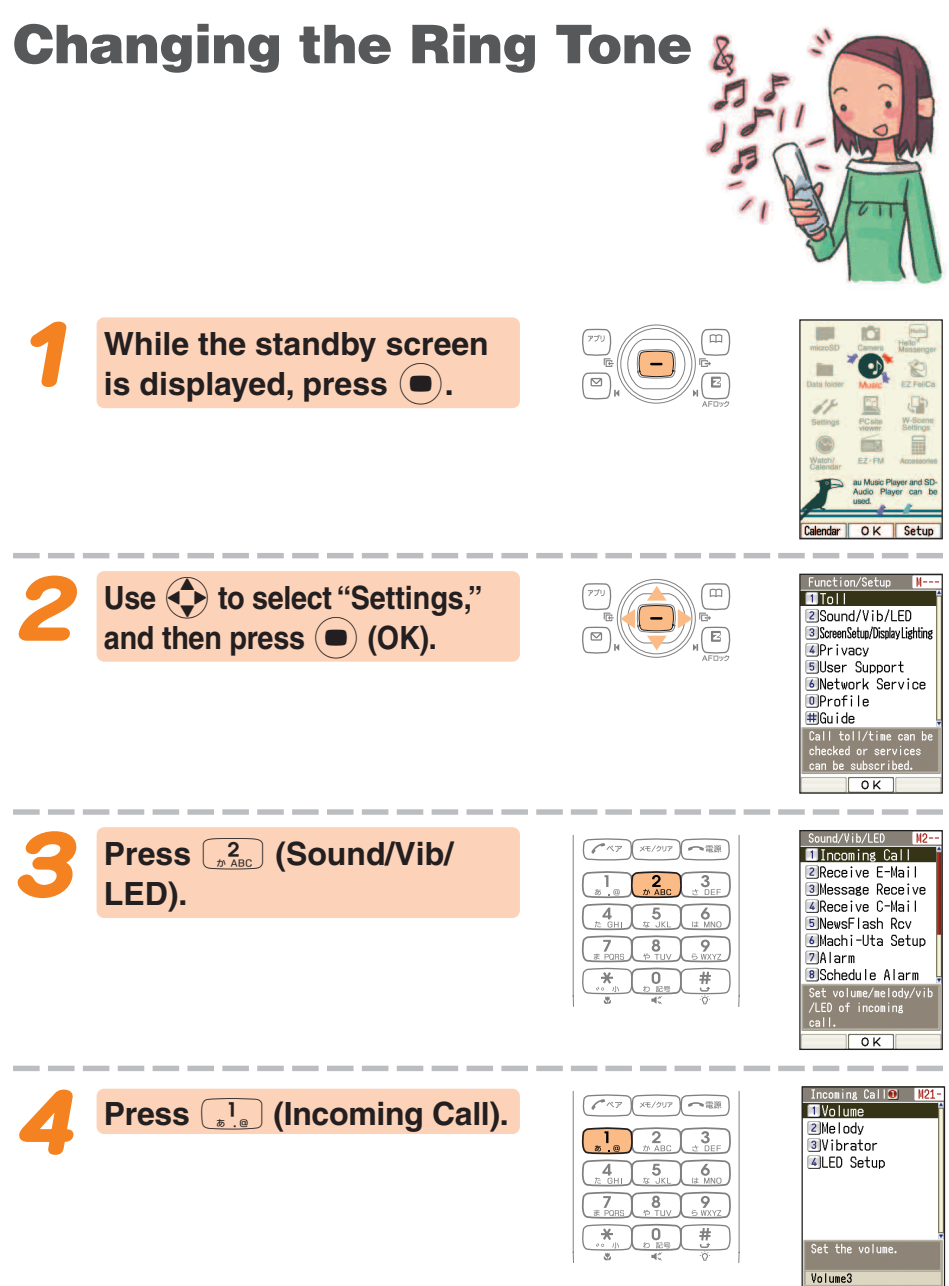

 $Play$  OK

**Press** 2 **(Melody).**

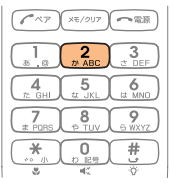

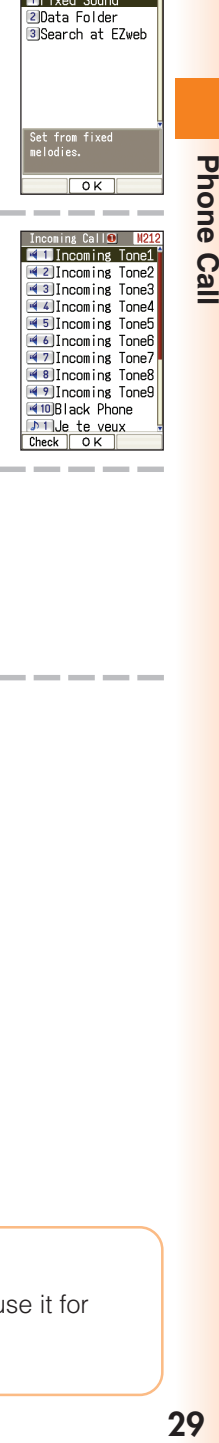

Phone Call

Incoming Call<sup>o</sup> 1212

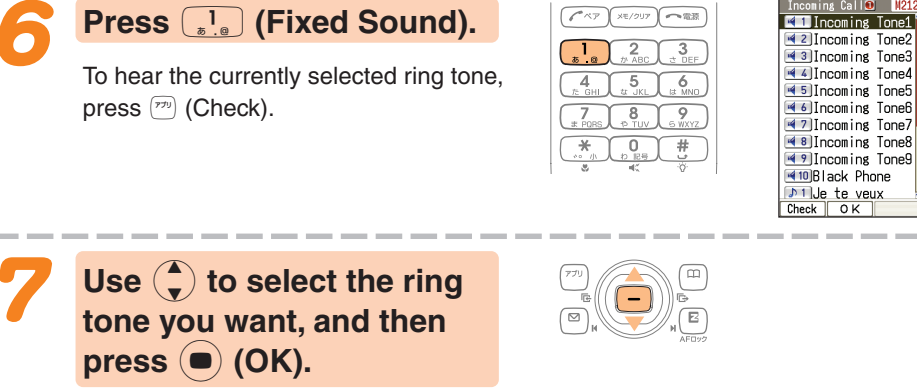

The ring tone is set.

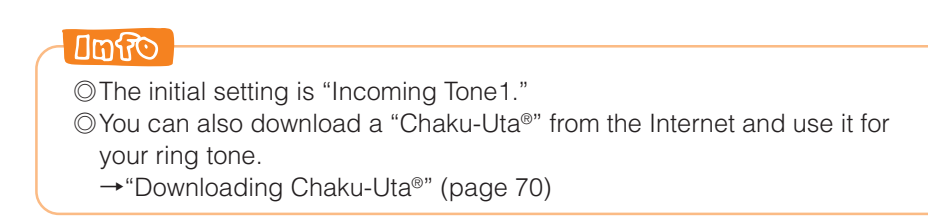

### **Adjusting the Ring Tone Volume**

To adjust the ring tone volume, perform steps 1 through 3 under "Changing the Ring Tone" (page 28), and then continue with the following steps.

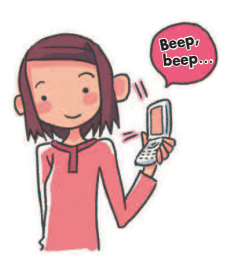

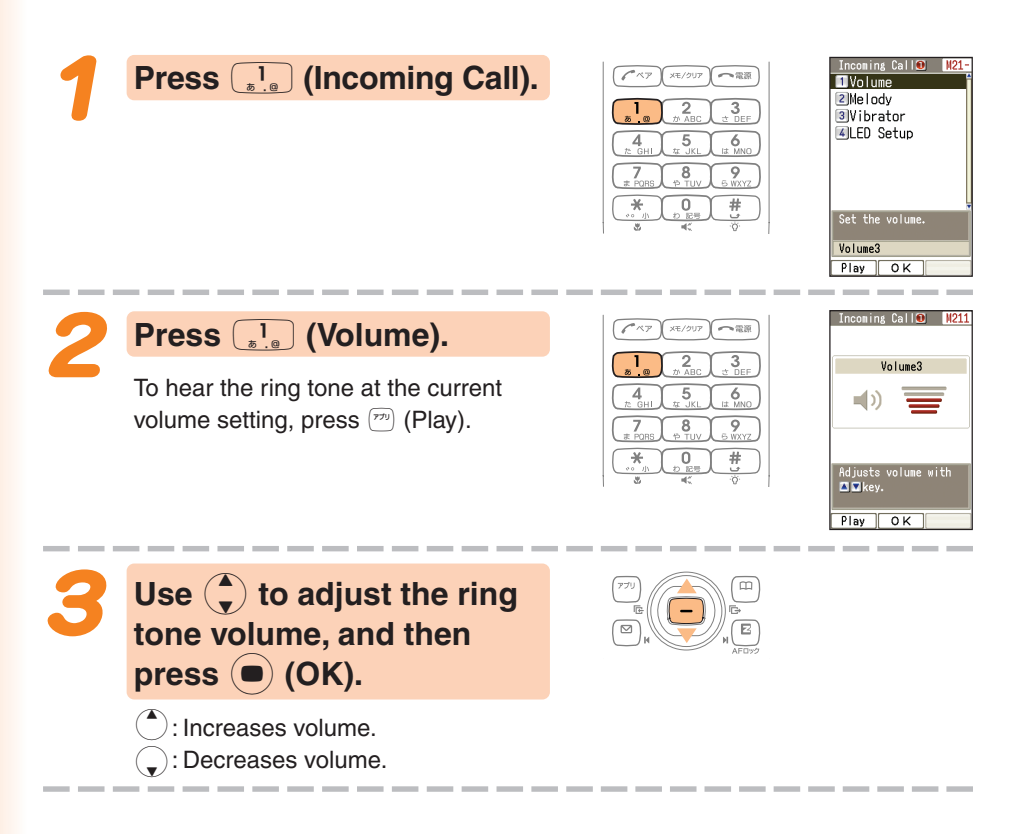

**Chinle** Step-up : Ring tone volume gradually increases. Step-down: Ring tone volume gradually decreases. Mute : Ring tone does not sound. To display the "Step-up" and "Step-down" settings, select volume level 5, and then press  $\binom{4}{1}$ . To display the "Mute" setting, select volume level 1, and then press  $\mathbb{Q}$ .

# **Adjusting the Earpiece Volume during a Call**

**adjust the volume.**

: Increases volume.  $\supset$ : Decreases volume.

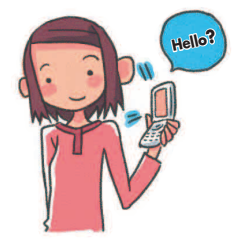

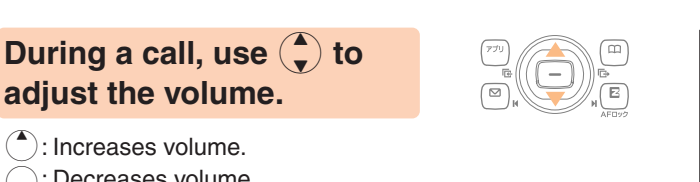

You can adjust the earpiece volume (level 1-6).  $\overline{\circ}$ When you set the maximum volume (level 6),  $\ll$  is displayed on the screen.

### **Turning On Manner Mode**

While Manner Mode is set to on, the phone alerts you to incoming calls by vibrating.

> **While the standby screen is displayed, hold down (** $\overline{$ **<b>for about one second.**

This turns on Manner Mode, the <sup>p</sup> icon appears on the display while Manner Mode is turned on.

Turning on Manner Mode also turns on Easy Voice Memo, which is indicated by  $\blacksquare$  on the display.

While Manner Mode is set to on, the phone vibrates without sounding its ring tone.

To turn off Manner Mode, hold down  $\bullet$  for about one second.

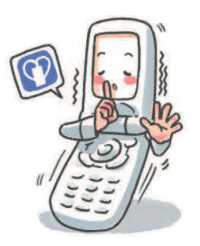

 $0/24$ (lue)11

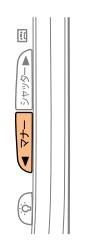

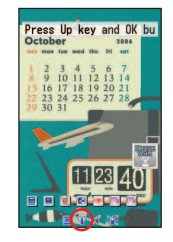

### **Turning On Easy Voice Memo**

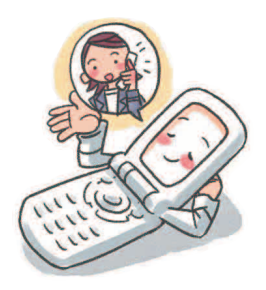

**While the standby screen is displayed, hold down EXECODE for about one second.** 

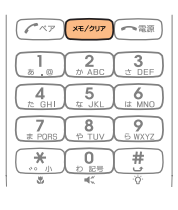

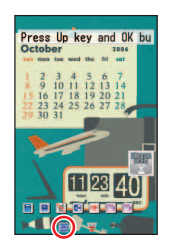

This turns on Easy Voice Memo, the  $\blacksquare$  icon appears on the display while Easy Voice Memo is turned on.

You can use Easy Voice Memos (up to 4 memos), and each memo can contain up to 20 seconds recording time.

If a new Easy Voice Memo is recorded when there are already four memos in memory, the oldest, unprotected memo that has already been played back is deleted automatically to make room for the new one. Protected Easy Voice Memos are not deleted.

To turn off Easy Voice Memo, hold down  $\sqrt{m}$  for about one second.

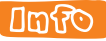

#### **Using the Voice Mail**

The Voice Mail can be used to answer the phone and take messages when the phone is turned off, or when you are in a location where signal reception is not possible.

### **Playing an Easy Voice Memo**

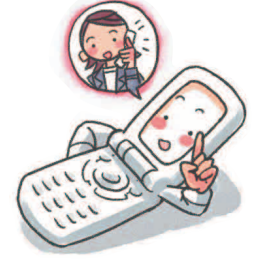

#### **When there is a recorded Easy Voice Memos**

The message "**R** Call" and " EasyVoiceMemo" appear on the standby screen.

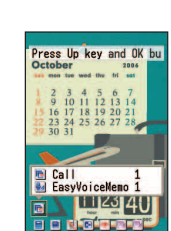

**Phone Call** 

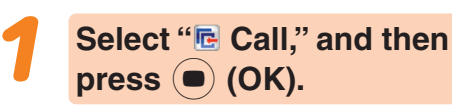

The incoming records list appears.

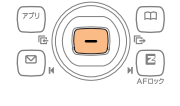

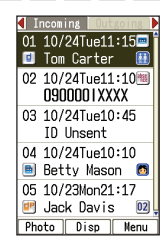

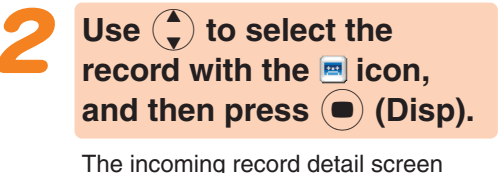

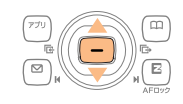

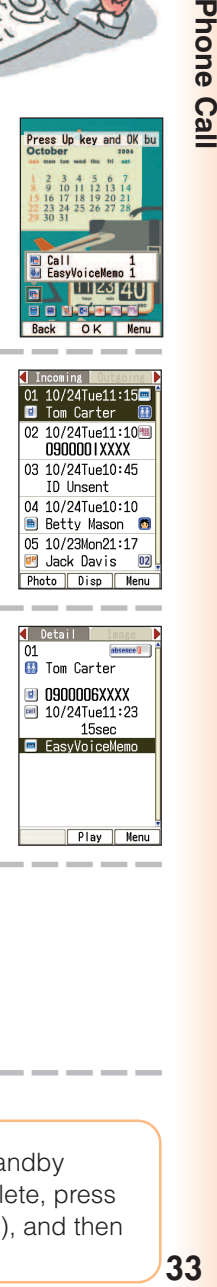

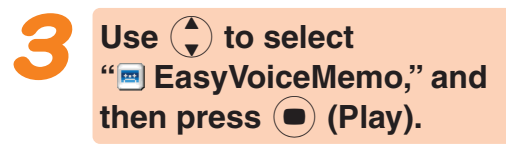

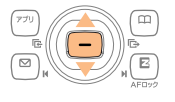

The easy voice memo plays back.

#### **Donico**

appears.

To delete an Easy Voice Memo, press  $\overline{(A_{R}^2)(R_{R}^2)}$  while the standby screen is displayed. Select the Easy Voice Memo you want to delete, press  $\binom{m}{k}$  (Menu), and then  $\binom{1}{k+1}$  (Delete). Next press  $\binom{1}{k+1}$  (Delete One), and then press  $\boxed{1}{8}$  (Yes).

# **Inputting Characters**

**Input characters using keypad keys**  $\boxed{0 \atop p \text{ reg}}}$ **through**  $\boxed{9}$ .

**The table below shows the characters each key cycles through when you press it.**

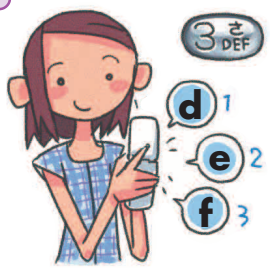

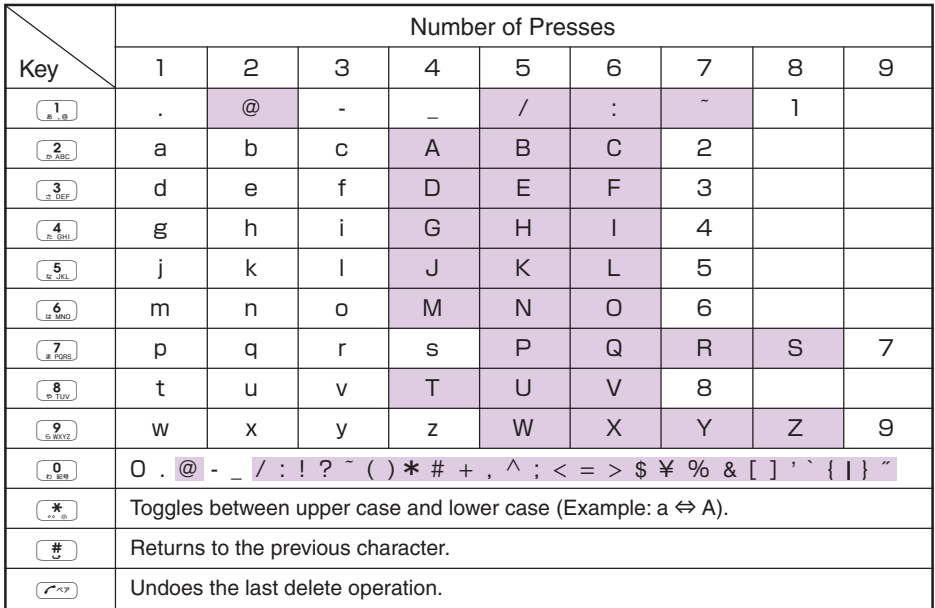

• In order to input consecutive characters that are assigned to the same key, press  $\left( \cdot \right)$  to move the cursor (highlighted), then press the same key to input next character.

### **D** CAUTION

#### **Allowable Characters in Your E-mail Address**

Your e-mail address (the part at the left of "@") can contain up to 30 characters, including single-byte English lower case letters, hyphens (-), periods (.) and underbars ().

A period (.) or a zero (0) cannot be used as the first character.

Characters and symbols that are shaded in the above table cannot be used at the left of "@" in the address format " $\triangle \triangle \triangle$ @ezweb.ne.jp."

### **Umfo**

You can input a period (.) or "at" symbol  $(\mathcal{Q})$  by pressing  $\overline{\mathcal{Q}}$ .
# **Inputting an E-mail Address**

## ■ **Inputting "mark@ezweb.ne.jp"**

In this example, we will input "mark@ezweb.ne.jp" for "<E-Mail Add1>." To input "<E-Mail Add1>," perform steps 1 through 6 under "Registering an Address Book" (page 38), and then perform the following steps.

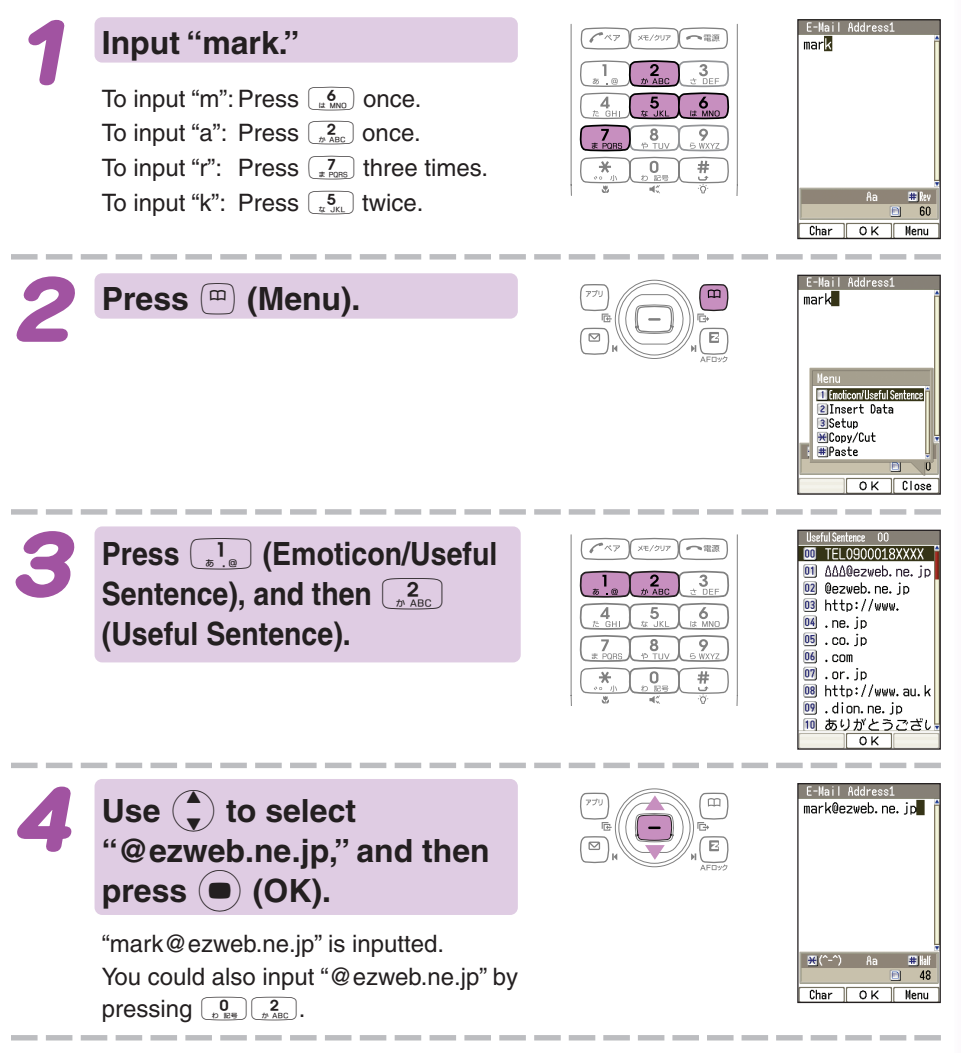

**mark@**

 $6 - 1$  $(2\frac{1}{2})$  x 同副

# **Inputting Pictographs and Useful Sentences**

The following procedure shows how to input pictographs and useful sentences into the body text when creating a new e-mail message.

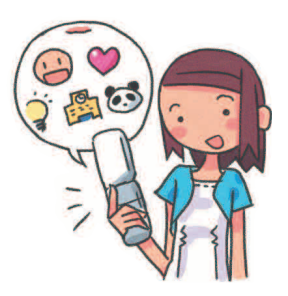

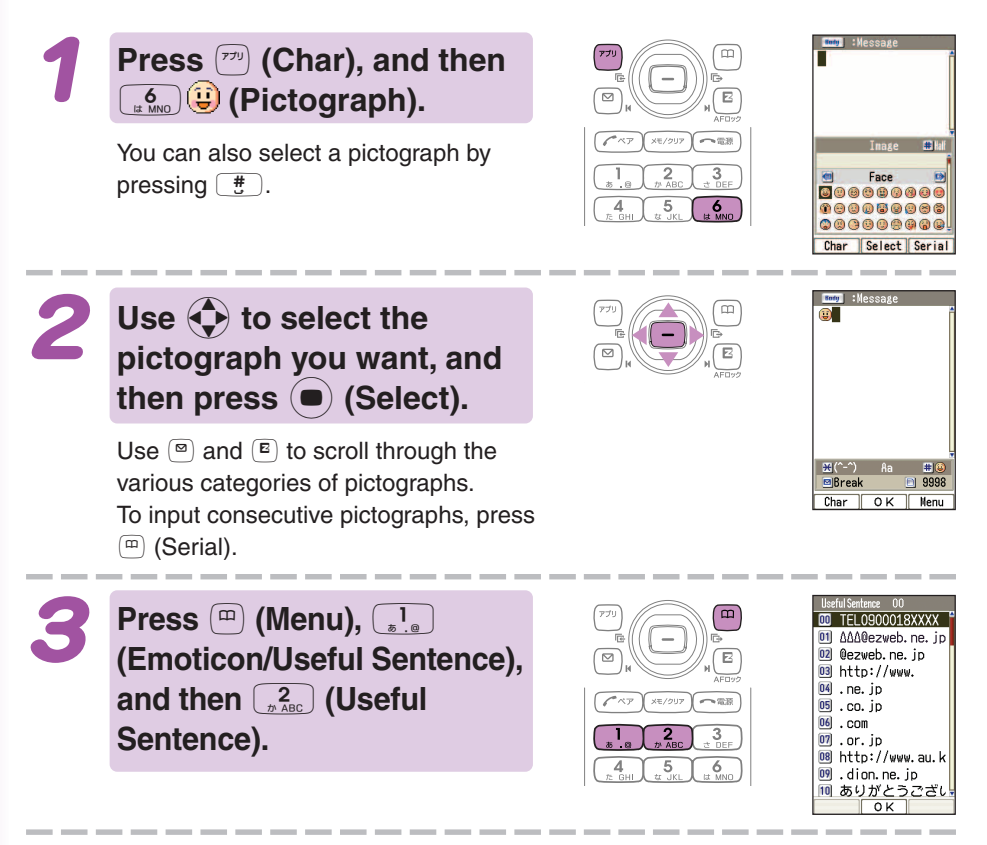

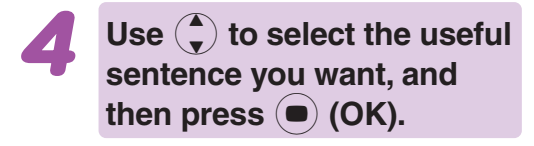

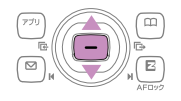

Here we will select "Happy birthday!." You can also input "Happy birthday!" by pressing  $\left[\frac{1}{n \cdot n}\right] \left[\frac{7}{n \cdot \text{pos}}\right]$ .

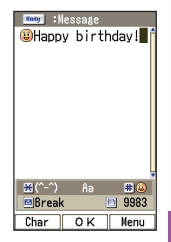

## **Umfo**

The following shows the input screens for symbols (double-byte) and emoticons.

#### **Symbol (Double-byte) Input**

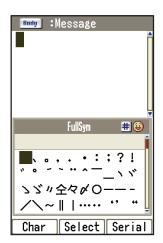

In step 1 of the above procedure, press  $\boxed{\overline{r}}$  (Char), and then  $\left[\frac{5}{4\mu}\right]$  (&@) to display the "FullSym" (double-byte symbol menu).

#### **Emoticon Input**

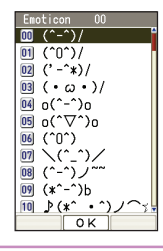

In step 3 of the above procedure, press  $\left(\begin{matrix}1\\ \cdot\end{matrix}\right)$  (Emoticon) in place of  $\left(\begin{matrix}2\\ \cdot\end{matrix}\right)$  (Useful Sentence) to display the emoticon menu. You can also display the emoticon menu by pressing  $\left(\frac{\ast}{n}\right)$  in place of  $\left(\frac{m}{n}\right)$  (Menu) in step 3.

# **Address Book**

# **Registering an Address Book**

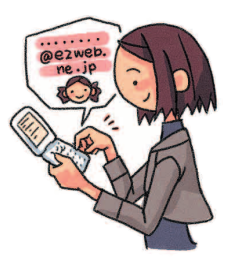

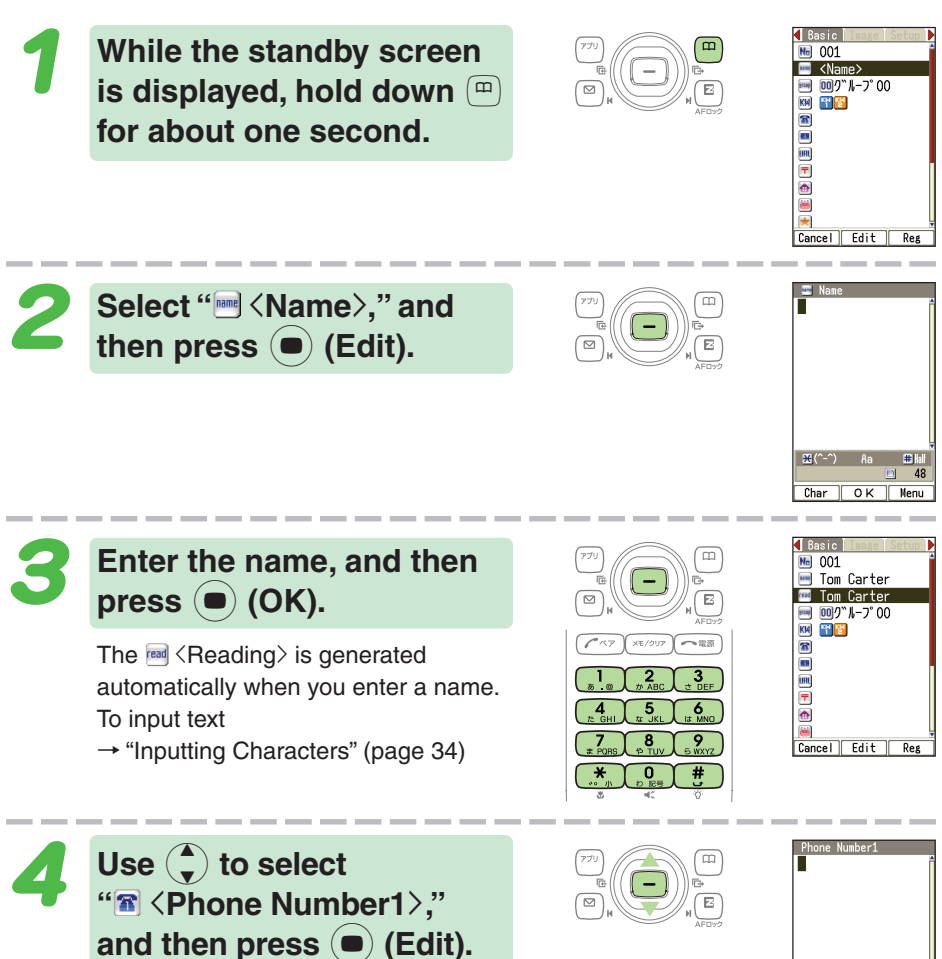

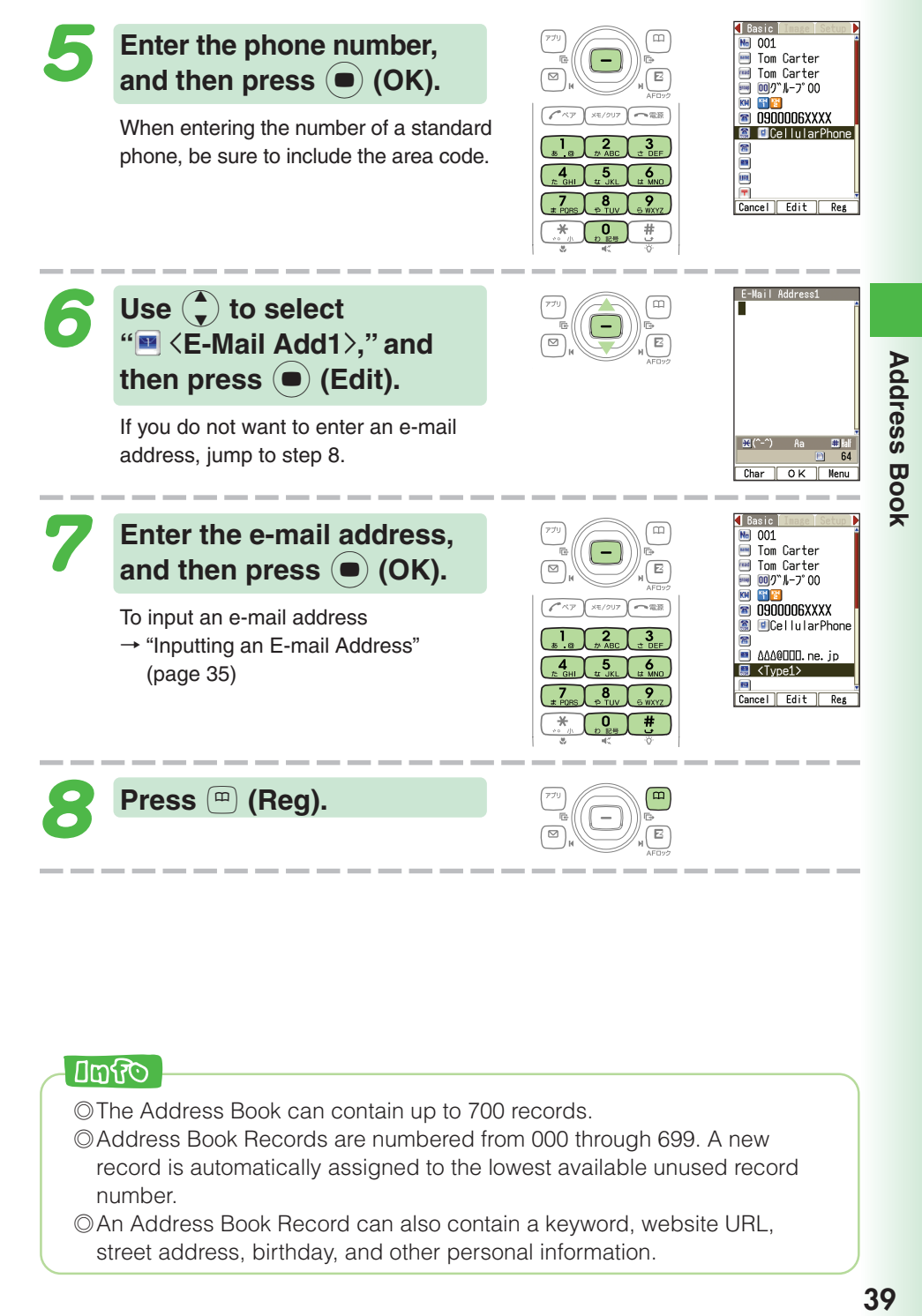

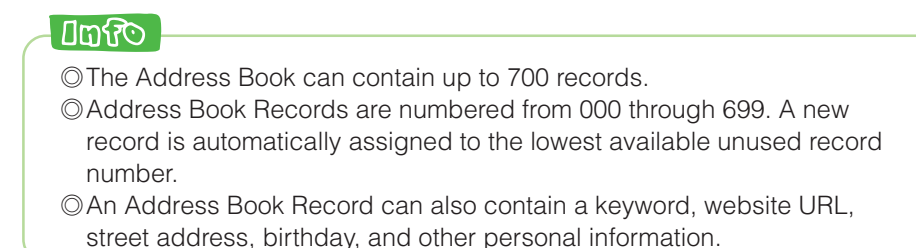

#### **Editing an Address Address... Birthday... Book Record Group...Example: To edit the phone number of "Tom Carter" While the standby screen DRegister New** To 2 Search **is displayed, press** &**, use** i č 3 Modify  $\overline{c}$ 4Delete 0 5Photo/List **<sup>4</sup>** to select the record Gineco area<br>GiGroup Sending<br>ZiAdd Book Setup BScene Disp Setup **you want to edit, and then** Font Size OSend via Ir **press** & **(Menu).** Save File  $OK$   $Cl<sub>0</sub>$ **T** Basic **Press**  $\left[\frac{3}{2}S_{\text{eff}}\right)$  (Modify), and  $\sim$ **メモ/クリア 一電源**  $\overline{\mathbf{z}}$  $N<sub>el</sub>$  001 Tom Carter **then** 1 **(Overwrite).**  $\frac{2}{4}$  $\frac{3}{2}$ <mark>ख्य Tom Carter</mark><br>■ 00)"॥-७°00  $\overline{6}$ KM FF **B** 0900006XXXX ō 图 回CellularPhone **8 030006XXXX**  $#$ **E** ellome  $\blacksquare$  0900019XXXX **R** FICellularPhone Cancel Edit Reg Phone Numbe Use  $\binom{4}{x}$  to select 3 0900006XXXX **" 0900006XXXX," and** then press  $\left( \bullet \right)$  (Edit).  $\sqrt{K}$  Menu **Make the changes you** 0010 Tom Carter 002 Betty Mason **want, press (** $\bullet$ ) (OK), and 010<sup>d</sup> Jack Davis 013<sup>d</sup> Mark Brown 014 Chris Tait then  $\binom{m}{k}$  (Reg). To delete characters, press  $(x_0, y_0)$ . Switch Disp Menu

# **Adding Outgoing or Incoming Record Data to the Address Book**

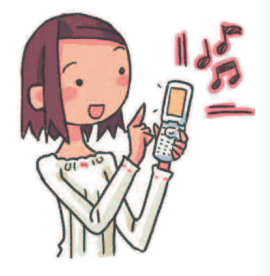

**While the standby screen is displayed, press**  $\left( \bullet \right)$ **, use**  $\left(\begin{matrix} 2 \\ 1 \end{matrix}\right)$  to select the phone **number you want to save,** and then press  $\binom{m}{k}$  (Menu).

 $\triangleright$ : Displays outgoing records. l: Displays incoming records.

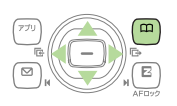

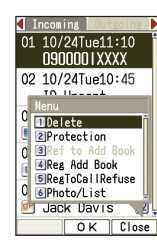

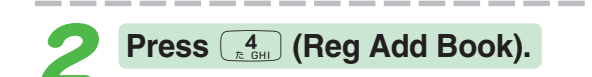

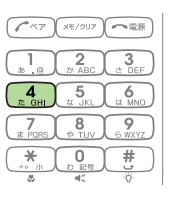

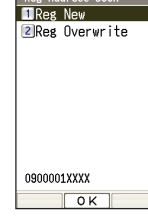

Address Bo

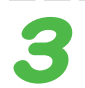

## **Press**  $\boxed{\cdot\cdot\cdot}$  (Reg New).

To enter the name, use the procedure starting from step 2 under "Registering an Address Book" (page 38).

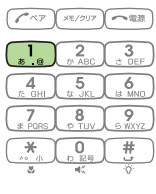

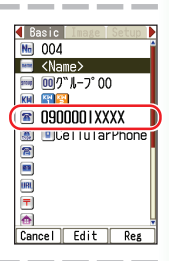

# **Dialing from the Address Book Hello**?

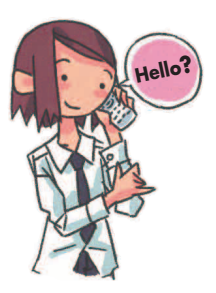

**While the standby screen is displayed, press** &**, and** then use  $\bigodot$  to select the **record whose phone number you want to dial.**

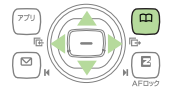

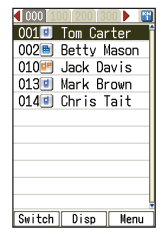

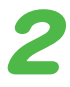

**Press (a) (Disp).** 

The details screen of the record appears.

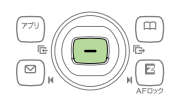

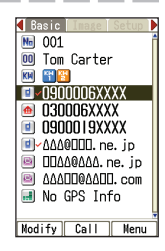

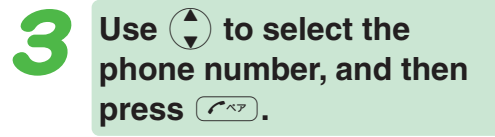

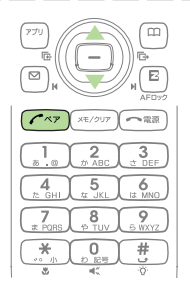

# **Pair Function**

**You can save up to five phone numbers (like frequently used ones from the address book). You can make calls, send mails to or use Hello Messenger with these saved numbers (called Pair Partners) more easily.**

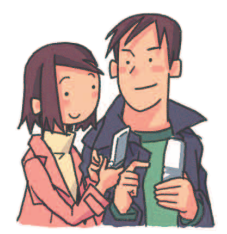

# **Registering a Pair Partner**

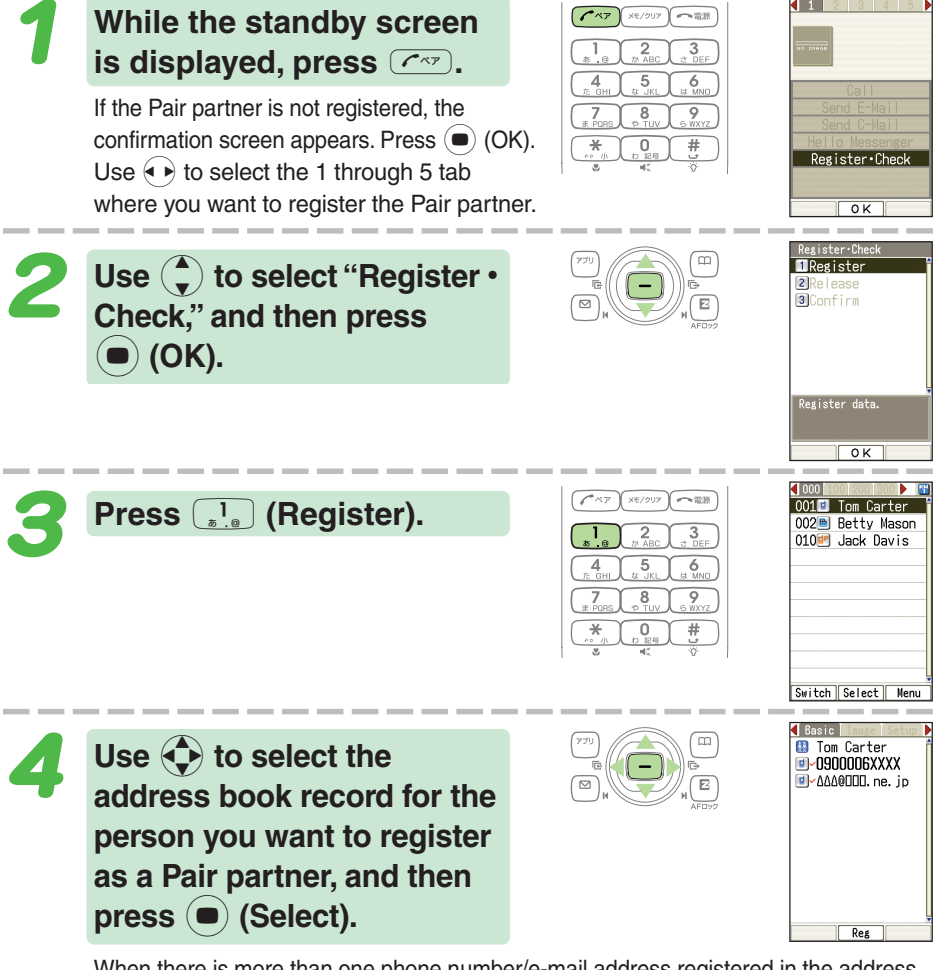

When there is more than one phone number/e-mail address registered in the address book, the Pair function phone number/e-mail address selection screen will appear.

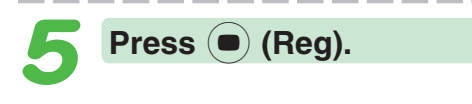

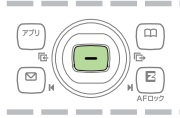

43

**Pair Function** 

# **Making a Phone Call, Sending Mail, Invite a Pair Partner to a Hello Messenger Meeting**

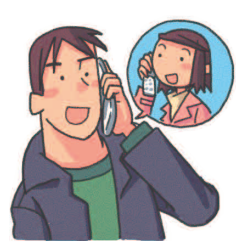

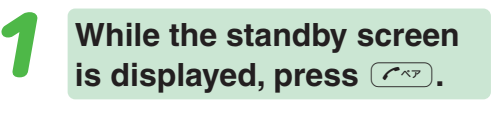

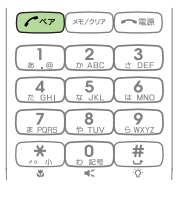

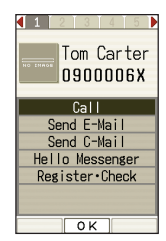

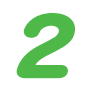

Use  $\leftrightarrow$  to select the Pair **partner.**

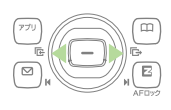

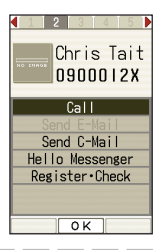

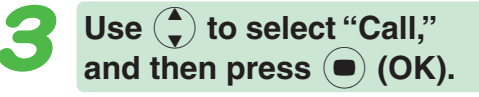

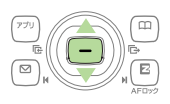

Selecting "Send E-Mail"/"Send C-Mail," and then pressing  $\bigcirc$  (OK) will display a screen for composing and sending an e-mail/a C-mail message. Next, continue from step 5 of the procedure under "Creating and Sending E-mail Messages" (page 47)/"Creating and Sending C-mail Messages" (page 53). After selecting "Hello Messenger," pressing  $\odot$  (OK) will display the screen for inviting a Pair partner to a Hello Messenger meeting. Next, continue from step 4 of the procedure under "Invite the Members to the Meeting" (page 57).

## **Dofo**

In order to register a person as a Pair partner, that person's name, phone number, and other information need to be registered in the address book beforehand. Use the procedure under "Registering an Address Book" (page 38) to create the required record before trying to register a person as a Pair partner.

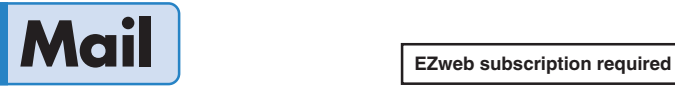

### **Your W43CA supports two types of mail: e-mail and C-mail.**

# **Using E-mail**

To use e-mail, you need to subscribe to an EZweb service. If you did not subscribe when you purchased your phone, contact your nearest au shop or the au Customer Service Center.

In addition to an EZweb subscription, you also need to perform an initialization procedure before you can use e-mail. If you have not performed initialization yet, refer to "Initializing E-mail and EZweb" (page 22).

E-mail makes you possible to exchange mails with a PC and with another cellphone that supports e-mail function.

You can send mail messages that contain up to 5,000 double-byte characters (10,000 single-byte characters), and you can attach photos and movies to e-mail messages. **Page 47**

※You can send an e-mail up to five addressees at a time.

- ※You can send up to 1,000 e-mail messages (each addressee counts as a separate message) per day.
- ※The sending and receiving operations may take longer when a mail message has data attached.

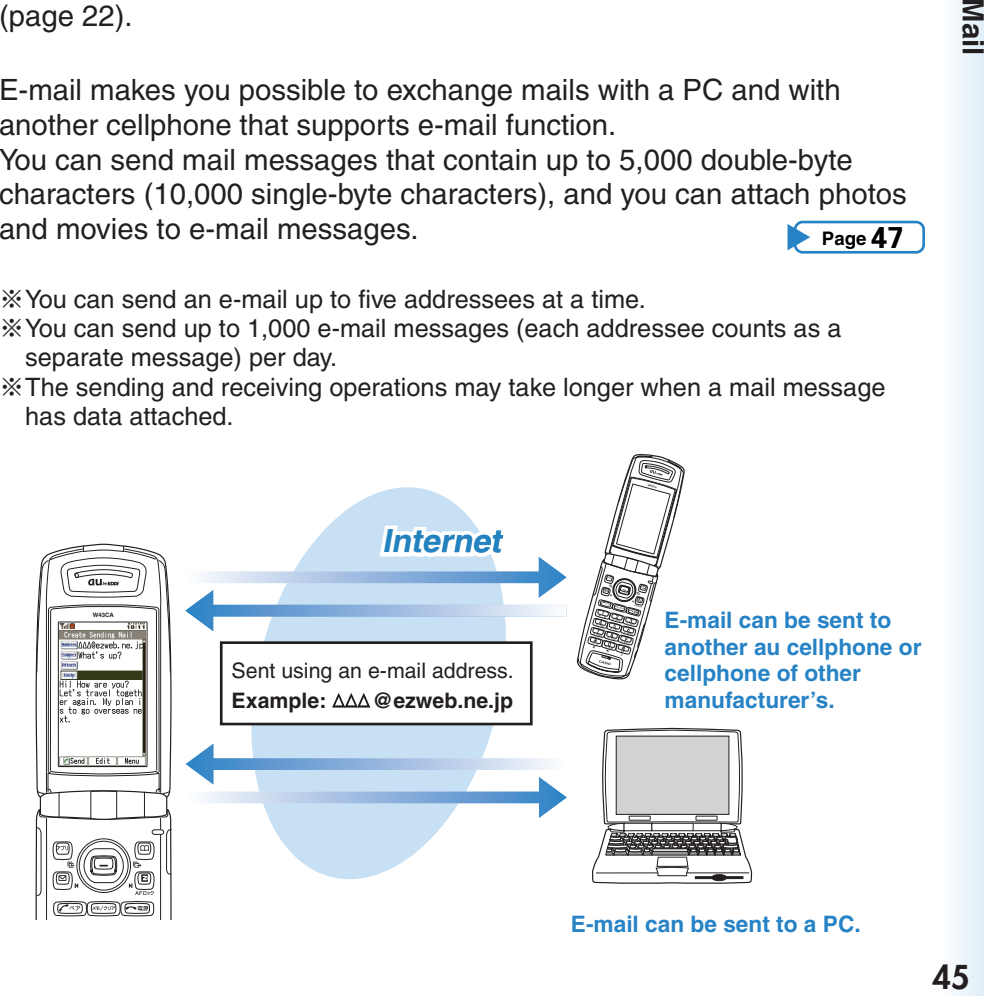

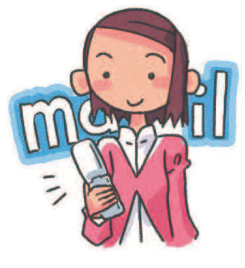

# **Using C-mail**

C-mail lets you exchange text messages that contain up to 50 double-byte characters (100 single-byte characters) with another au cellphone that supports C-mails. **Page 53**

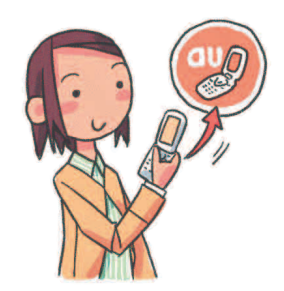

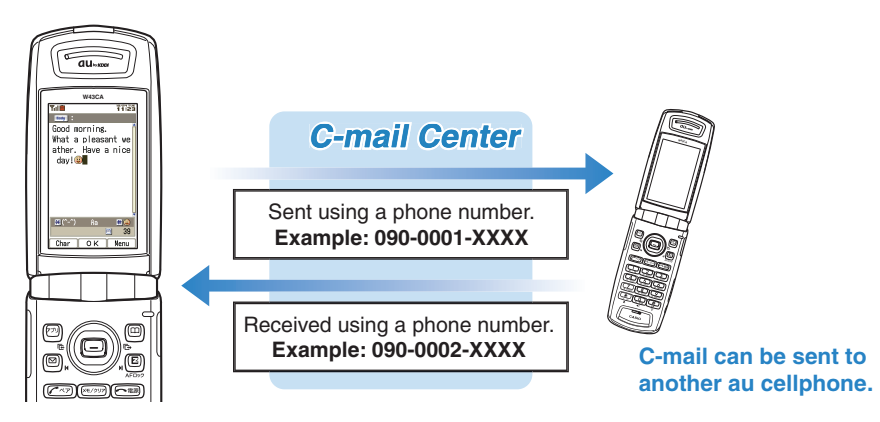

## **About C-mail safe block function**

・C-mail safe block function blocks C-mails that contain accessing URLs (http://△△△, https://△△△) or phone numbers in its body text. C-mail safe block function is set to on by default. If you want to receive C-mails that contain accessing URLs or phone numbers in their body texts, you can disable this function to receive such C-mails.

# **Creating and Sending E-mail Messages**

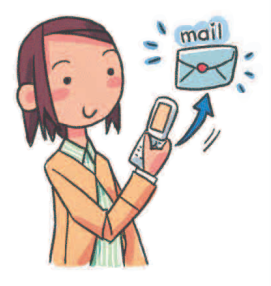

**While the standby screen is displayed, press** L**, and then press**  $\boxed{\phantom{a}1_{\alpha} \phantom{a}}$  (Create New).

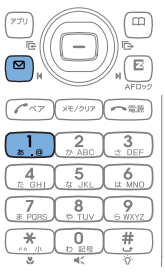

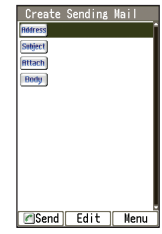

ding Mai

Mai

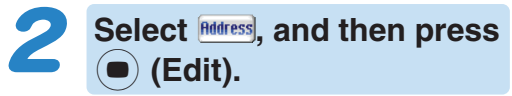

**Bodress**: Address to which the e-mail will be sent.

You can send an e-mail up to five addressees at a time.

**Press** 1 **(Address Book),** use  $\bigodot$  to select an **addressee, and then press c** (Select).

You can select an addressee from sending records, receiving records, or My Address, or you can enter an address.

Use  $\left(\frac{1}{2}\right)$  to select the e-mail **address you want to enter,** and then press  $\left( \bullet \right)$  (OK).

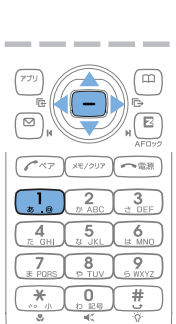

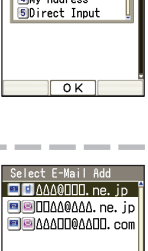

Received Rec

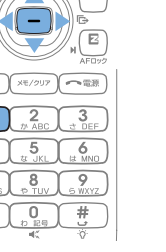

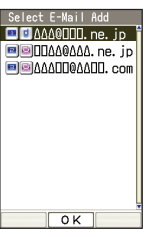

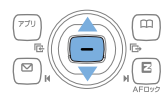

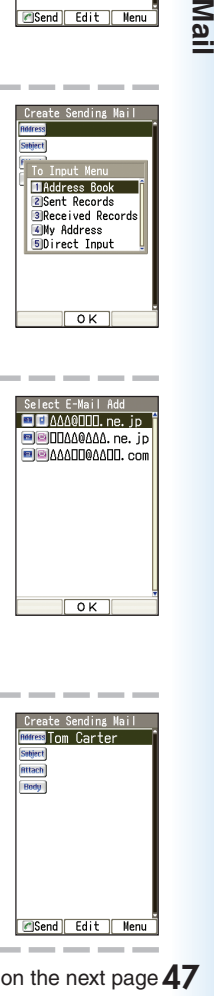

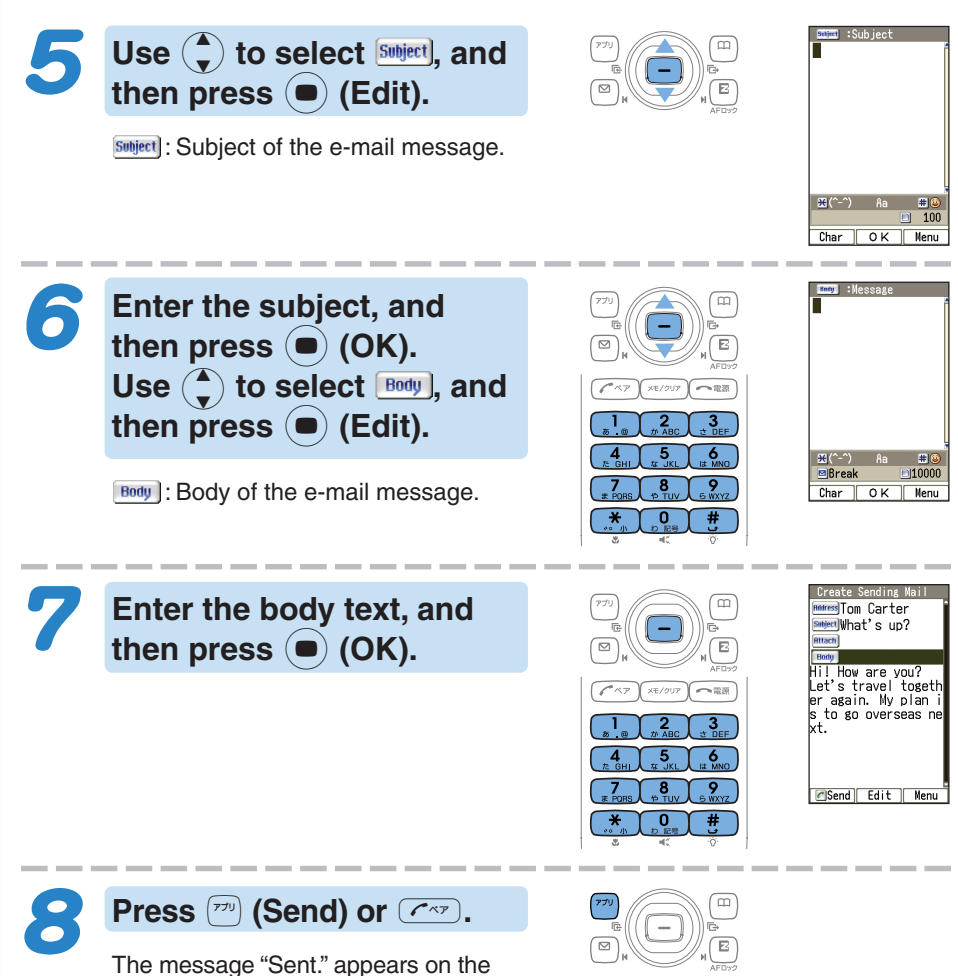

display after the e-mail message is sent.

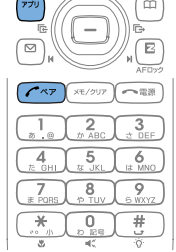

# **Reading Received E-mail Messages**

The message " $\blacksquare$  E-Mail" and  $\blacksquare$ appear on the standby screen.

**Select " E-Mail," and** then press  $\left( \bullet \right)$  (OK).

**When you receive an e-mail**

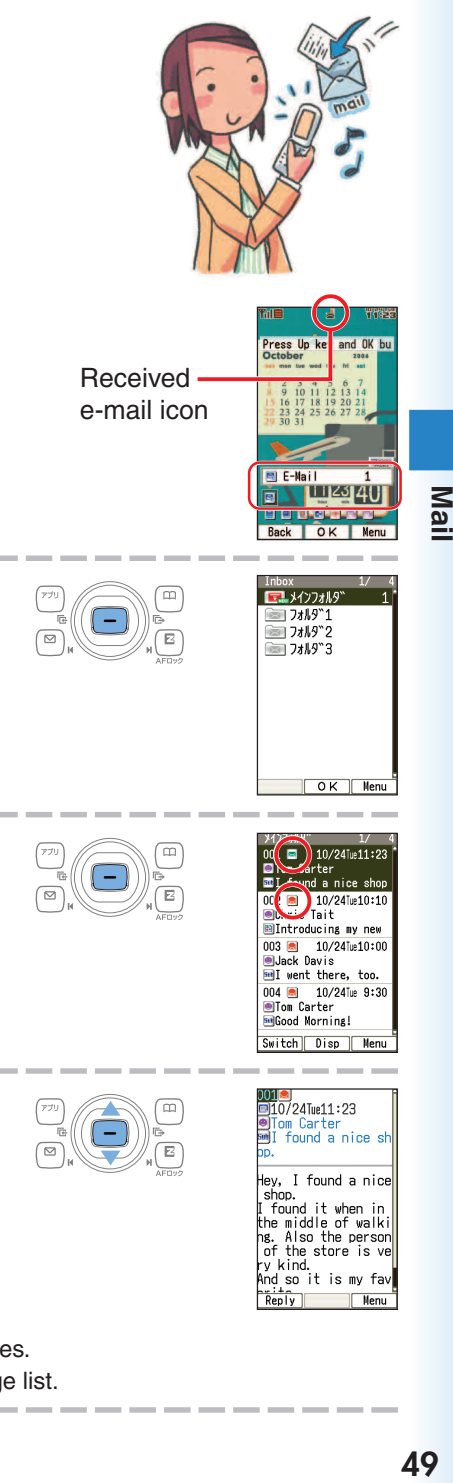

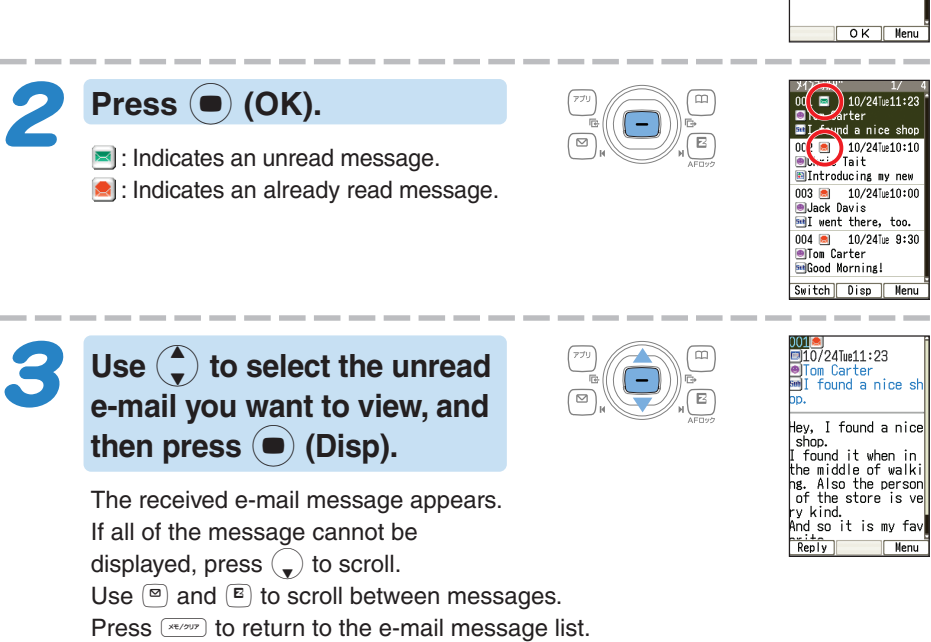

# **Reading an E-mail Message with an Attached Photo or Movie**

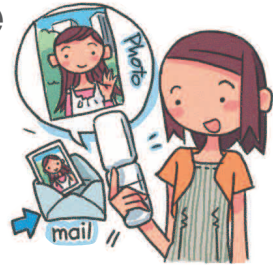

**Example: To see a photo attached to an e-mail.**

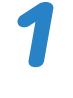

Use  $\binom{2}{x}$  to select the **e-mail message, and then press** c **(Disp).**

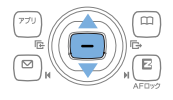

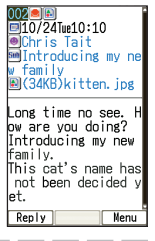

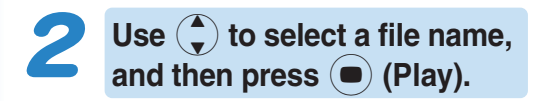

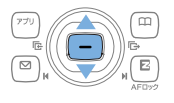

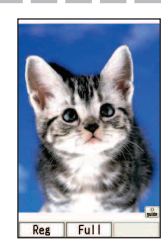

## $\Box$ mand

- ◎Depending on the size of the photo or movie file, the file may not appear within the mail in step 2 of the above procedure. If this happens, select the file name and press  $\left( \bullet \right)$  (Rcv),  $\left( \bullet \right)$  (Play).
- ◎The sending and receiving operations may take longer when a mail message has data attached.
- ◎Certain signal conditions may also cause e-mail sending and receiving to take longer time than normal.

# **Replying to a Received E-mail Message**

To reply to an e-mail message, perform steps 1 through 3 under "Reading Received E-mail Messages" (page 49), and then perform the following steps.

**Press** % **(Reply).**

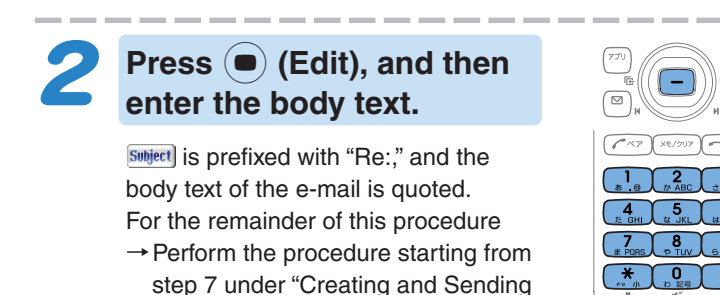

E-mail Messages" (page 47).

te Sending Mai **MTom Carter** Re:I found a found a nic shop. E shup:<br>>I found it when in<br>the middle of walk<br>ing. Also the perso<br>n of the store is v y kind.

Mai

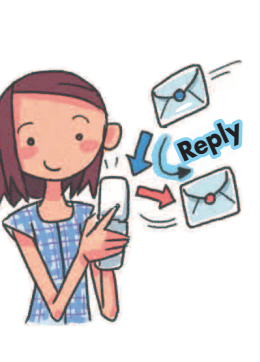

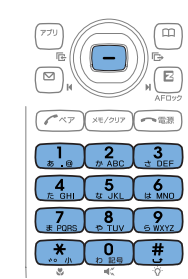

e-mail address.

**Jmfo** 

# **Avoiding Spam**

It is recommended that you use our mail filter function to block spam.

You can use "Supportive settings" to easily configure mail filter settings by answering questions that appear on the display.

## ■ **Configuring Mail Filter Settings**

#### **Example: To access the** "サポート設定" **(Supportive settings)**

- 1) While the standby screen is displayed, press  $\boxed{\circ}$ .
- 2) Press  $\binom{0}{b}$  (E-Mail Setup)  $\rightarrow$   $\binom{6}{b}$  (Mail Filter)  $\rightarrow$   $\binom{1}{s}$  (Yes).
- 3 Use  $\binom{2}{x}$  to select "  $\pi \sim$  " and then press  $\binom{3}{x}$  (Select).
- $\overline{4}$  Enter your Security Code, press  $\overline{6}$  (OK).

→ Use  $\binom{2}{x}$  to select " 送信" and then press  $\binom{3}{x}$  (Select). Next, follow the instructions that appear on the display.

## ■ **"**カンタン設定**" (Simple Settings)**

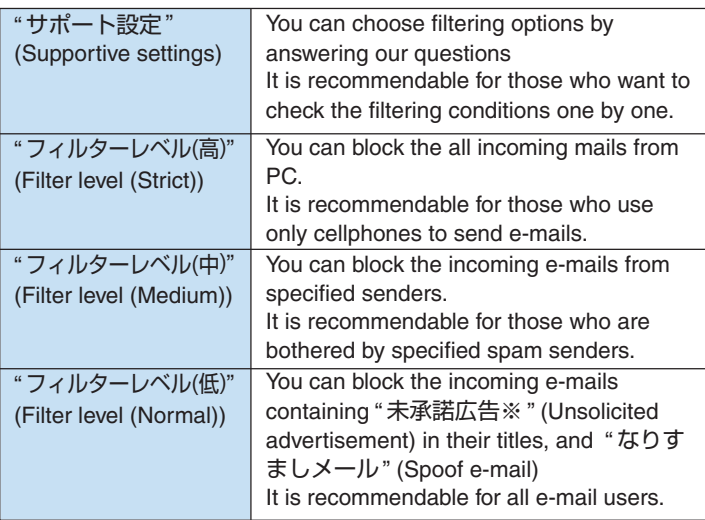

You can prevent spam by changing your e-mail address. See "Changing Your E-mail Address" (page 24) for information about how to change your

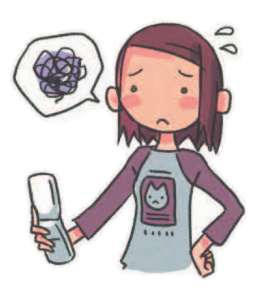

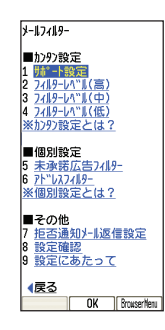

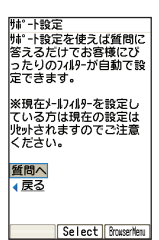

# **Creating and Sending C-mail Messages**

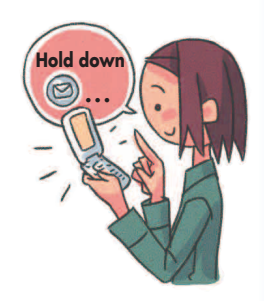

**While the standby screen is displayed, hold down**  $\boxed{\circ}$  **for about one second, and then press** 1 **(Create New).**

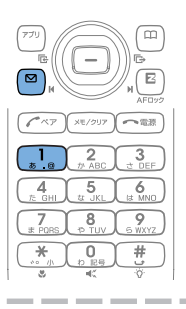

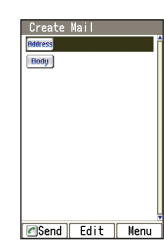

Mai **53Mail**

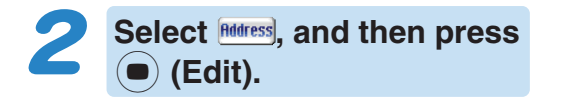

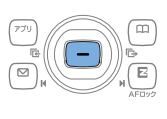

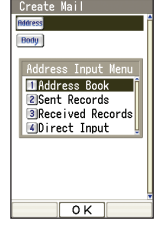

**Press** 1 **(Address Book), use**  $\bigodot$  **to select an addressee, and then press** c **(Select).**

You can also select a phone number from sending records or receiving records, or you can enter an address.

Use  $\left(\frac{1}{2}\right)$  to select the phone **number you want to enter,** and then press  $\left( \bullet \right)$  (OK).

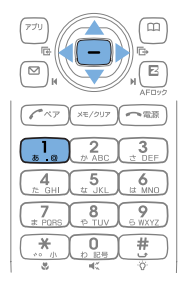

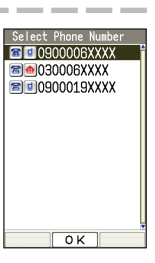

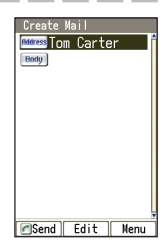

Continued on the next page 53

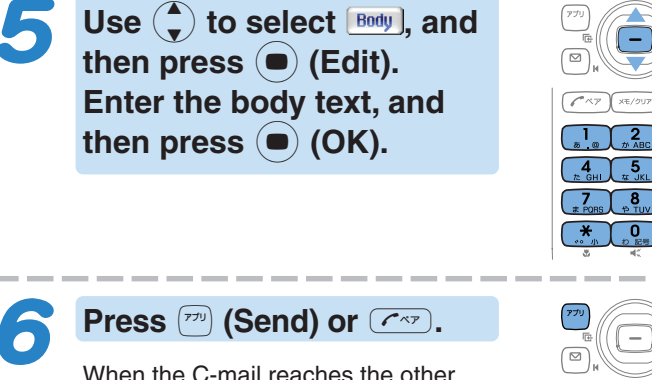

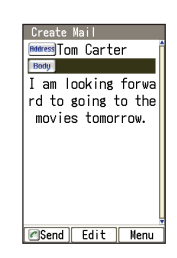

When the C-mail reaches the other party, the message "Completed." appears, and the message is stored in your sending records.

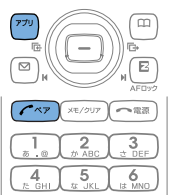

# **Reading Received C-mail Messages**

## **When you receive a C-mail.**

The message " $\blacksquare$  C-Mail" and  $\blacksquare$ appear on the standby screen.

Received C-mail icon

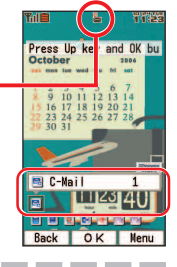

**Select " <mark>B</mark> C-Mail,"** and then press  $\left( \bullet \right)$  (OK).

**EMD**: Indicates an unread message.

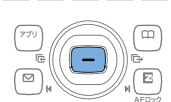

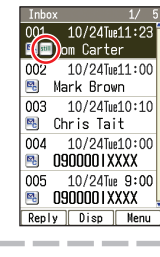

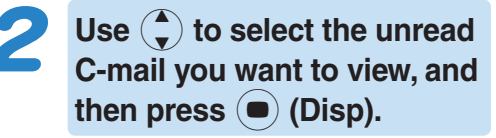

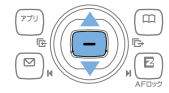

 $\overline{10/24}$ Tue11:23 **Elom Carter** You must be tired. Tomorrow's drink will be held at AA  $\Delta$  at 19:00.

Reply

The received C-mail message appears. Use  $\boxed{\circ}$  and  $\boxed{\circ}$  to scroll between messages. Press  $\sqrt{s_{\text{max}}}$  to return to the C-mail message list.

# **Hello Messenger**

# **Hello Messenger**

**"Hello Messenger" is like a portable chat room which allows you to send text, sound and photo in real time to all the chatters (using au cellphone supporting this service).**

**All chatters are represented by cartoon-style characters they selected. The host can invite up to 4 people from the address book entries.**

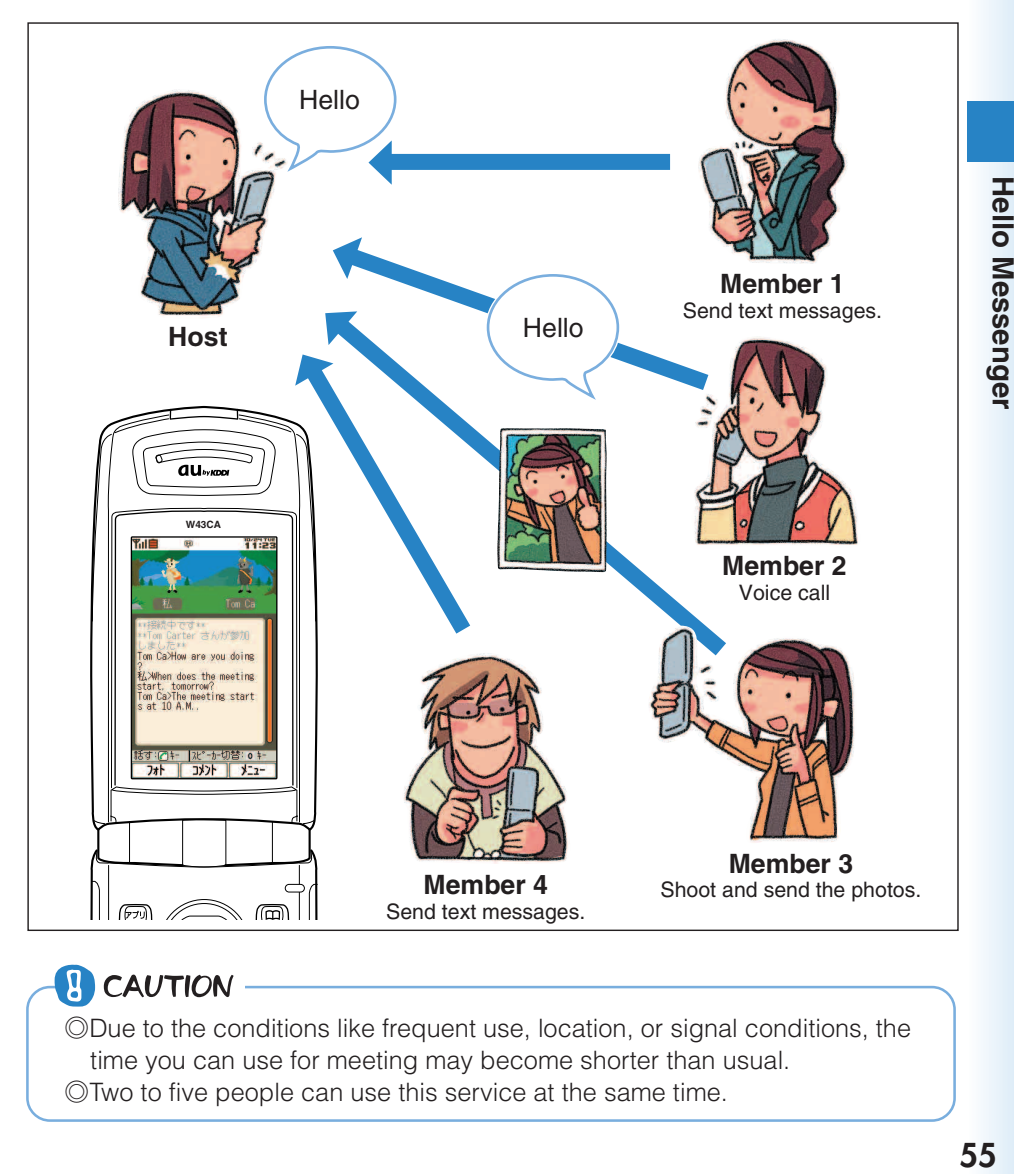

## **P** CAUTION

◎Due to the conditions like frequent use, location, or signal conditions, the time you can use for meeting may become shorter than usual. ◎Two to five people can use this service at the same time.

# **Displays the Hello Messenger Menu**

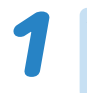

**While the standby screen is displayed, press**  $\left( \bullet \right)$ **.** 

When you start Hello Messenger for the first time, press  $\odot$  (OK) and select your own cartoon-style character, then press

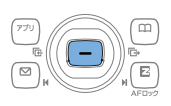

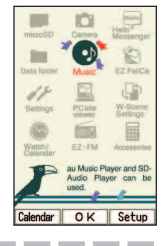

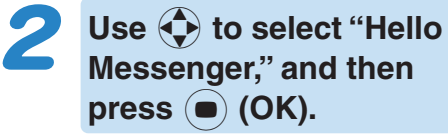

**● (設定)(Setting).** 

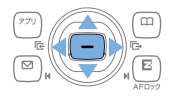

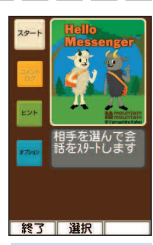

**Hello Messenger menu**

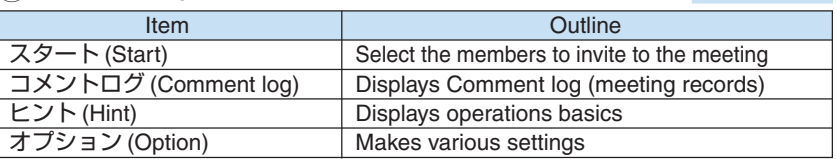

## ■ **Character list**

**From these 12 original characters, you can select the one as your own character.**

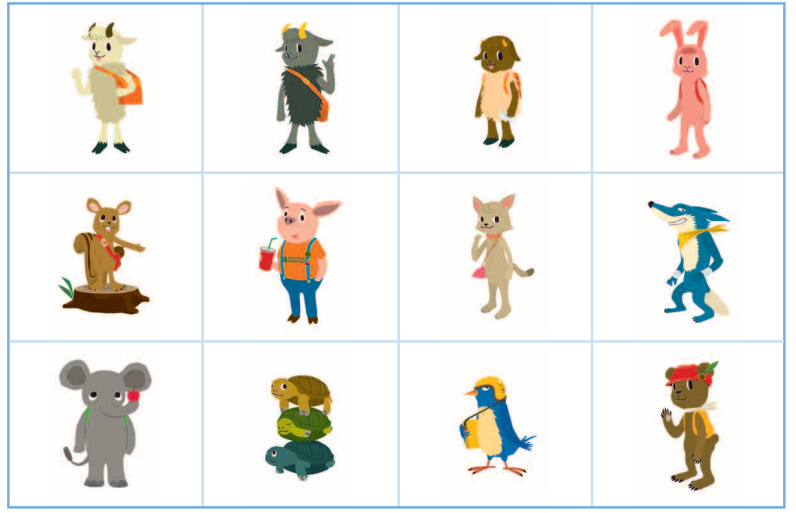

©Yamashita Kohei/mountain mountain

# **Invite the Members to the Meeting**

**You can invite the members to start the meeting. To start the meeting, perform steps 1 through 2 under "Displays the Hello Messenger Menu" (page 56), and then continue with the following steps.**

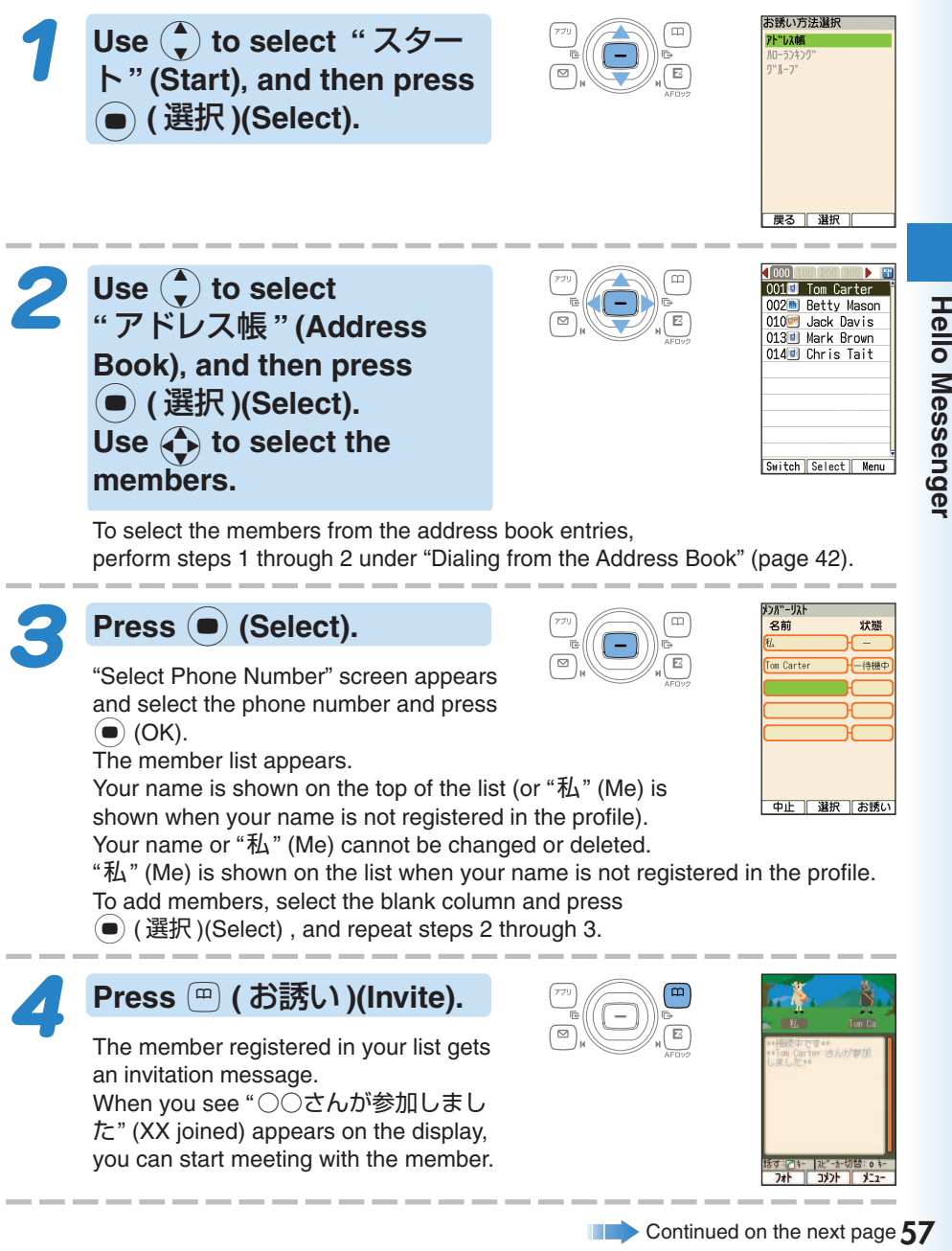

**Hello Messenger** 

 $\blacktriangleright$  Continued on the next page  $57$ 

## **Umfo**

- ◎You can register the member from "ハローランキング" (Hello Ranking) or "グループ" (Group).
- ◎You can activate Hello Messenger from address book, outgoing/incoming records, phone number input screen to start the meeting.

# **When You Get an Invitation Message to Join**

**When you get an invitation message to join, ring tones sounds or your cellphone vibrates. The invitation screen (inviting you to join the meeting) appears. When you set "** 着信モード **" (Incoming Mode) to "** 自動応答モード **" (Auto Response), no ring tone sounds, and you can start meeting without any operation.**

## **When you get an invitation message to join**

The message (inviting you to join the meeting) appears on the display.

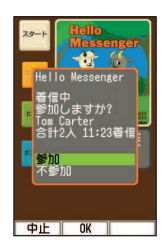

**Use** j **to select "**参加**" (Join)**, **and then press** c**(OK).**

On the incoming screen, you can see the host's name, total number of the members, and the time of acceptance.

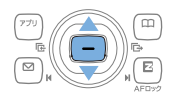

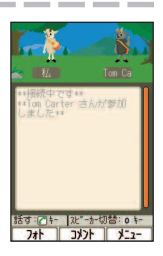

## **Dmfo**

◎With Manner Mode set, no ring tone sounds from speaker or earphones. ◎Even with Manner Mode set, vibrator setting for "ハロー着信音" (The Ring Tone for Hello Messenger) has the priority over the Manner Mode.

# **Camera Features**

**Your W43CA comes with a built-in 2.1-megapixel, 2.07-million effective pixel camera to shoot photos and record movies. You can attach the photos and movies that you shot/recorded to e-mail messages.**

## **Using the Camera**

**1**

**2**

Shooting a Photo (page 61) Recording a Movie (page 62)

## **Use your images for W43CA functions!**

**You can use photos you shot for the standby screen, for the image that appears while the ring tone is sounding, and in your address book.**

# **Send images by e-mail!**

#### **Within 500KB**※**, you can send a photo or a movie (shot or recorded with Mail Mode) as an e-mail attachment.**

※ Certain signal conditions may cause e-mail sending and receiveing to take longer time than normal.

59

**W43CA**

## **Tips for Better Photos**

#### **Shooting a Phone, Wallpaper size, etc. image Shooting a VGA, SXGA, or UXGA size image**

Do not cover the lens or optical sensor with your hands. Hold the camera securely with both hands. Use your thumb to press  $\left( \blacksquare \right)$  (Shutter) to release the shutter.

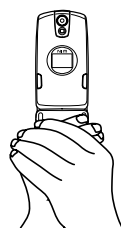

Do not cover the lens or optical sensor with your hands. Hold the camera securely with both hands. Use the index finger of your right hand to

press  $\overline{m}$  to release the shutter.

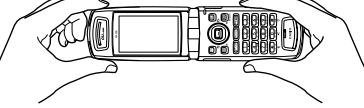

#### **Tips for Avoiding Hand Movement**

- Remain steady by keeping your arms lightly against your sides and standing with your feet about shoulder width apart. Having your arms away from your side or extended in front of you can cause blurred images.
- When you press the shutter button, remain still until your shutter tone finishes sounding. This is especially important when shooting where lighting is dim.
- A self-timer is also provided for shooting photos. With the self-timer, you do not need to press the shutter button to shoot a photo, so there is less chance of a blurred image caused by accidental movement of the phone.

## **The Auto focus**

**W43CA has built-in auto focus function. You can shot photos with the subject properly focused simply by pressing the shutter key.**

## **Photo and Movie Sizes**

#### **The following shows the sizes of the photos and movies that can be recorded with your W43CA.**

#### **Photo Sizes**

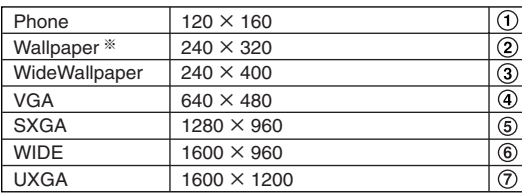

※ The image size is the same as "Wallpaper" when Coupling Shot, Updown Shot, Serial Shot, or Wallpaper is selected as the recording mode.

#### **Movie Sizes**

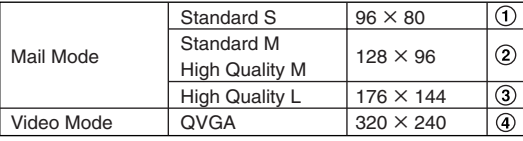

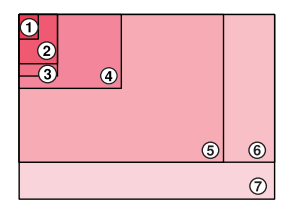

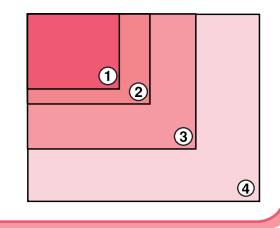

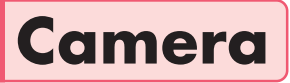

# **Shooting a Photo**

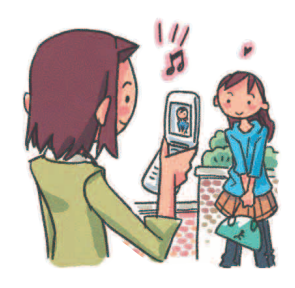

**While the standby screen is displayed, press**  $\left( \bullet \right)$ **, use** a**to select "Camera," and** then press  $\left( \bullet \right)$  (OK).

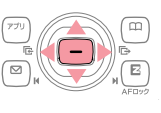

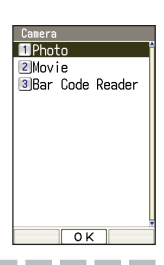

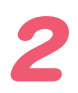

**Press** 1 **(Photo).**

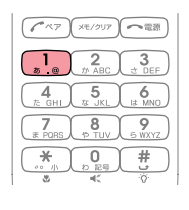

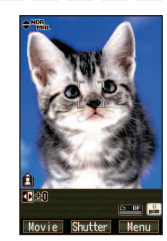

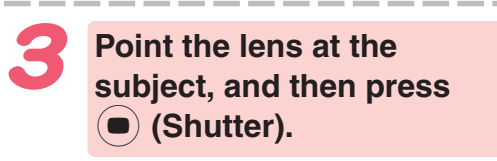

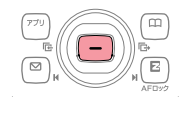

The phone emits a shutter sound. Note that the phone emits the shutter sound even if it is in Manner Mode. You can also press  $\overline{\bullet}$  in place of  $\bullet$ .

Check the subject through the monitor screen (within the

area indicated as  $\begin{bmatrix} 1 \end{bmatrix}$ , and release the shutter.

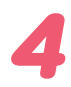

## **Press (C) (Save).**

The display shows the message "Saved to data folder (Phone).," and then returns to the photo monitor screen. Photos you shot are saved to the "Photo

Folder," which is in the Data Folder.

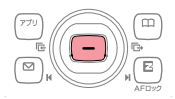

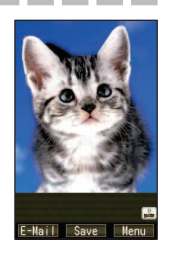

# **Recording a Movie**

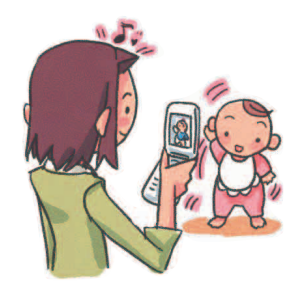

 $n<sub>phat</sub>$  $2$ Movie 3 Bar Code Reader

**While the standby screen is displayed, press**  $\bullet$ **. Use** a **to select "Camera," and** then press  $\left( \bullet \right)$  (OK).

## **Press** 2 **(Movie), point the lens at the subject, and** then press  $\left( \bullet \right)$  (Rec).

The phone emits a shutter sound to signal the start of recording. Note that the phone emits the shutter sound to signal the start of recording even if it is in Manner Mode. You can also press  $\overline{\bullet}$  in place of  $\overline{\bullet}$ .

## **To stop recording, press** c **(End).**

Even if you do not press  $\left( \blacksquare \right)$  (End), recording will stop automatically after about 15 seconds. The phone emits a shutter sound when

recording stops.

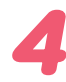

## **Press (a) (Save).**

The display shows the message "Saved to data folder (Phone)." and then returns to the movie monitor screen. Movies you recorded are saved to the "Movie Folder," which is in the Data Folder.

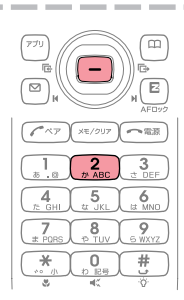

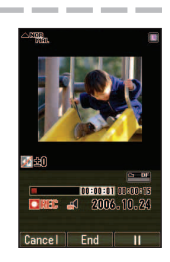

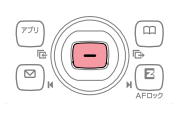

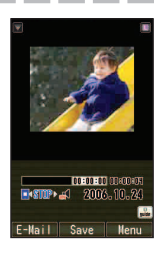

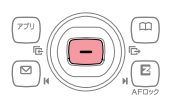

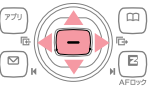

## **Amfro**

## ■ **Meanings of the Photo Titles**

The initial photo mode setting when you purchase your W43CA is "Phone Mode (Wallpaper 240×320)".

#### **Meanings of the Photo Titles in the "Photo Folder," which is in the Data Folder.**

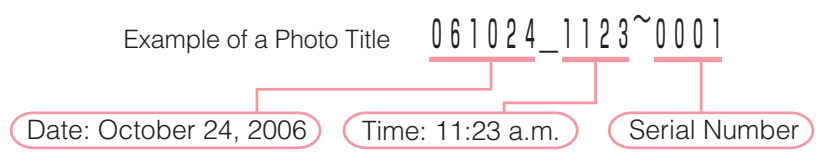

#### **When You Shot Photos Mistakenly**

If the shot photo is not what you want, press  $\left( \frac{1}{(1-x)^{1/2}} \right)$  or  $\left( \cdot \right)$  in step 4 of the above procedure. Next, repeat step 3 to reshoot.

#### **Displaying Key Help**

While  $\frac{1}{\sin \theta}$  (key help icon) is displayed in the lower right corner of the screen, press  $\left[\begin{matrix} \mathbf{0} \\ \mathbf{0} \end{matrix}\right]$  to display key help. Press  $\boxed{\mathbf{Q}}_{\text{max}}$  again to exit key help.

## **Meanings of the Movie Titles**

The initial movie mode setting when you purchase your W43CA is "Mail Mode (High Quality L 176×144)". The maximum recording time in "Mail Mode" is 15 seconds.

#### **Meanings of the Movie Titles in the "Movie Folder," which is in the Data Folder.**

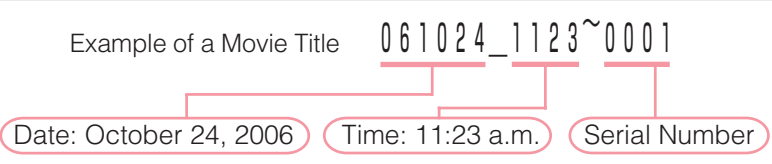

※"S\_" is added to the beginning of the movie title when the movie size is "Standard S."

#### **When You Recorded Movies Mistakenly**

If the recorded movie is not what you want, press  $\left(\frac{1}{\sqrt{2}}\right)$  or  $\left(\frac{1}{\sqrt{2}}\right)$ , and then press  $\begin{bmatrix} 1 \\ 0 \end{bmatrix}$  (Cancel) in step 4 of the above procedure. Next, repeat step 2 to rerecord.

#### **Displaying Key Help**

While  $\frac{1}{\|x\|}$  (key help icon) is displayed in the lower right corner of the screen, press  $\binom{0}{k}$  to display key help.

Press  $\boxed{\bullet}_{\text{max}}$  again to exit key help.

# **Viewing Photos and Movies**

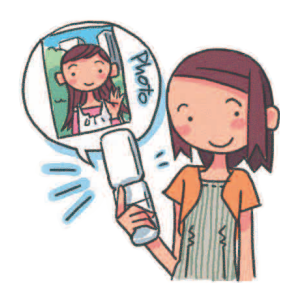

**While the standby screen is displayed, press**  $\left(\bullet\right)$ **, use** a **to select "Data folder," and then press** c **(OK).**

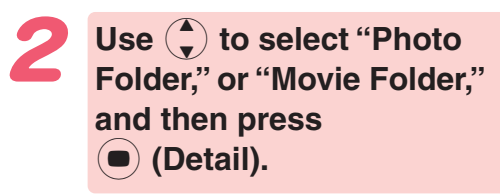

Selecting "All Data" displays a list of all photos and movies in the "Photo Folder" or "Movie Folder."

Use  $\left(\frac{1}{2}\right)$  to select the dated **(by recording date) folder, and then press** c **(Detail).**

A list of all movies that were recorded on that day are displayed.

## **Use**  $\bigodot$  **to select the photo or movie you want to play, and then press** c **(Disp/Play).**

The photo or movie displays/plays.  $\%$  To pause movie playback, press  $\left( \blacksquare \right)$  (II). Playback will stop automatically when the movie ends.

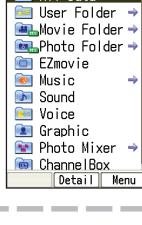

 $Al$  Dat:

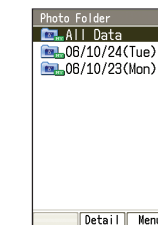

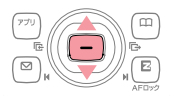

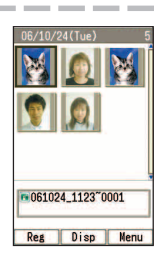

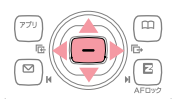

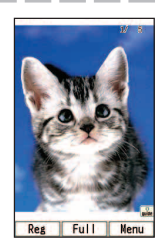

# **Attaching a Photo or Movie to an E-mail Message**

Perform the procedure from step 1 to 3 under "Shooting a Photo" (page 61) or "Recording a Movie" (page 62), and then perform the following steps.

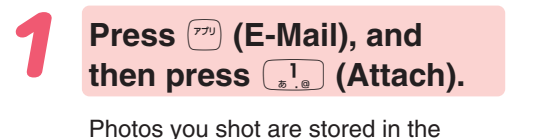

"Photo Folder" and movies are stored in the "Movie Folder," (those folders are in the Data Folder).

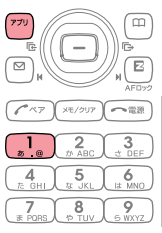

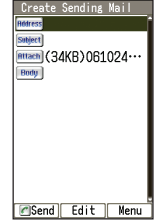

## **Perform the procedure starting from step 2 under "Creating and Sending E-mail Messages" (page 47) to create an e-mail message.**

※ A movie attached to an e-mail can be played only on the cellphone that supports movie playback or on a PC.

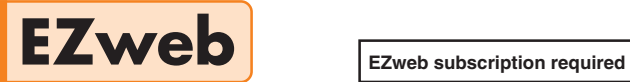

# **Using EZweb**

To use EZweb, you need to subscribe to an EZweb beforehand. If you did not subscribe when you purchased your phone, contact your nearest au shop or the au Customer Service Center.

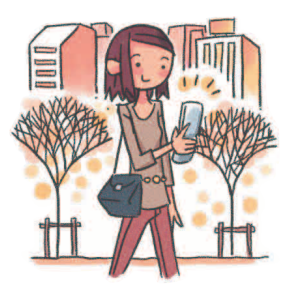

In addition to an EZweb subscription, you also need to perform an initialization procedure before you can use EZweb. If you have not performed initialization yet, refer to "Initializing E-mail and EZweb" (page 22).

EZweb allows you to access to Chaku-Uta®, the latest news, and other web-based contents.

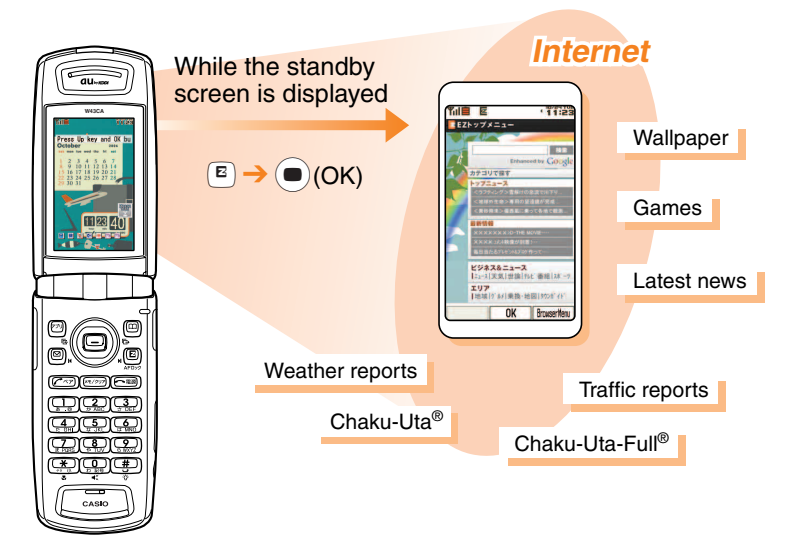

# **Displaying the EZ Top Menu**

**While the standby screen is displayed, press**  $(\sqrt{\bf{R}})$ , use  $\left( \cdot \right)$  to select "EZweb," and **then press** 1 **(Top Menu).**

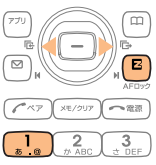

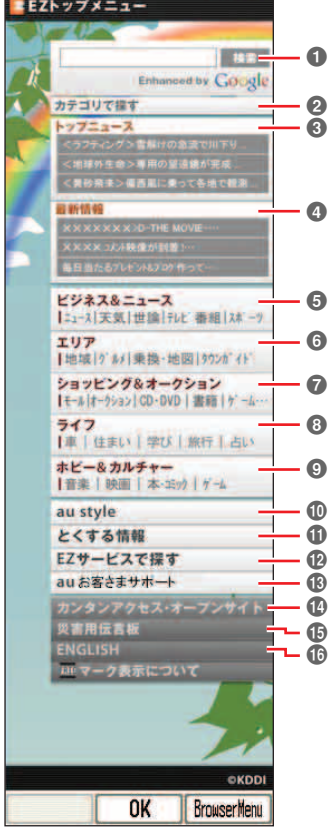

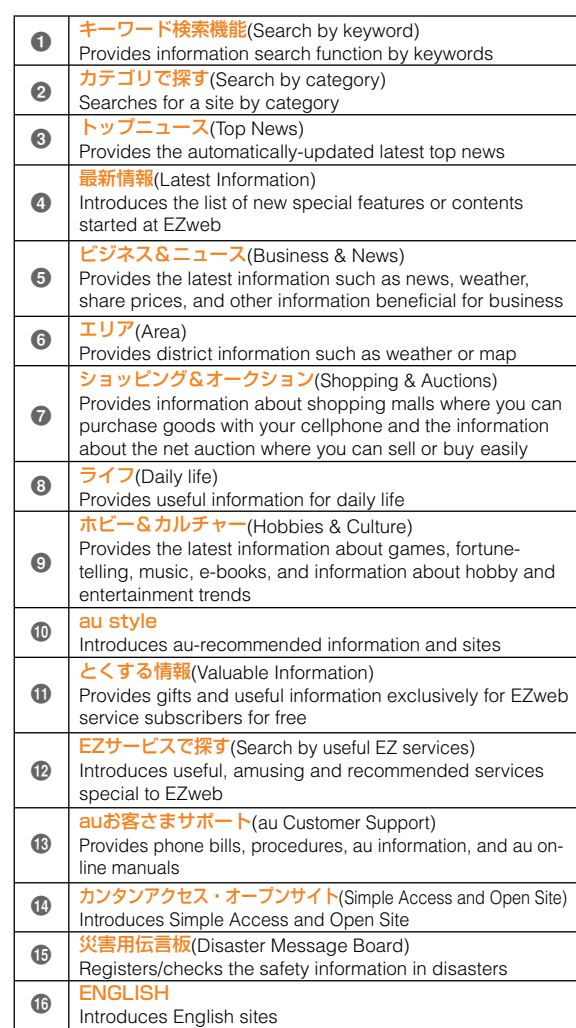

#### **CAUTION** Я

- ◎The layout and contents of the EZweb screens are example. These are subject to change.
- ◎Some sites may charge you for the content in addition to call charges.

#### **Bookmarking Sites You Bookmark Frequently Access it!** ¥ **Display favorite sites you EZ Top ment want to bookmark, and** New hooknark **Encw Bookman** MTake snapshot **press** & **(BrowserMenu). AReload** Ekeroad<br>EBookmark(s) **Exposition Responses**<br>*E*Go To URL **OCurrent Certificate** Select **Press**  $\boxed{\phantom{1}\cdot\cdot\cdot}$  (New bookmark).  $\pi$ ■ グリーティングナ M http://www.AAA.  $\frac{2}{x}$  $\frac{3}{2}$ ※ You may not be able to bookmark  $\overline{5}$  $\frac{4}{2}$  $6$ some sites. 8  $\overline{9}$ グリーティングカード ₩ Cancel Edit Reg **Press** & **(Reg). E** Favorite <mark>⊞</mark> auオススメ **RU NEWS**  $0K$  $\overline{N}$ Use  $\left(\frac{1}{2}\right)$  to select a folder, and then press  $\left( \bullet \right)$  (OK). The message "Registered" appears when completed.

You can have up to 100 sites bookmarked in the Favorite Sites.

**Umfo** 

# **Viewing Sites saved to the Favorite Sites**

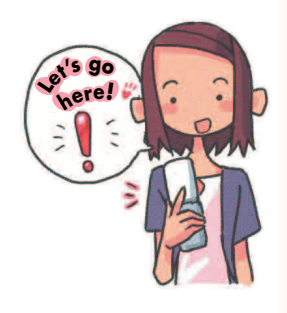

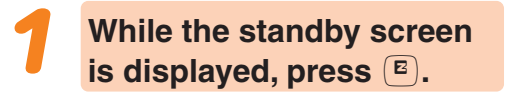

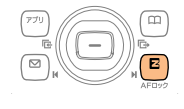

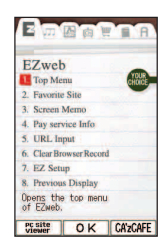

Use  $\overline{\bullet}$  to select "EZweb," and then press  $\boxed{2}_{\text{max}}$ **(Favorite Site).**

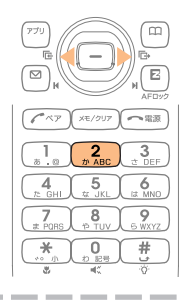

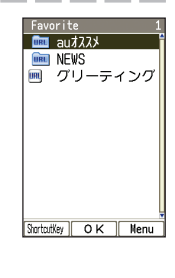

Use  $\left(\begin{matrix} 4\\ 7 \end{matrix}\right)$  to select a site or **folder, and then press** c **(OK).**

If you selected a folder, use  $\binom{4}{x}$  to select a site, and then press  $\circ$  (OK).

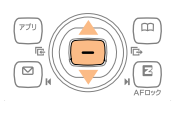

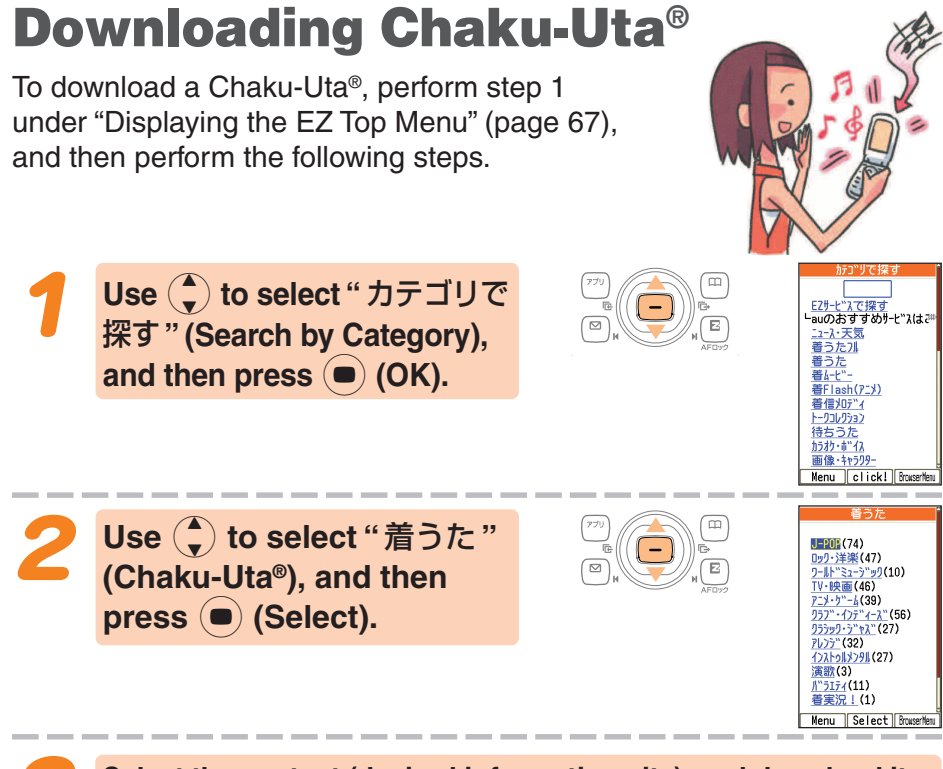

## **Select the content (desired information site), and download it.**

In order to use fee-based contents, you need to enter your EZ password or premium EZ password.

EZ Password:

This is the 4-digit number you specified when you first subscribed to the feebased contents.

#### Premium EZ Password:

This is the 4 to 8-digit number you registered for your first " まとめて au 支払 い " (combined au payment service) payment.

Input the required password according to the instructions that appear on the display. The first time you use a site, register the password you want to use. To download information, follow the instructions that appear on the display. Downloaded data is stored in the Data Folder.

## **! CAUTION**

In addition to call charges, you will be charged according to the pricing policy of each site to download Chaku-Uta® and other contents from a fee-based site.

## **Amiro**

- ◎Perform the same procedure to download wallpaper and use it for the standby screen background.
- ◎When your initial subscription date or change date for additional EZweb options is after September, 2006, the EZ password and the premium EZ password will be any 4-digit number you entered on your subscription contract.
# **Downloading Chaku-Uta-Full®**

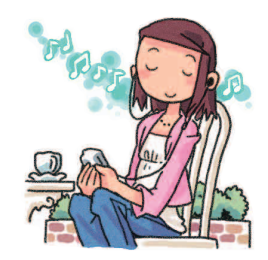

**While the standby screen is displayed, press**  $(\overline{E})$ **, use**  $\overline{(\bullet)}$ **to select "au Music."**

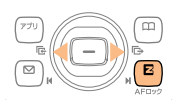

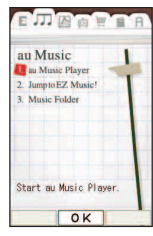

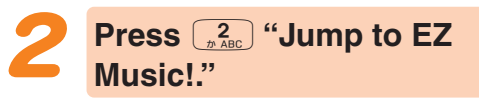

This operation connects the phone to "EZ Music!." For the operations after connecting, follow the instructions displayed on the screen.

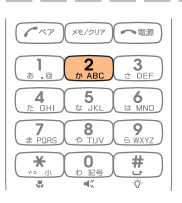

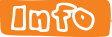

You can also download Chaku-Uta-Full® by selecting "着うたフル" (Chaku-Uta-Full®) in step 2 under "Downloading Chaku-Uta®" (page 70).

# **Checking Charges**

You can check call and transmission charges.

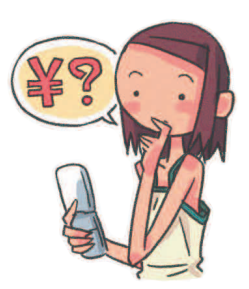

## **While the standby screen is displayed, press**  $\left(\bullet\right)\overline{\left(\begin{smallmatrix}1\\[-1.5mm] \bar{b}&\bar{c}\end{smallmatrix}\right)}\left(\begin{smallmatrix}1\\[-1.5mm] \bar{b}&\bar{c}\end{smallmatrix}\right)}.$

When the EZweb connection confirmation screen appears, press  $\left(\overline{\mathbf{a}_{\cdot}^{\mathbf{1}}}\right)$  (Yes).

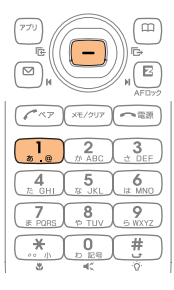

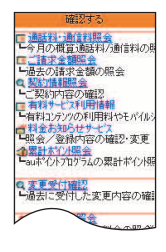

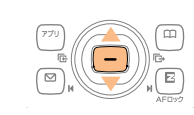

Use  $\binom{4}{x}$  to select the item **you want to check, and** then press  $\bullet$  (Select).

# **EZ Channel-Plus**

EZ Channel-Plus provides the latest programs you registered to download. Each updated content is automatically downloaded to your W43CA.

## **Displaying EZ Channel-Plus Menu**

Press  $\left( E\right)$ .

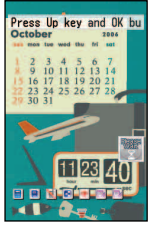

**Standby screen EZweb memu EZweb memu EZ Channel-**

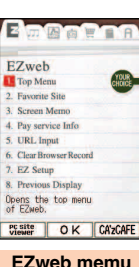

Use  $\bigodot$  to select " EZ Channel-plus."

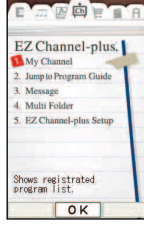

**Plus memu**

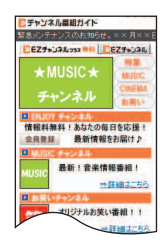

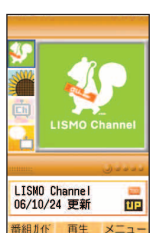

**Save**

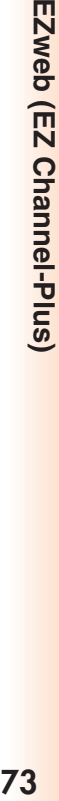

## ■ **Enjoying EZ Channel-Plus**

#### ① **Register the programs you are interested in.**

You can register up to 16 programs from "Jump to Program Guide." ※

Registered programs are downloaded automatically since late at night to early morning, and then saved in "My Channel." © KDDI

※The number of programs you can save may vary according to Data Folder memory status.

#### ② **Playback the program.**

You can watch the program saved in "My Channel" whenever you want.

#### ③ **Save the program.**

When a registered program is updated, the program is overwritten with new one. You should save the programs you do not want to delete in "Multi Folder" etc. ※In some cases, you may not be able to save a program because of copyright protection.

### **Amfro**

- ◎You need to perform an initialization procedure before you can use EZ Channel Plus. If you have not performed initialization yet, refer to "Initializing E-mail and EZweb" (page 22).
- ◎With EZ Channel-Plus/EZ Channel service, you may get a large data by each program (maximum of approximately 5MB). Only subscribers to Packet Transmission Flat Rate Service can download programs using this service.
- ◎When the scheduled delivery time comes, the programs are automatically downloaded. Turn on the cellphone with its battery pack full, and put it in the area with good reception.
- ◎The display layout and contents are examples. These are subject to change.

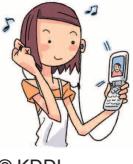

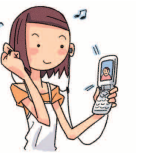

© KDDI

**EZ Navi uses global positioning system (GPS) information to provide you with useful information.**

**You can use various sites such as "EZ Navi Walk" that navigates you to your destination, "Position Search" that allows you to check where your child is, and "Area Message" that lets you know when your child is coming close to the destination.**

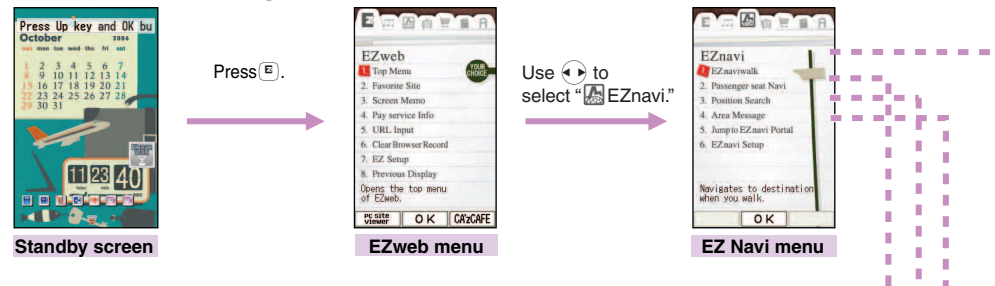

### **Checking your route: "**EZ助手席ナビ**" (Passenger seat Navi)**

This service provides route information (by voice and map) to a person in passenger's seat.

### **When you check where your child is: "**安心ナビ位置確認**" (Position Search)**

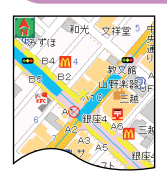

This is a service that you can check the location of an au cellphone supporting "Position Search" by operating W43CA. There are two kinds of services: "いつでも位置確認" (Auto Position Search) (paid) and "位置 確認メール" (Position Search Mail) (free).

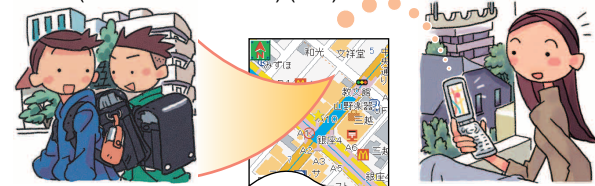

#### **Receiving an e-mail alert whenever another phone enters or exits a particular area during a specific time of day: "**安心ナビエリア 通知**" (Area Message)**

Alert mail is sent to a particular au phone whenever another phone enters (or is inside of) or exits (or is outside of) a preset area.

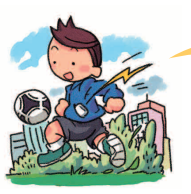

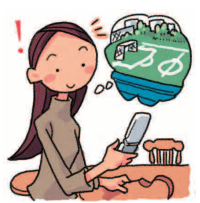

#### **"EZnaviwalk"**

#### A menu of useful options you can use while you are out.

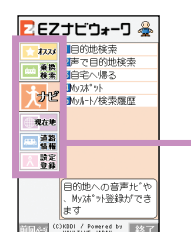

'n.

п

n, I.

Î. n,

I. f. Î.

×

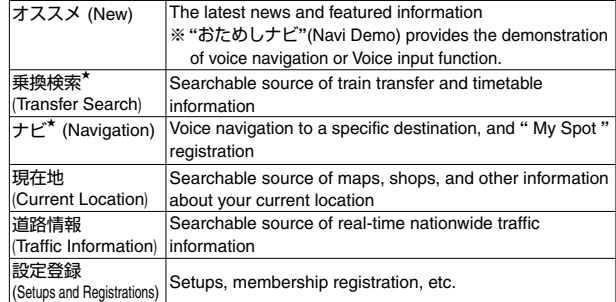

The star symbol shows that you can use your voice to enter search terms. This is called **"**Voice input**"** function.

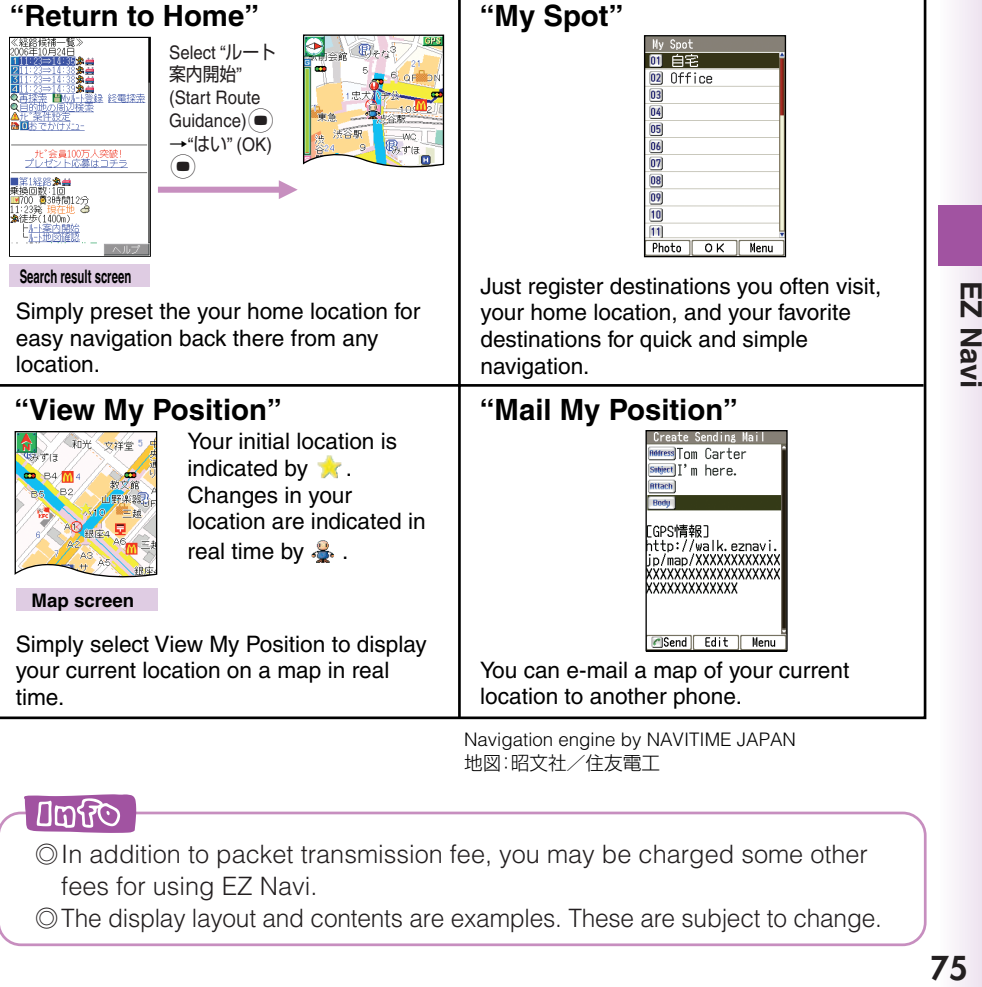

地図:昭文社/住友電工

#### **Dofo**

- ◎In addition to packet transmission fee, you may be charged some other fees for using EZ Navi.
- ◎The display layout and contents are examples. These are subject to change.

EZ Navi

# **Security Navi Features**

## **Position Search Features**

**When your child does not come home early and you are worried if your child may be lost, you can check the current location of your child by a map with a simple operation. There are two kinds of services of "Position Search": "Auto Position Search" and "Position Search Mail".**

## **1 "**いつでも位置確認**" (Auto Position Search)**

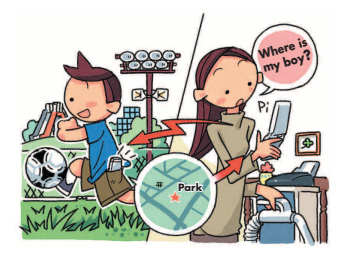

Example: When the mother sent a mail to her child:

#### **Features**

**•You must register each other's information in both cellphones beforehand. When mother searches for child's position, W43CA automatically shows the child's current position without operations from the child.**

Notice: The monthly fee is charged separately.

## **2 "**位置確認メール**" (Position Search Mail)**

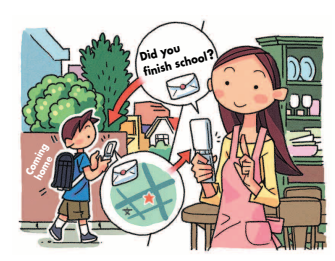

Example: When the mother sent a mail to her child:

#### **Features**

**• By sending e-mail from mother to child, she can confirm the child's position.**

 **When child's number is saved in Address Book, mother can confirm the child's position easily without membership registration.**

Notice: When confirming, this service requires child's operations.

## **Area Message Features**

**This service lets you configure two au phones with specific areas and specific times. Whenever a child carrying one of the phones approaches (or is inside of) the specified area during the specified a time period, an e-mail alert is sent to the other phone. Area Message can also be configured so an e-mail alert is sent when the child leaves (or is outside of) a specified area.**

## **"**エリア通知**" (Area Message)**

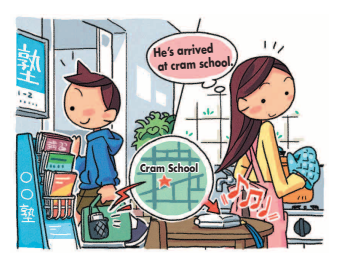

Example: When the mother checks the area her child is in:

#### **Features**

**• When your child goes to Juku (cram school) or culture lesson and you are worried about of your child's way home, the child's cellphone automatically informs the mother's cellphone that the child has passed the usual route.**

### $\Box$ mand

- ◎Security Navi services are available only among the cellphones supporting these feature.
- ◎Before you can use Security Navi, the phone numbers of the cell phones must be recorded in the address books of both of the cell phones.
- ◎Before you can use Security Navi, you need to agree the terms of use that appears the first time you start it up and you must register a password. Agreement of the terms of use is required for both sides.
- ◎The wrong location may be displayed in areas where GPS reception is poor, underground, inside of a building, or in areas surrounded by buildings.
- ◎Area Message may not be able to send alerts properly in cases where correct location information cannot be obtained.
- ◎When the other party is out of range, set to "reject," no application, operating, or using a cellphone not supporting this service, you cannot check the location.
- ◎The screen is an example, and may differ from the actual display.
- ◎Security Navi features cannot be used while C-mail is disabled or when EZ apps Restrict is selected.
- ◎Free calling time provided by your service plans can be applied to EZ apps transmission charges. However, Family C-mail Service or Packet Transmission Discount Service does not apply to EZ apps transmission charges.
- ◎The packet transmission fee is charged for obtaining information or displaying map separately.

# **EZ FeliCa**

**EZ FeliCa is a service available for the cellphones loading the technology of contact-free IC cards called FeliCa. Simply by holding W43CA over reader/writer (external device)※, you can use W43CA for shopping by using e-money or use it as member's cards, point cards, and so on.**

**When you use EZ FeliCa, you need to download the applications from the provider of the service you want to use.**

- **"QUICPayTM" (**クイックペイ**) is prepared at the time of purchasing.** → **"Using FeliCa-supported EZ apps" (page 85).**
- ※Devices on the electronic cash registers at stores, etc, that exchange data between FeliCa chips

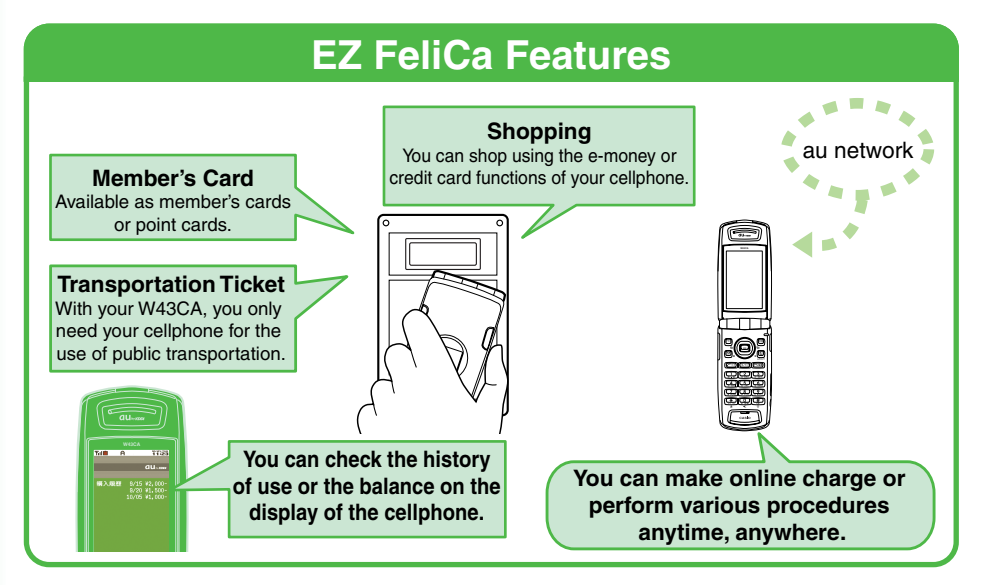

## ■ **Notes on Using EZ FeliCa**

- $\bullet$  Keep your W43CA safe. In case your cellphone is lost, please contact the service company for details about EZ FeliCa-supported service.
- We recommend that you set FeliCa Lock or Remote Auto Lock in case of loss or theft.
- We accept no responsibility for loss or damage of your data caused by theft, loss or malfunction of your W43CA.
- Your security codes and passwords needs to be highly confidential and protected.

● Contact the service company for further details about FeliCa-supported EZ apps.

- Even when your W43CA supports EZ FeliCa service itself, some services may be unavailable. For details, contact your nearest au shop or the au Customer Service Center.
- Some of the EZ FeliCa service are subscription dependant.
- For details about each service, contact the EZ FeliCa service provider.
- Contents provided by each service are subject to change without notice.
- Cellphones supporting each service are subject to change without notice.

# **Communicating with Reader/Writer**

You can use EZ FeliCa simply by holding the FeliCa mark over reader/writer.

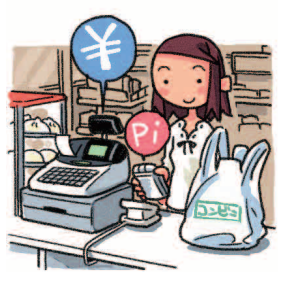

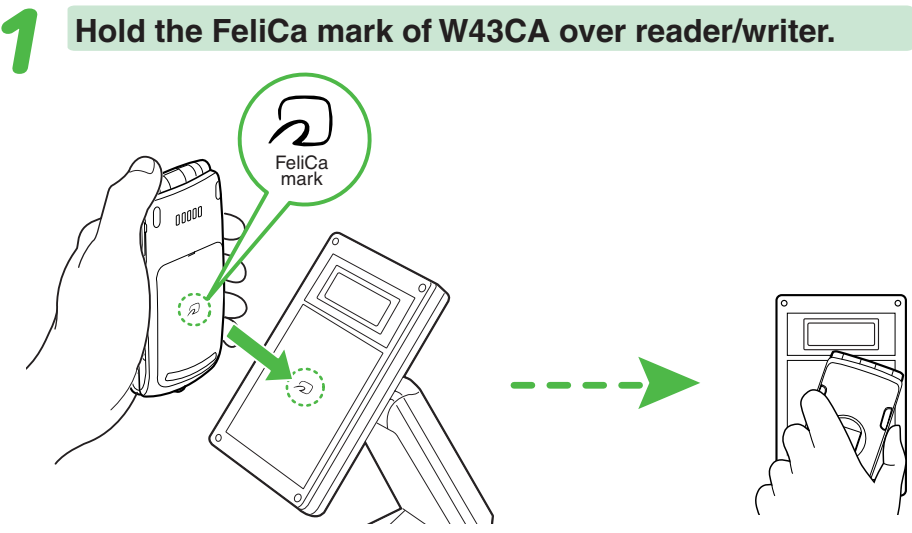

### $\Box$

- ◎You can use EZ FeliCa without starting FeliCa-supported EZ apps.
- ◎EZ FeliCa is available even when the power is turned off. However, while FeliCa Lock is active, or the battery level is very low, you may not be able to use EZ FeliCa.
- ◎FeliCa antenna is built-in Battery pack cover. To use EZ FeliCa function, always attach Battery pack cover to W43CA.
- ◎Be careful not to bump the FeliCa mark against reader/writer when holding over.

# **Setting FeliCa Lock**

You can restrict the use of EZ FeliCa by setting FeliCa Lock on. You can temporarily release the FeliCa Lock and use EZ FeliCa for a certain period of time by holding down  $\left( \rightarrow \right)$  for about one second while the standby screen is displayed and entering the lock No. (quick release).

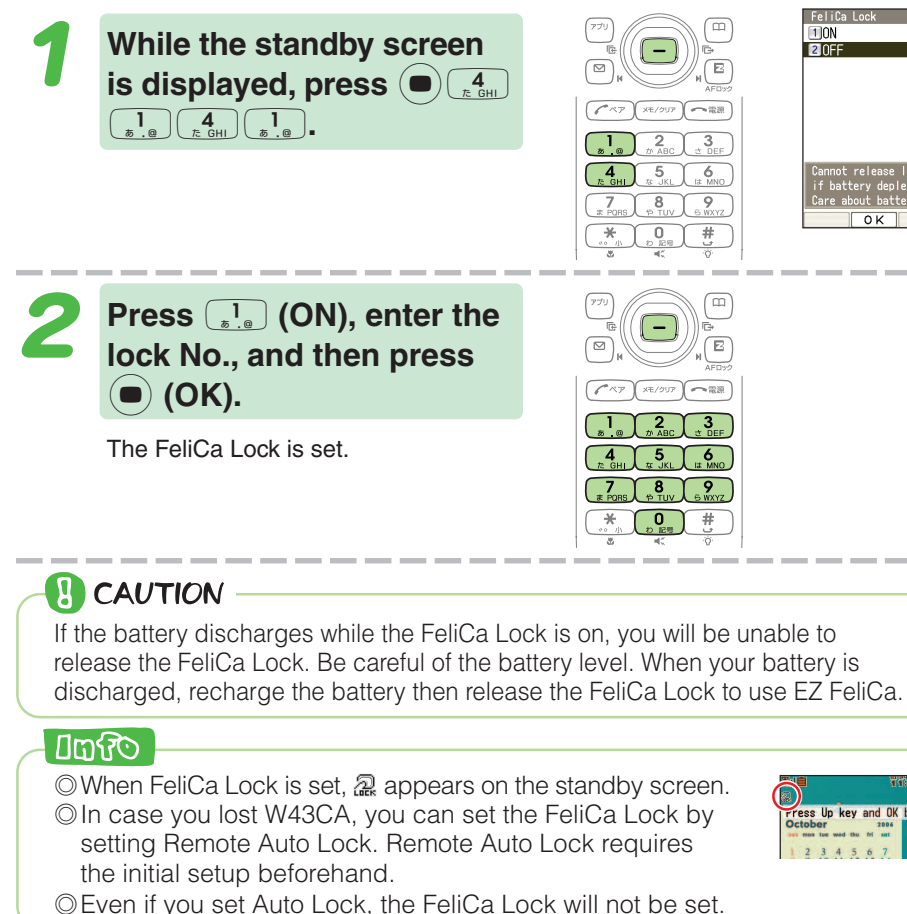

## **Releasing FeliCa Lock temporarily (quick release)**

When the FeliCa Lock is on, hold down  $\odot$  for about one second while the standby screen is displayed, enter the lock No., and then press  $\left( \bullet \right)$  (OK). The vibrator works, "FeliCa Lock Quick releasing" is displayed and the FeliCa Lock

is temporarily released.

### $\Box$ mato

 $\circledcirc$  If you press  $\circledcirc$  or when "Quick Release" (about 5 minutes is set at the time of purchasing) elapses, W43CA returns to FeliCa Lock status.

◎You cannot start FeliCa-supported EZ apps while FeliCa Lock is temporarily released.

# **Using FeliCa-supported EZ apps**

"QUICPayTM" ( クイックペイ ) is prepared as FeliCa-supported EZ apps in W43CA at the time of purchase.

## ■ **Starting FeliCa-supported EZ apps**

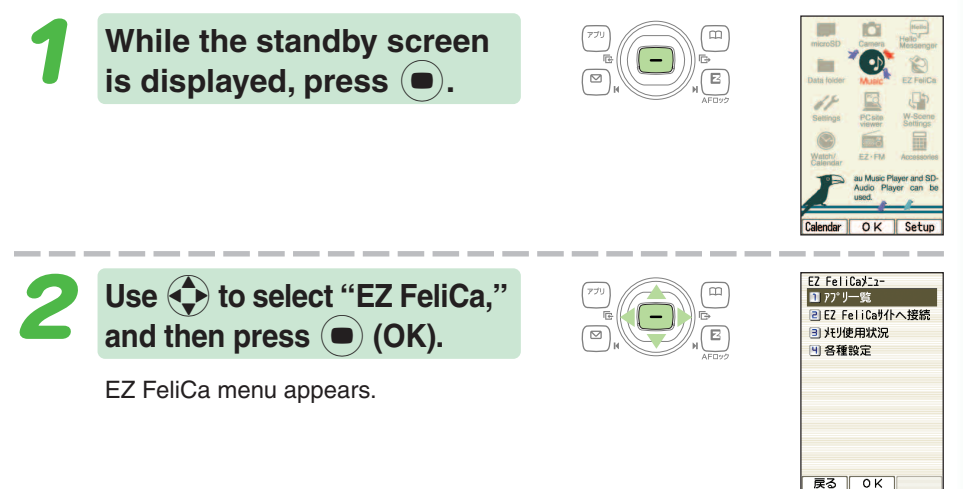

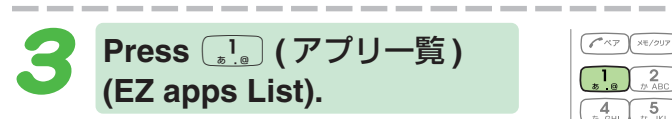

The list of the FeliCa-supported EZ apps saved in W43CA is displayed. Select the EZ apps you want to start.

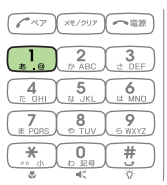

**EZ FeliCa menu**

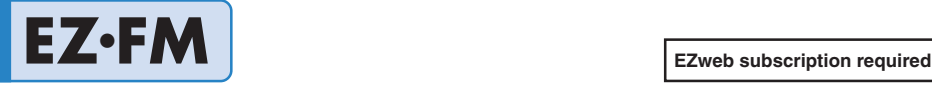

**The W43CA allows you to listen to the FM radio.**

# **Before using EZ**•**FM**

### ■ **Connecting Casio round-type earphone jack conversion adaptor 01 and MDR-E0931 by SONY**

Open W43CA flat type earphone terminal cover, connect a Casio round-type earphone jack conversion adaptor 01 and MDR-E0931 by SONY.

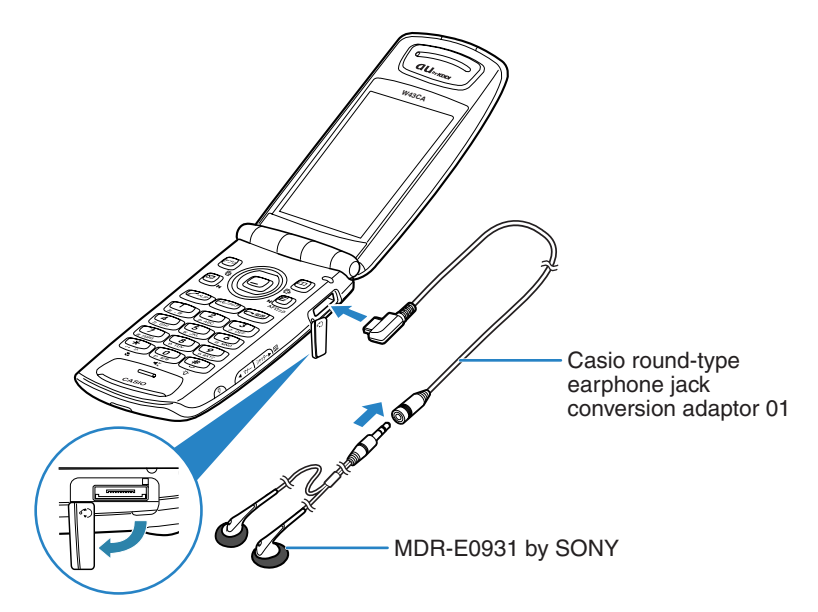

### ■ **To listen to the EZ•FM clearly**

In places like an indoor room where reception condition is not good, you may not be able to listen to the EZ•FM. In such case, try the measures below.

- The cable of Casio round-type earphone jack conversion adaptor 01 and MDR-E0931 by SONY works as an antenna. Connect Casio round-type earphone jack conversion adaptor 01 and MDR-E0931 by SONY to W43CA, extend the cable as long as possible, and try to find the best direction for listening to the EZ•FM.
- Radio wave comes from outside, so try to listen to the EZ•FM as close as possible by the window.

# **Listening to the EZ**•**FM**

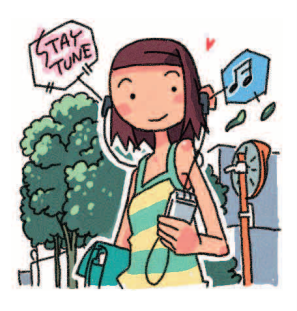

## **While the standby screen is displayed, press**  $\left( \bullet \right)$ **, use**  $\bigodot$  **to select "EZ·FM,"** and then press  $\left( \bullet \right)$  (OK).

The precautions appear. Read the precautions, and then select " 承諾する " (Accept). If you select " 承 諾(次回から非表示)" (Not display hereafter), they will not appear after the next time.

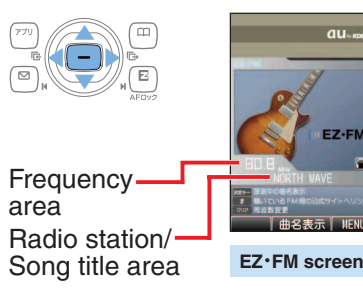

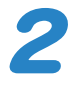

#### $Press$  $(xE/2917)$

You can switch between Frequency area and Radio station/Song title area.

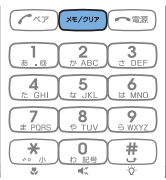

### **Dofo**

- ◎When you use EZ•FM for the first time, area selection screen appears. Select an area where you use the EZ•FM.
- ◎No packet transmission fees are charged for listening EZ•FM. However, you will be charged for using Display the song title service provided by EZ•FM apps.

◎The specification is subject to change without notice.

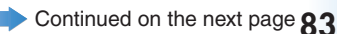

### **Adjusting the volume**

### **Press** j **on the EZ**•**FM screen to adjust the volume.**

 $)$  : Increases volume.

 $\bigcirc$  : Decreases volume.

※ There are 20 levels for the volume.

### **Tuning the radio frequency**

### **Press**  $(\overline{X} + \overline{X})$  **on the EZ•FM screen, and then select the frequency area.**

 $\blacklozenge$   $\blacktriangleright$  : Tuning (by 0.1MHz)

 $\odot$  (hold down for about one second): Automatic tuning When you select the song title area, using  $\leftrightarrow$  key allows you to select the radio station.

### **Displaying the song title**

You can obtain the information such as the name of the tune, the artist and the broadcasting station of the currently air-played tune.

### **Press** (●) (曲名表示 )(Display the Song **Title) on the EZ**•**FM screen.**

The name of the tune, the artist, etc, will be scroll-displayed. This information may not be displayed depending on the program.

## ■ **Switching the speakers**

**Press**  $(\Box)$   $(\Box)$   $(\Box)$   $(\Box)$  on the EZ•**FM** screen, **and then press** 1 **(** スピーカー/イヤホン 切替 **) (Speaker/Earphone).**

You can set to "イヤホン" (Earphone) or "スピーカー" (Speaker).

### ■ **Suspending/Stopping the EZ•FM**

Suspends/stops the EZ•FM apps. Even after suspending the EZ•FM apps, you can listen to the EZ•FM as a BGM.

### **Press**  $\widehat{C^{**}}$  **on the EZ•FM screen, and then press**  $\begin{bmatrix} 1 \\ 2 \end{bmatrix}$  (Suspend) or  $\begin{bmatrix} 2 \\ 2 \end{bmatrix}$  (Stop).

Suspend : Suspends the EZ•FM apps. However, you can continue listening to the EZ•FM. Stop : Stops the EZ•FM.

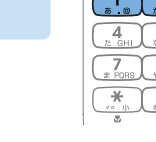

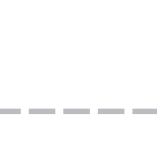

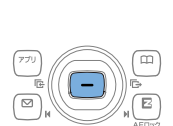

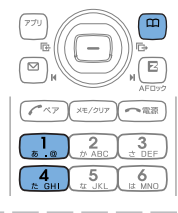

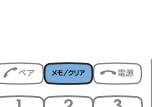

**84**

# **PC Site Viewer Features**

**EZweb subscription required**

**To use the PC site viewer, an EZ WIN course subscription is required. If you did not subscribe when you purchased your cellphone, contact your nearest au shop or the au Customer Service Center. Using the PC site viewer, you can comfortably view the WEB sites just like those you usually view with your PC, by high speed packet transmission of 2.4 Mbps down at maximum.**

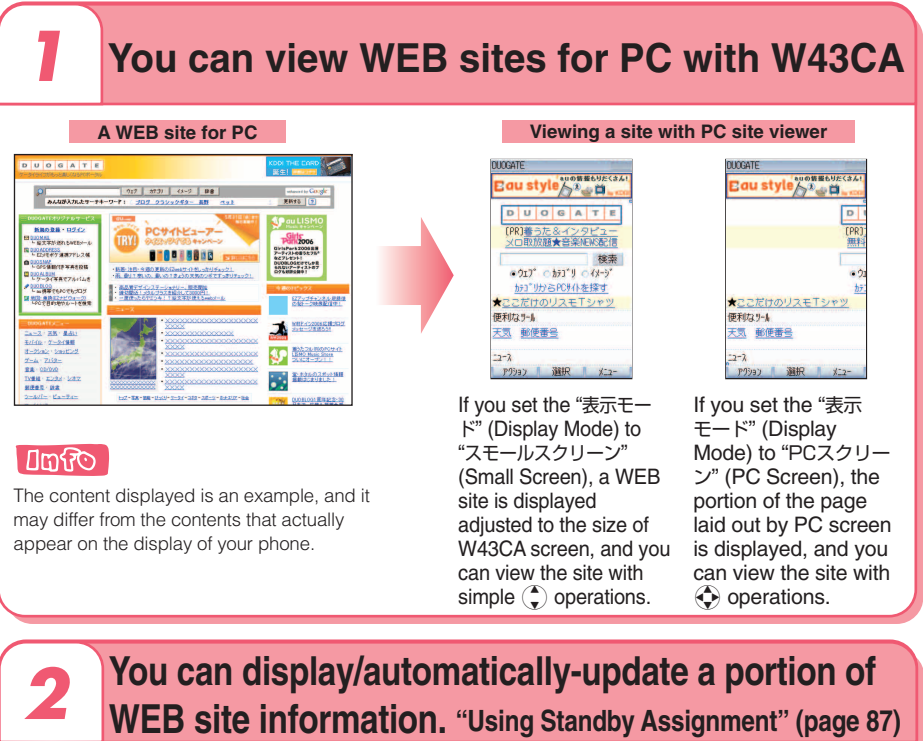

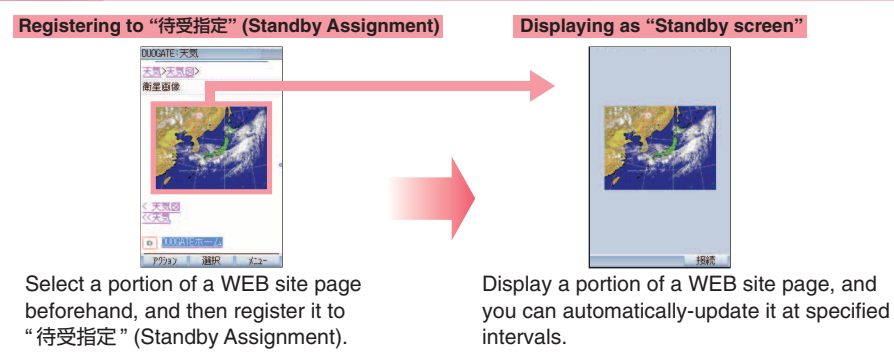

#### **Limito**

If you press  $\Xi$ ) (接続) (Connect) while "待受指定" (Standby Assignment) is displayed, you can display from the top of the page with a full-screen and operate the PC site viewer in the same way as the usual browsing.

# **PC Site Viewer**

# **Mastering Operation Basics**

**While the standby screen is displayed, press**  $\bullet$ **.** 

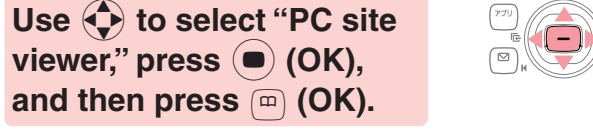

Warning message on packet transmission appears.

#### The initial setting is "Duogate" (http://duogate.jp/).

**Press** 1 **(**トップページ**)**

※ The contents displayed on the right is an example, and it may differ from the contents that actually appear on the display of your phone.

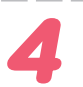

## **Press**  $\left( \rightarrow \right)$ .

**(Top Page).**

The display scrolls.

Use  $\left(\begin{matrix} \bullet \\ \bullet \end{matrix}\right)$  to select the links on the screen.

If you select a link and press  $\bigcirc$  (選択) (Select), the linked page appears.

### **Umfro**

In step 2 of the above procedure, search tool appears. You can enter keywords in search window, and select "検索" (Search) to find the desired page.

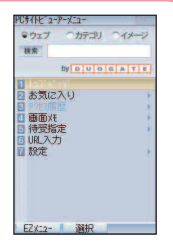

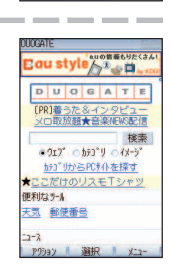

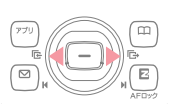

 $XE/JUP$  $-$ as

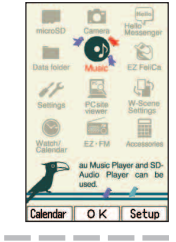

 $by 0 0 0 0 1 0 1 1$ 

お気に入り

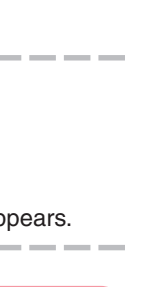

# **Using Standby Assignment**

You can set a portion of a WEB site as the standby screen. You can set it to be automatically-updated at specified intervals.

When a specified time elapses on the standby screen, the WEB site selected by " 待受指定 " (Standby Assignment) is displayed.

To use " 待受指定 " (Standby Assignment), perform steps 1 through 4 under "Mastering Operation Basics" (page 86), and then perform the following steps.

**It's updated.**

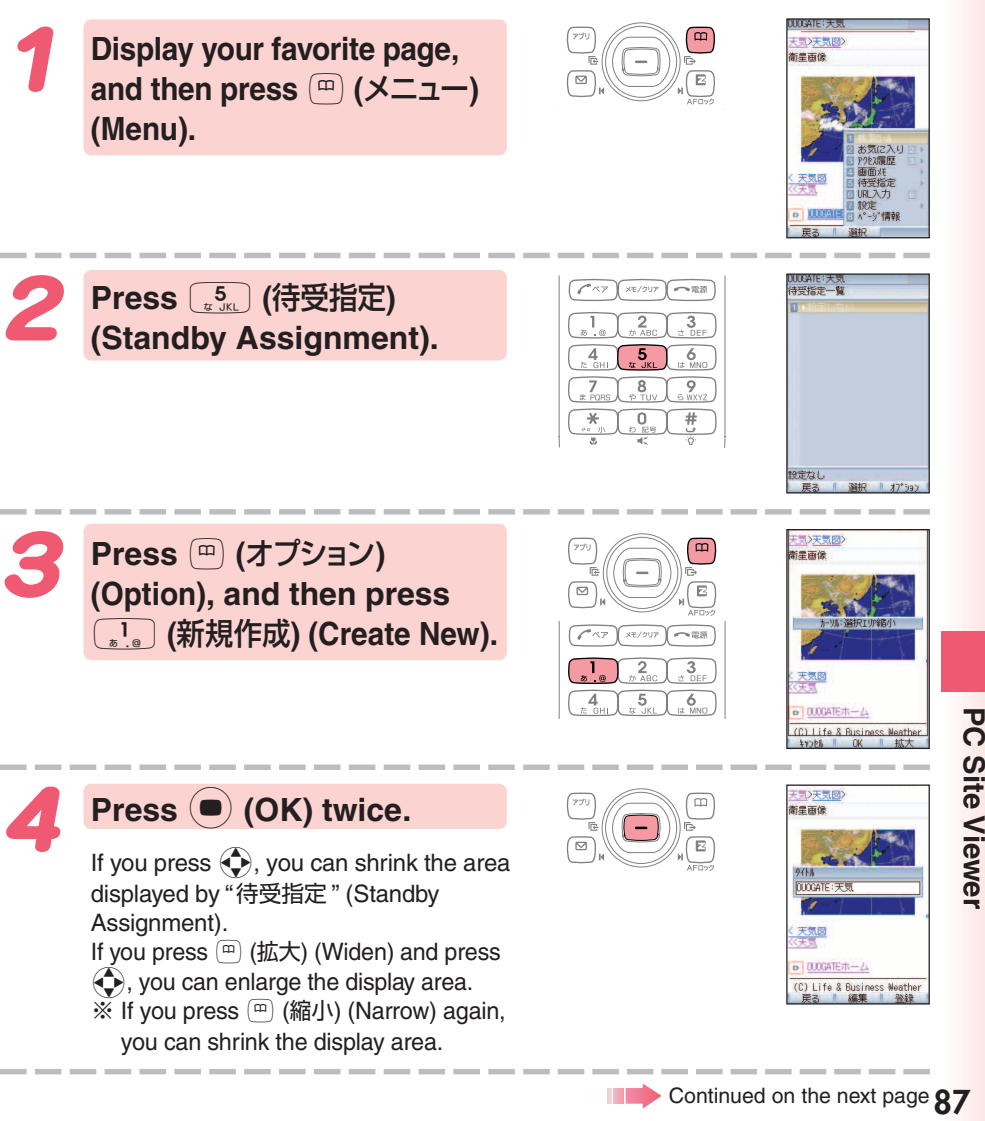

**PC Site Viewe** 

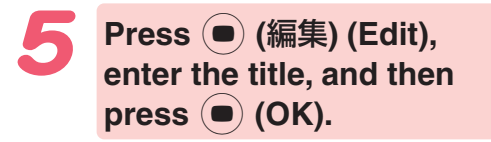

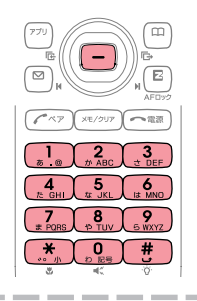

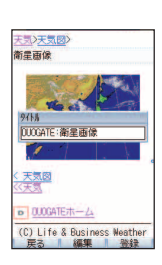

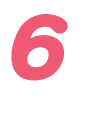

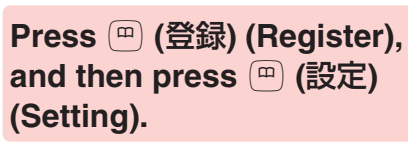

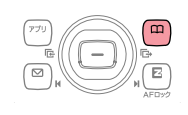

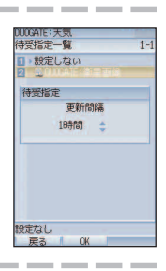

## Use  $\left(\frac{1}{x}\right)$  to select the **interval to update the standby screen.**

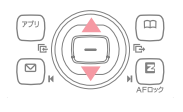

If you select the interval to automatically-update the page displayed as the standby screen from among "24時間/12時間/8時間/4時間/2時間/1時間/30分/ 更新しない " (24 hours/12 hours/8 hours/4 hours/2 hours/1 hour/30 minutes/no update), and press ( $\bullet$ ) (OK), then "待受指定警告表示" (Standby Assignment Warning Display) appears.

Press  $\binom{m}{k}$  (OK), and then press  $\binom{m}{k}$  (OK) to complete the setting.

## **! CAUTION**

◎Precautions for using packet transmission for PC site viewer We recommend that you subscribe to Packet Transmission Discount Service as the transmission fee may be quite high by performing a large-size communication such as viewing homepages that include large images.

Also, be careful that packet transmission fee will be charged for each updating if you set automatic-update by "待受指定" (Standby Assignment). ◎Checking your packet transmission fee

You can use Charge Reference Service (This service estimates this month's packet transmission fee with no discount. It shows the rough number that was billed 1 or 2 days ago.).

PC ⇒ http://my.kddi.com/(MyKDDI)

※ Subscription is required before you can start using this service. au phone ⇒  $\boxed{E}$  → "Top Menu" → "auお客さまサポート" (au Customer Support)

# **Smart Mode**

**Smart Mode lets you limit operations to the telephone function, address book, camera, e-mail, C-mail, EZweb, and other frequently used functions, which simplifies operations.**

**Press**  $\boxed{2}$  (Smart Mode).

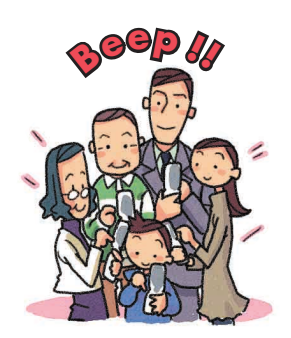

#### **Entering Smart Mode While the standby screen is**  $\Pi$ Ioll 2)Sound/Vib/LED displayed, press  $\left( \bullet \right)$ , use ScreenSetup/Display Lighting 4 Privacy 5User Support a **to select "Settings," and** 6 Network Service **O**Profile then press  $\left( \bullet \right)$  (OK). **HiGuide**  $\sqrt{\frac{1}{2\pi}}\sqrt{\frac{1}{2\pi}}$ **Press**  $\boxed{\frac{5}{40,361}}$  (User Support), **Usual** Mode 2 Smart Mode ⊖ **a**Teens Mode  $\sqrt{3}$  (OperationSupport), ⊜ **and then**  $\boxed{3}$  (Mode Setup). Jsual usage.  $\sqrt{6}$

 $\left( \overbrace{\hspace{2.5cm} }^{p^{n} \wedge \overline{\gamma}} \right) \times \left( \overline{\gamma} \wedge \overline{\gamma} \right) \xrightarrow{\hspace*{1.5cm} \gamma \wedge \overline{\gamma} \wedge \overline{\gamma} \wedge \overline{\gamma} \wedge \overline{\gamma}}$ 

 $\overline{3}$ 6

4

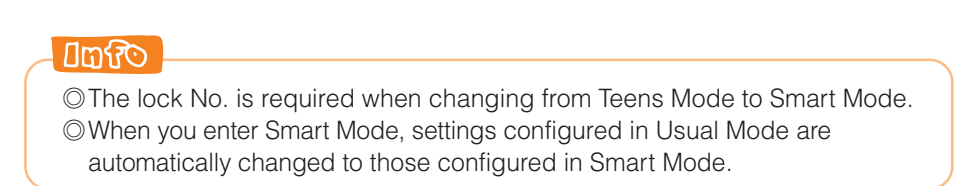

# **Exiting Smart Mode**

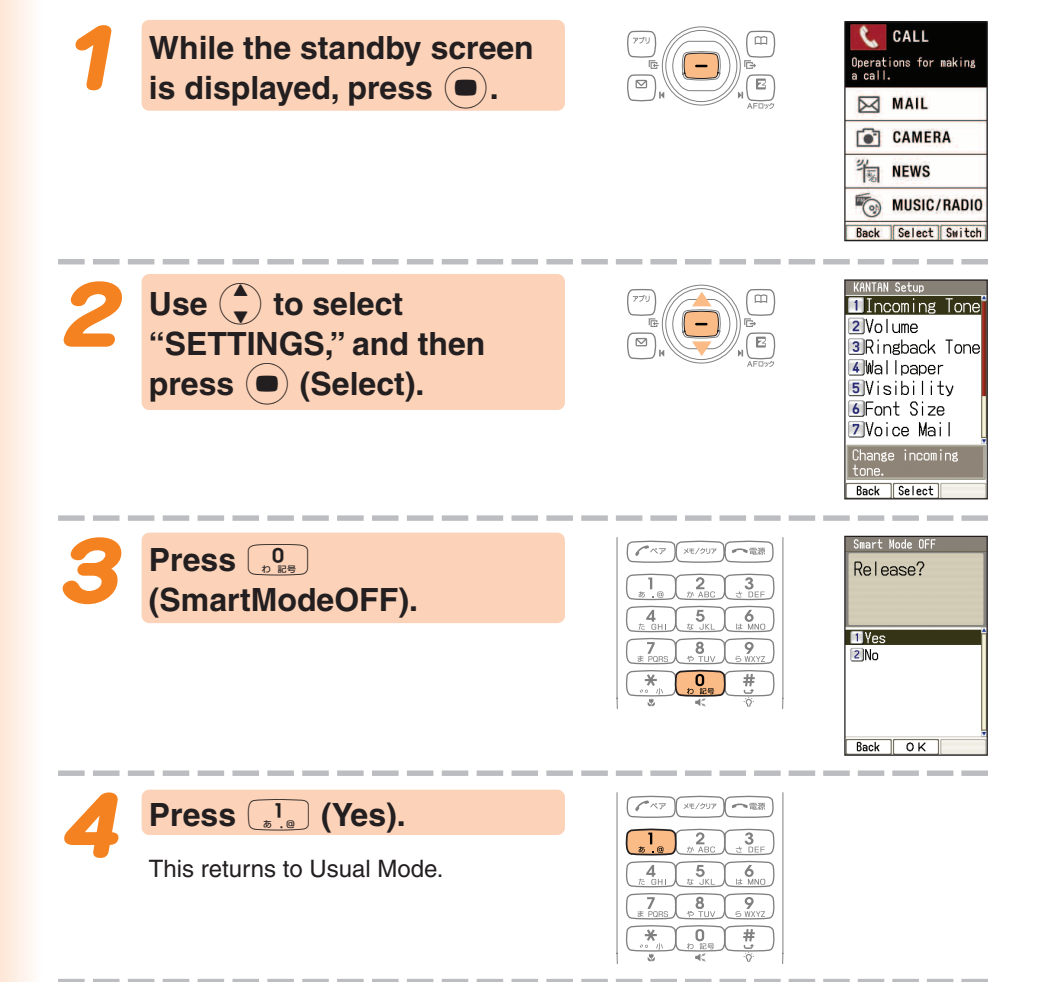

# **Using the Smart Mode Main Menu**

Smart Mode has its own main menu.

You can switch between the two available Smart Mode main menu styles by pressing  $(\Box)$  (Switch).

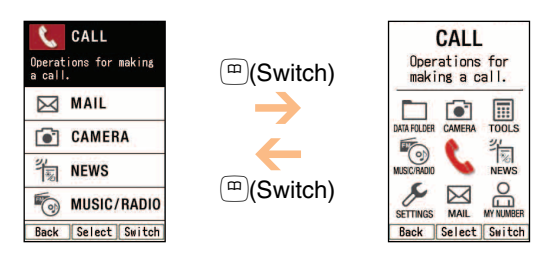

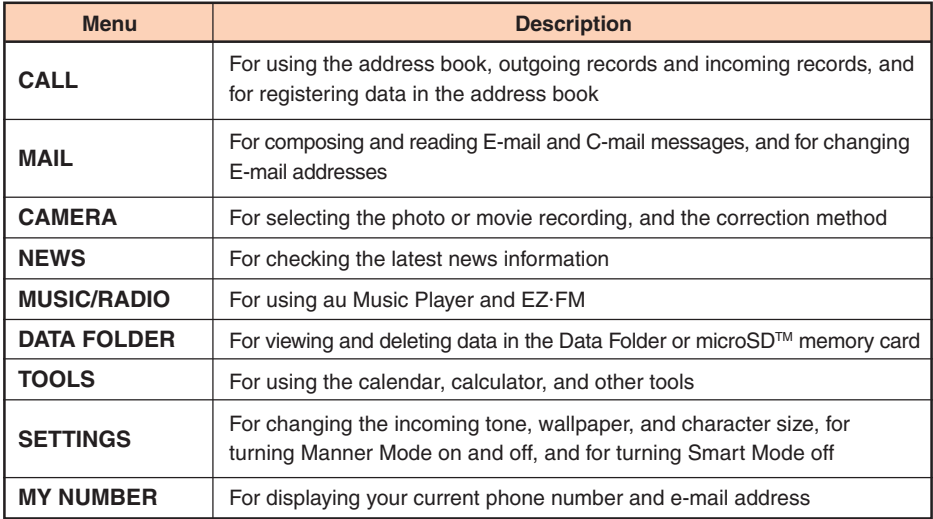

# **Adding Data to the Address Book in Smart Mode**

 $T$ om

**While the standby screen is displayed, press**  $\boxed{^{m}}$ , **press** 2 **(Register), and** then press  $\left( \bullet \right)$  (Fix).

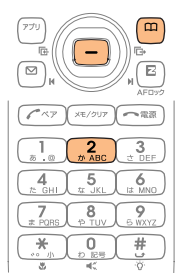

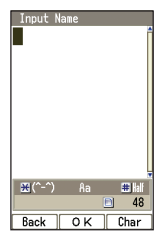

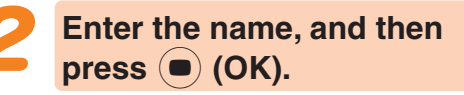

To input text  $\rightarrow$  "Inputting Characters" (page 34)

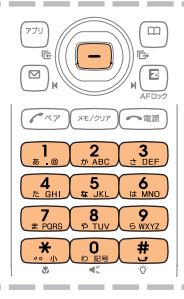

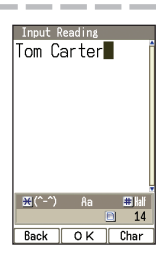

**Check the reading of the name you inputted, press** c **(OK), and then press**  $\widehat{A}$ <sub>3</sub> (Input by Myself).

You can also select data in incoming records or outgoing records. To go without saving the telephone number, press  $\left(\begin{smallmatrix} 4 \\ 6 \end{smallmatrix}\right)$  (Not Input) and perform step 5.

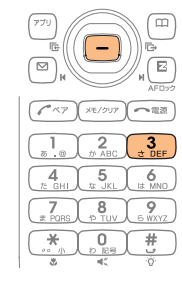

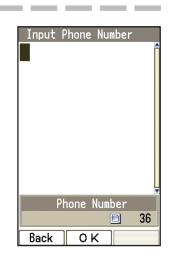

**Enter the phone number,** and then press  $\left( \bullet \right)$  (OK).

> When entering the number of a standard phone, be sure to start with the area code.

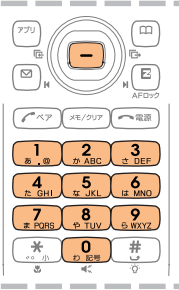

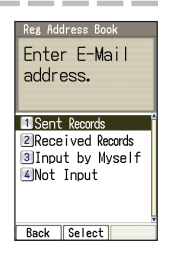

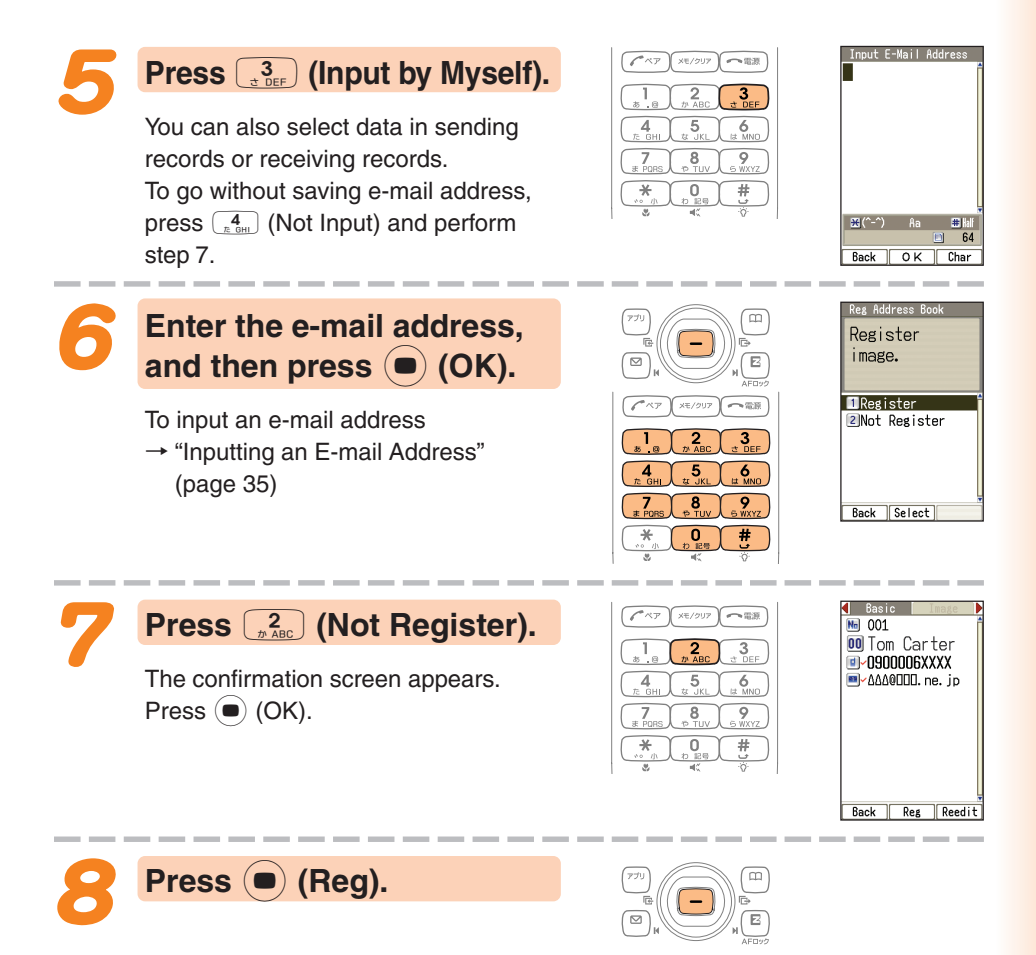

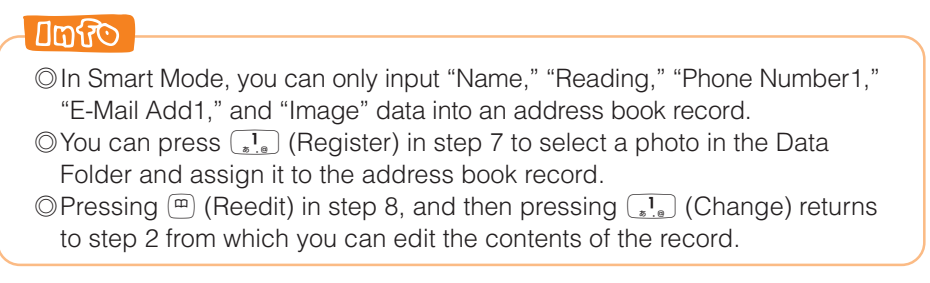

# **Using the Address Book in Smart Mode**

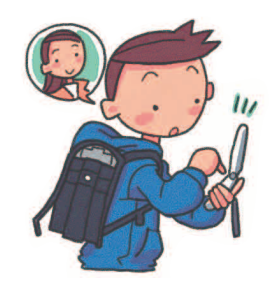

### **Example: To view a record in address book**

**While the standby screen is displayed, press** & **, and then press**  $\boxed{1}$  **(Look).** 

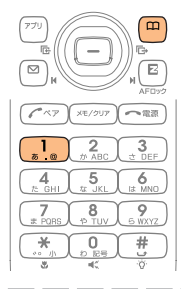

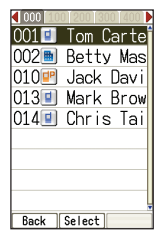

Use  $\left\langle \downarrow \right\rangle$  to select the address **book record you want to view,** and then press  $\bullet$  (Select).

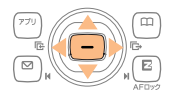

**メモ/クリア 一電源** 

3

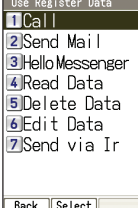

**Basic** 

**EL-0900006XXXX** AAA0000.ne.jp

Back Call

**Ma** 001 00 Tom Carter

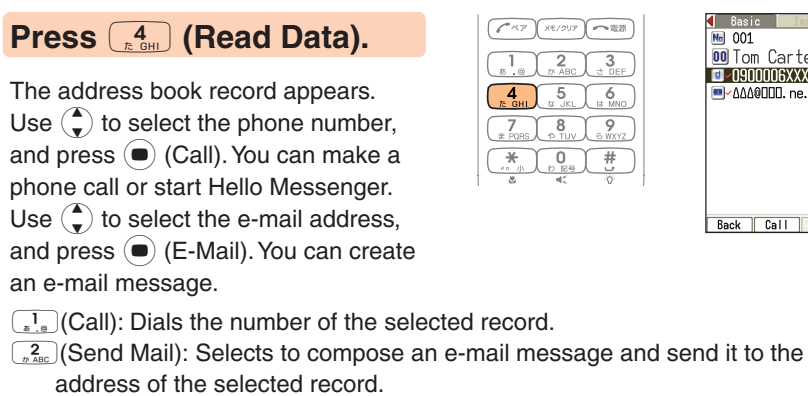

- To create an e-mail message
- $\rightarrow$  Perform the procedure starting from step 3 under "Creating and Sending E-mail Messages in Smart Mode" (page 95).
- $\left(\frac{3}{x^{3}_{\text{DEF}}}\right)$  (Hello Messenger): Invites the selected member to the meeting.
- $\binom{5}{x}$  (Delete Data): Deletes the selected address book record.
- $\left[\begin{smallmatrix} 6 \\ 4 \text{ MMO} \end{smallmatrix}\right]$  (Edit Data): Selects to edit the selected address book record.
- $\sqrt{\overline{f_{\text{R}}}}$  (Send via Ir): Sends the selected address book record via infrared.

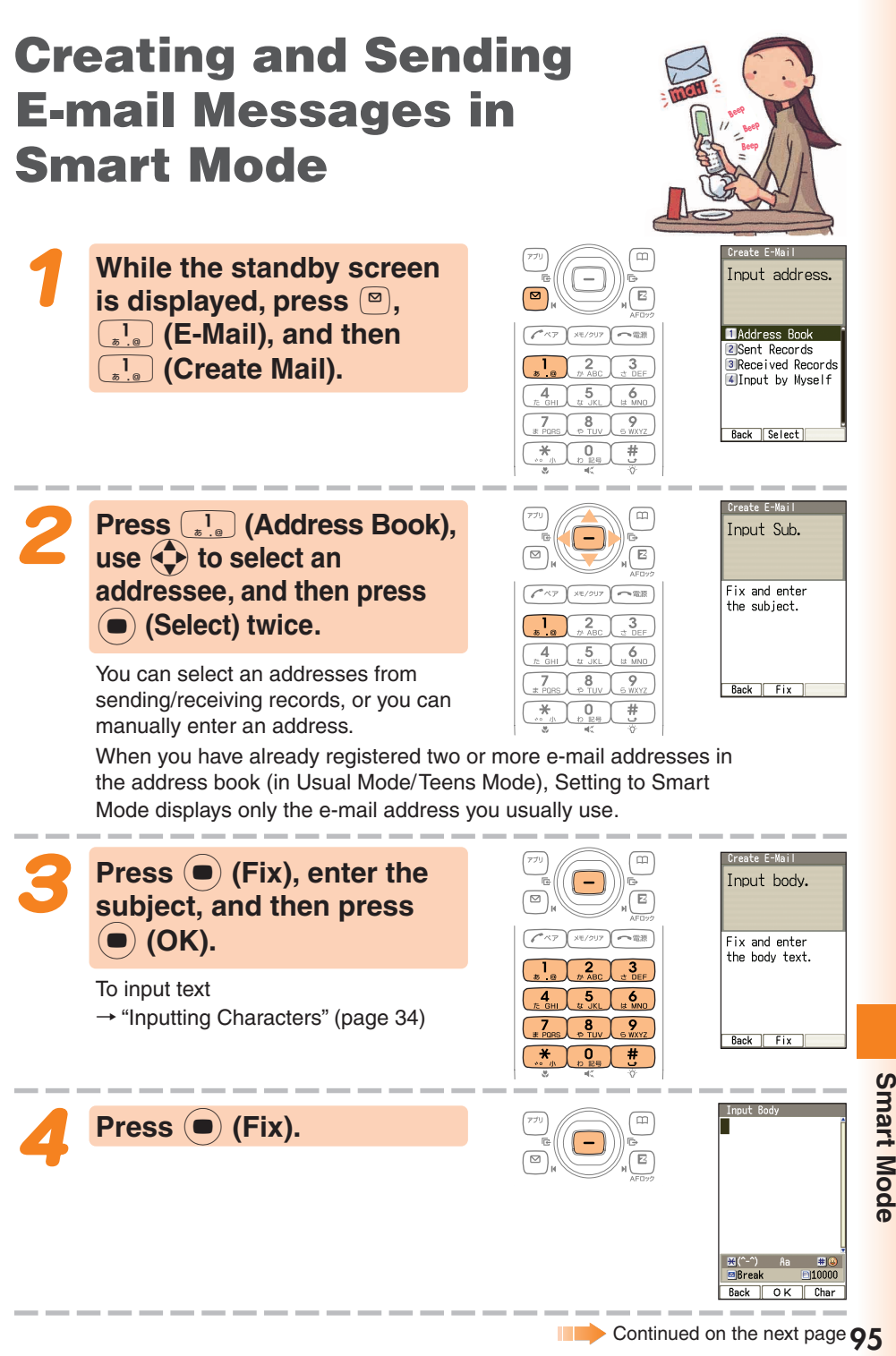

**Smart Mode** 

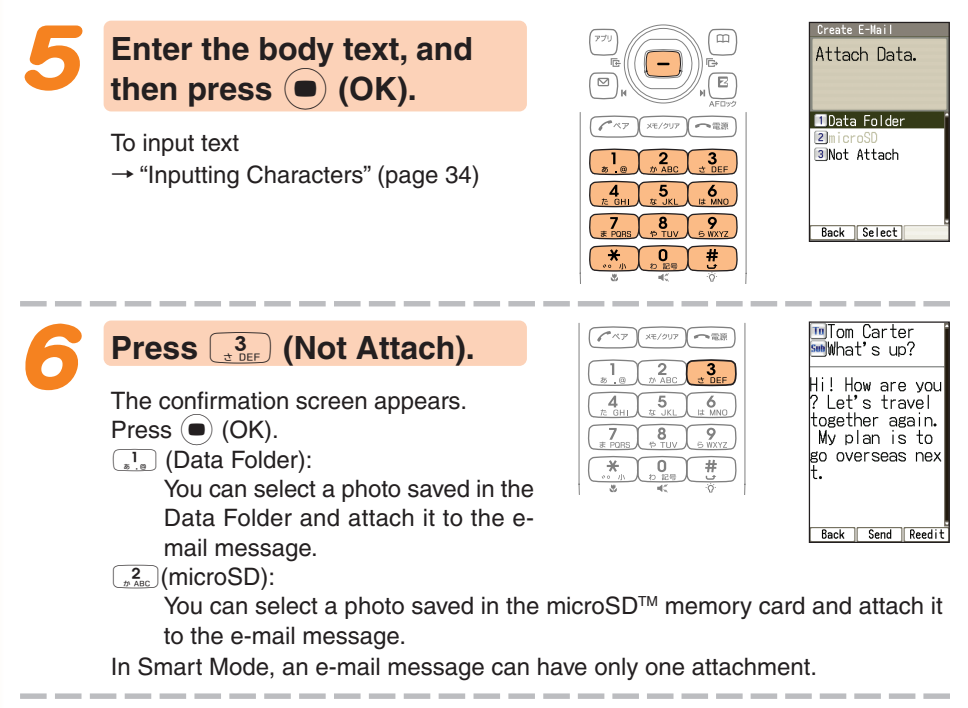

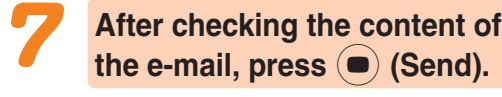

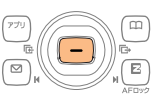

The message "E-Mail is sent." appears on the display after the e-mail message is sent.

**China** 

Pressing  $\boxed{^{\omega}}$  (Reedit) instead of  $\boxed{\bullet}$  (Send) in step 7 returns to step 2, from which you can edit the contents of the e-mail message.

# **Shooting a Photo in Smart Mode**

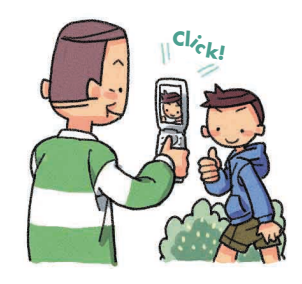

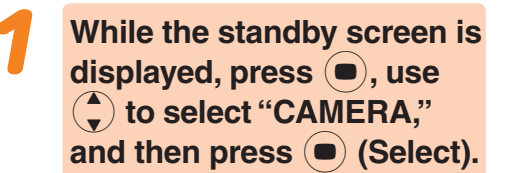

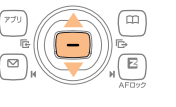

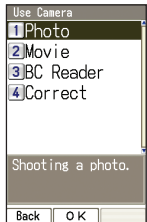

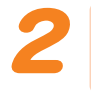

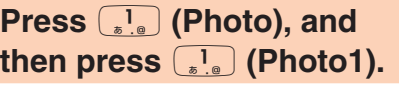

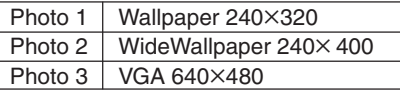

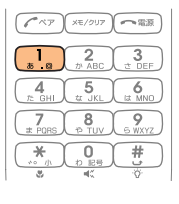

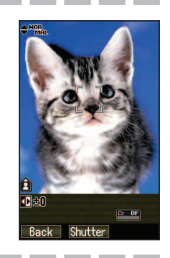

### **Point the lens at the subject, and then press** c **(Shutter).**

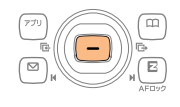

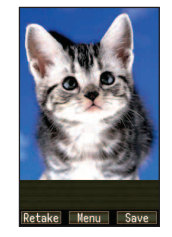

The phone will emit a shutter sound. You can also press  $\overline{\bullet}$  in place of  $\overline{\bullet}$ .

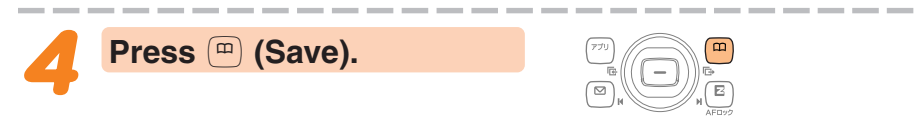

### **Umfro**

Pressing  $\odot$  (Menu) in step 4, and then pressing  $\binom{2}{x}$  (Send Mail) will display a screen for composing an e-mail message with attached photo. To create an e-mail message

 $\rightarrow$  Perform the procedure starting from step 2 under "Creating and Sending E-mail Messages in Smart Mode" (page 95).

# **Viewing Photos in Smart Mode**

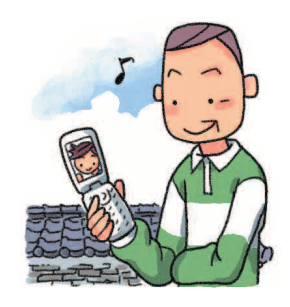

**While the standby screen is displayed, press**  $\left(\begin{matrix} 1 \end{matrix}\right)$ **, use**  $\left(\begin{matrix} 1 \end{matrix}\right)$ **to select "DATA FOLDER,"** and then press  $\left( \bullet \right)$  (Select).

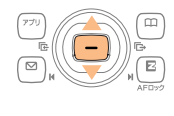

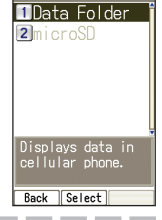

**Press**  $\boxed{1}{\bullet}$  (Data Folder).

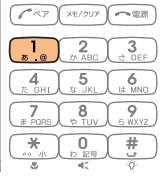

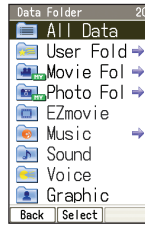

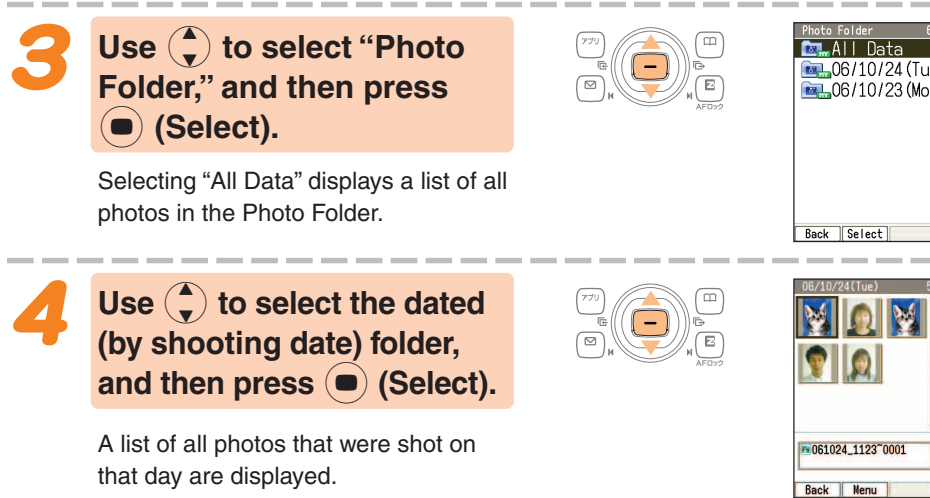

**98**

Use  $\bigoplus$  to select the photo **you want to view, and then** press  $\textcircled{\textcirc}$  (Menu).

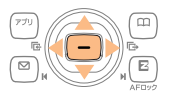

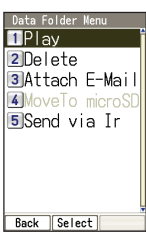

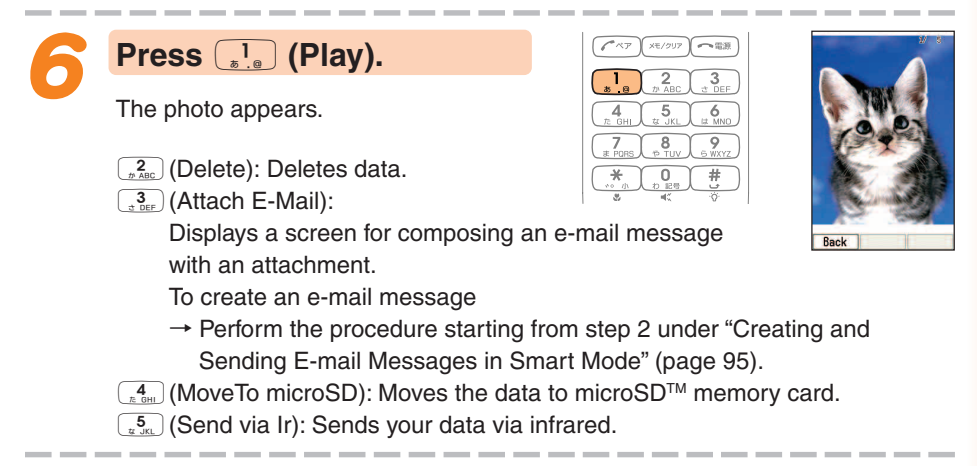

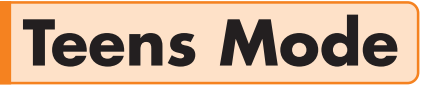

**Teens Mode can be used to block spam, and to block inadvertent access to phone numbers and URLs included inside mail messages. Teens Mode can also be used to restrict call time and the number of sending mail.**

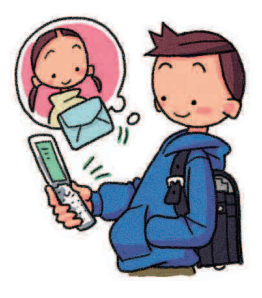

# **Using Teens Mode**

### **Extens Mode can be used to restrict mail reception and display contents.**

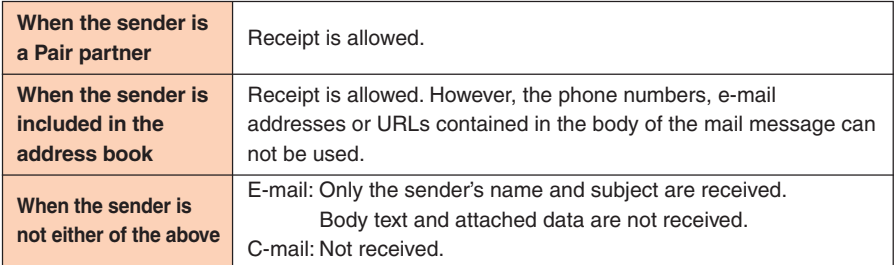

### ■ **Turning on "Teens Restrict" and Teens Mode makes it possible to restrict call time and the number of sending mail.**

#### ●**Making a Call**

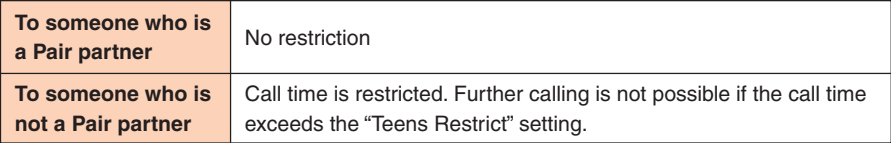

#### ●**Sending a Mail**

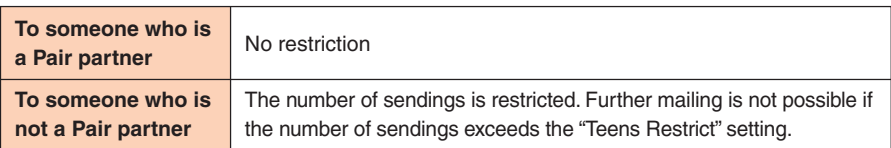

# **Turning on Teens Mode**

Function/Setup **While the standby screen is**  $T$ <sub>oll</sub> 2 Sound/Vib/LED displayed, press  $\left( \bullet \right)$ , use 3 Screen Setun/Disnlay Lighting 4 Privacy **SUser Support** a **to select "Settings," and 6**Network Service OProfile then press  $\left( \bullet \right)$  (OK). #Guide Call toll/  $\overline{\Omega}$ ationSun ort l **Press**  $\boxed{\frac{5}{x^3}$  **(User Support), and**  $\sqrt{\frac{1}{2}\exp\left(-\frac{1}{2}\sqrt{1-\exp\left(-\frac{1}{2}\right)}\right)}\exp\left(-\frac{1}{2}\sqrt{1-\exp\left(-\frac{1}{2}\right)}\right)}$ **Dany Key Answer** 2 AreaCodeMemory  $\overline{\mathcal{L}}$  $\frac{3}{2}$ **then** 3 **(OperationSupport).** Mode Setup Extension Mode  $\overline{\bf 5}$  $\overline{6}$ **B**Security Setup **GClose Call** 8  $\frac{9}{\sqrt{2}}$  $\overline{0}$  $#$  $r$  than  $\mathbb{Z}$  k  $nce$  $\overline{0k}$  $\sqrt{2\pi r}$ **XU/2UP 图源 Press** 3**(Mode Setup),** SwitchTeensMode 2 Teens Rstr I.  $\frac{2}{48}$  $\frac{3}{255}$ **and then** 3 **(Teens BIChgTeensLockNo.**  $\overline{5}$  $\frac{4}{10}$  $\frac{6}{M}$ **Mode).**  $\overline{9}$  $\frac{8}{1}$  $\overline{\mathcal{N}}$  $\overline{0}$  $\overline{1}$ Usage is restricted.  $\sqrt{K}$ **Press** 1**(Switch TeensMode), and enter the lock No., and press** c **(OK).**

The lock No. is required when changing from Teens Mode to Usual Mode or Smart Mode.

**Amago** 

# **Other Functions**

# **Security Setup Features**

With Security Setup, you can make a phone call to preregistered numbers or use high-volume buzzer just holding down  $\binom{0}{k}$  for about one second.

## **Safety Buzzer**

You can use W43CA as high-volume emergency buzzer by holding down  $\left[\begin{smallmatrix} 0 \\ n \end{smallmatrix}\right]$  for about one second while the standby screen is displayed.

### ■ **To turn on Safety Buzzer**

While the standby screen is displayed, press  $\left( \bigotimes_{x} \frac{5}{3} \right)$ input the lock No., and then press  $\bullet$  (OK).

### ■ **To stop Safety Buzzer**

To stop Safety Buzzer, input the lock No., and then press  $\left( \bullet \right)$  (OK).

※You cannot turn off W43CA or perform any other operation while the Safety Buzzer is sounding. The Safety Buzzer will continue to sound until you input the lock No. or the battery fully discharges.

## **Hot Dial**

With Hot Dial, holding down  $\mathbb{Q}_n$  for about one second will dial a preset phone number.

### ■ **To turn on Hot Dial**

While the standby screen is displayed, press  $(\bullet)$   $\overline{[\frac{5}{4}]}$   $\overline{[\frac{3}{4}]}$   $\overline{[\frac{5}{4}]}$   $\overline{[\frac{2}{4}]}$ , input the lock No., and then press  $(\bullet)$  (OK). Next, input the phone number you want to preset, and then press  $\left( \bullet \right)$  (Reg).

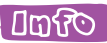

While connected with Casio round-type earphone jack conversion adaptor 01 and MDR-E0931 by SONY/Casio flat-type stereo earphones 03 (option)/ flat-type stereo earphone-microphone (option), Safety Buzzer sounds through W43CA speaker.

# **Extension Mode**

Using the extension mode, W43CA automatically shuts down the radio wave after issuing the Low Battery Alert. This is quite a useful function that you can still check Outgoing/Incoming Records, Content of e-mail, Address Book, Schedule and so on when necessary. In this case, you can only use the functions which needs no radio wave.

### ■ **To turn on Extension Mode**

While the standby screen is displayed, press  $\left($   $\bullet\right)$   $\left[$   $\frac{5}{3}$  $\left[$   $\frac{3}{3}$   $\left[$   $\frac{4}{k}$   $\right]$   $\left[$   $\frac{1}{3}$   $\right]$ .

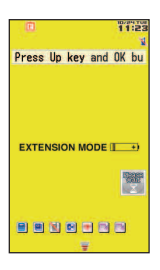

**Display example when you switch to Extension Mode**

In addition to the functions covered in this Basic Manual, your W43CA also has the following features.

#### **Global Expert**

W43CA supports Global Expert based on au IC card.

Global Expert is an international roaming service for the customers to use the phone replacing its au IC card with GSM cellphone for overseas use. No special application procedure or daily/monthly fee are needed, and the call charge is added up to domestic call, so the pay procedure is simple.

#### **au Music**

You can use au Music Player to enjoy a Chaku-Uta Full® or your favorite CD tracks. Also, you can download a Chaku-Uta Full® or purchase CD tracks by accessing "EZ Music!."

#### **Barcode Reader & Maker**

You can use the camera to read QR codes and barcodes. Also, you can create your own barcodes directly from your address book entries.

#### **au My Page**

You can upload and backup various data in your W43CA (in Address Book, E-mail, Data Folder) to au My Page on server to manage/check them.

#### **Infrared communication**

You can exchange the data saved in your address book, Schedule, or Data Folder between au cellphones supporting infrared communication.

#### **EZ apps (BREW®)**

Enjoy downloaded games and other softwares.

#### **Macro Mode (Photo and Movie)**

Pressing  $\left(\frac{*}{s}\right)$  allows you to take close-up photos of food, flowers, and other subjects (closest focusing distance: 10 cm).

#### **Serial Shot (Photo)**

You can shoot up to nine consecutive images and store all of them or only selected images in memory.

#### **Post Recording/ Telop (Movie)**

After recording a movie, you can add audio or text. You can select 24 colors or 169 colors for text or background.

**Mail Recipe (E-mail)**

Simply follow the steps provided for quick and easy composing of Basic Mail without attachments, Photo Mail, Doodle Mail, Movie Mail, and Exciting Mail.

#### **EZ News Flash**

You can check latest news report on your standby screen. With this total new "information delivery service," you can select news flash telop or news flash window to browse various news information.

# **Troubleshooting**

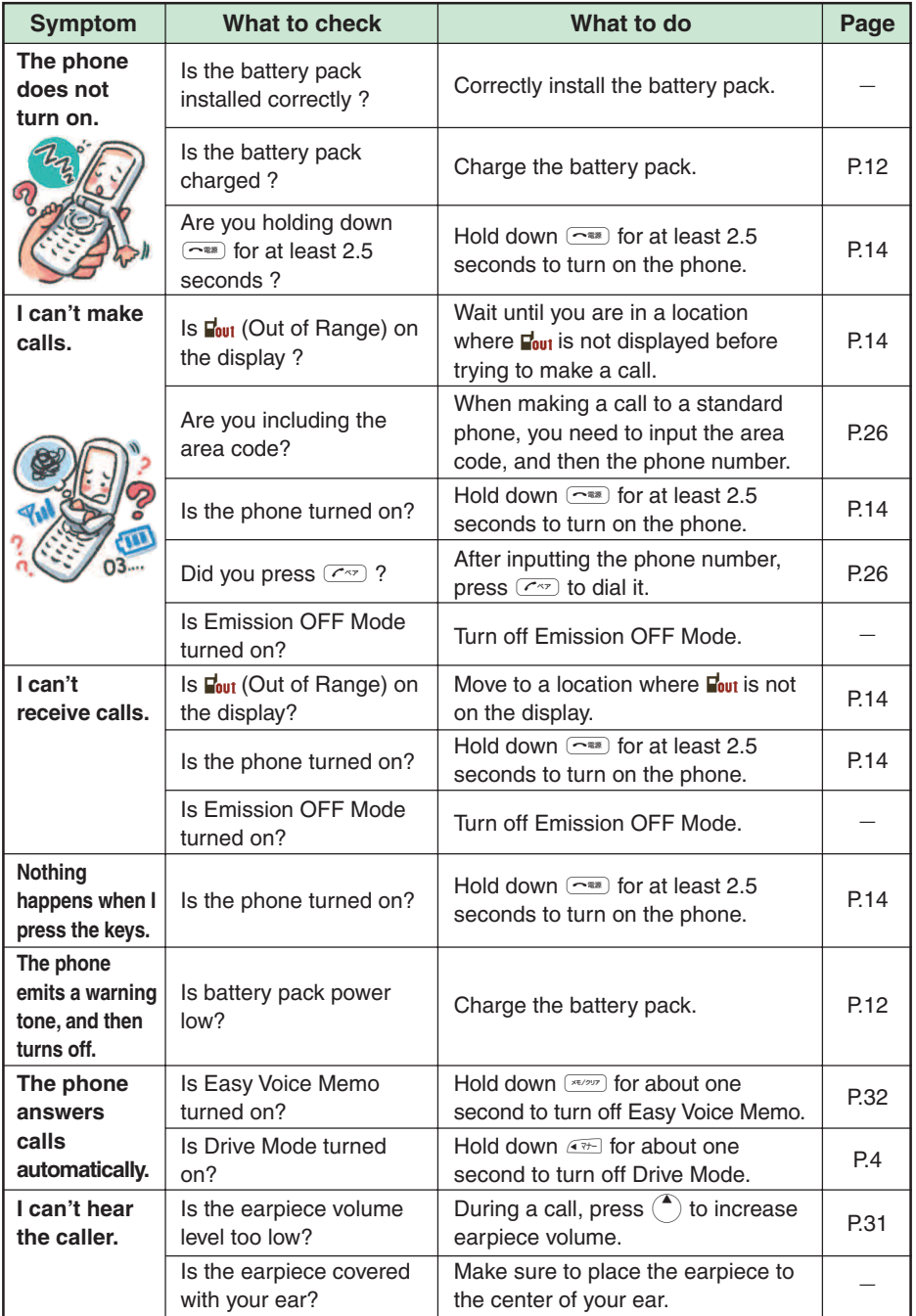

Troubleshooting **105Troubleshooting**

# **If you lose your W43CA**

Turning on Remote Auto Lock makes it possible for you to set Auto Lock and FeliCa Lock on from a remote location. These lock function keeps others from using your W43CA.

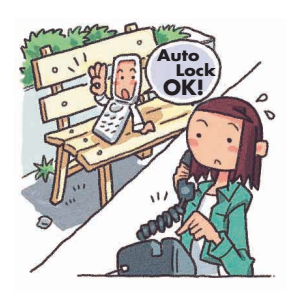

## ■ **Configuring Remote Auto Lock Settings**

You can set Auto Lock and FeliCa Lock on by making calls several times from the registered phone number to your W43CA within the specified period of time.

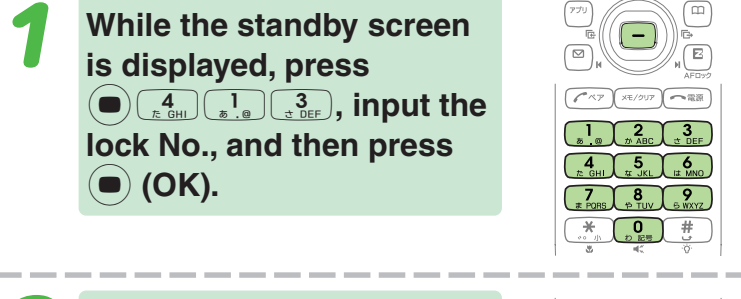

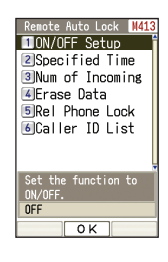

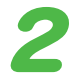

### **Press** 6 **(Caller ID List).**

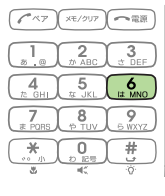

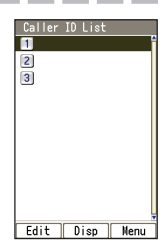

Use  $\binom{4}{x}$  to select a **registration number, press** % **(Edit), input the phone number, and then**  $pres \left( \bullet \right)$  (Reg).

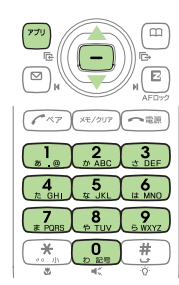

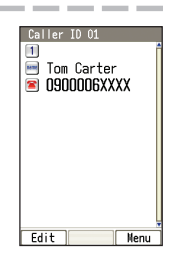

Press  $\left(\frac{1}{2}x\right)$  twice and advance to the next step.

You can also press  $(\overline{m})$  (Menu) before inputting a phone number, and select the number from the address book, outgoing records, or incoming records, or you can specify a pay phone.

You can register up to three different phone numbers.
**Press** 1 **(ON/OFF Setup),** and then press  $\boxed{1}$  (ON).

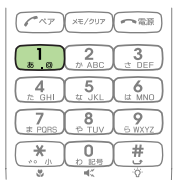

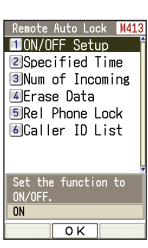

inte Auto Lock 110N/OFF Setup **2**Specified Time **BINum** of Incoming Erase Data **SRel** Phone Lock  $\overline{6}$ Caller  $ID$  list

Specified Time 3 min

 $\sqrt{a^k}$ 

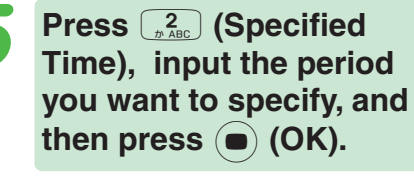

You can set the time period (the time intervals from the first call to the last call you should make to activate Remote Auto Lock).

You can set the time period between 1 to 10 minutes.

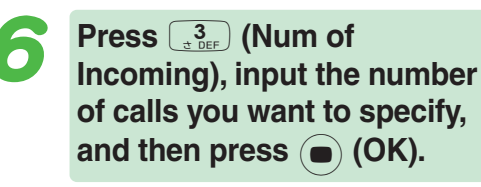

You can set how many times you should repeat making a call to activate Remote Auto Lock.

You can set it from 3 to 10 calls.

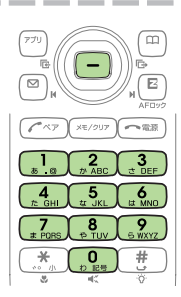

 $\mathbf 0$ 

 $\frac{9}{20}$ 

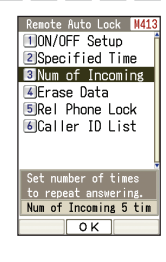

# ■ **Setting Auto Lock and FeliCa Lock on**

**Make a call to your W43CA from the registered phone number within the period of time which has been specified in "Configuring Remote Auto Lock Settings" (page 106).**

After repeating a call (3 to 10 calls you have specified), Remote Auto Lock turns active, and you hear an announcement letting you know Auto Lock and FeliCa Lock has been set.

After Remote Auto Lock turns active, your W43CA is automatically turned off, and turned on again.

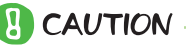

- ◎ Remote Auto Lock cannot be activated while your W43CA is turned off or outside of the service area.
- ◎ When you purchase the W43CA, its initial value in "Erase Data" setting is "Not Erase," and its initial value in "Rel Phone Lock" setting is "Valid."

# **Index**

# **A**

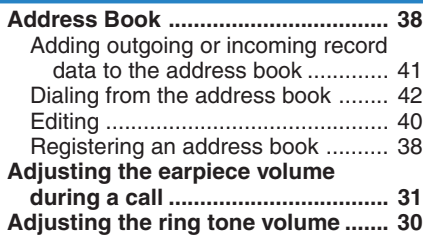

#### **B**

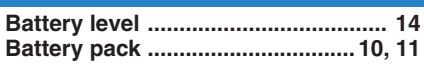

# **C**

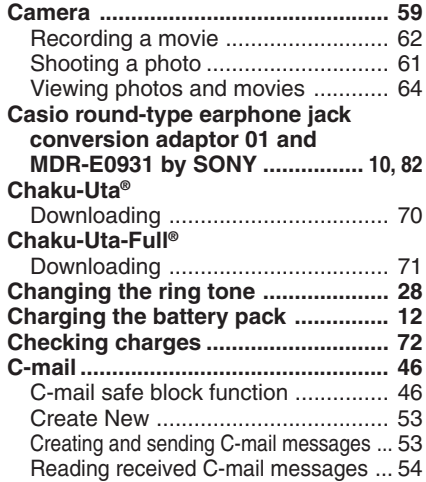

#### **D**

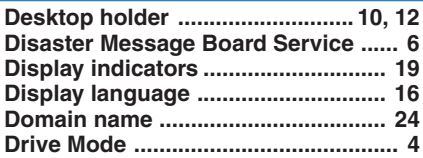

# **E**

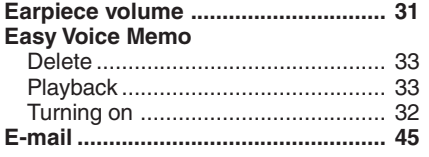

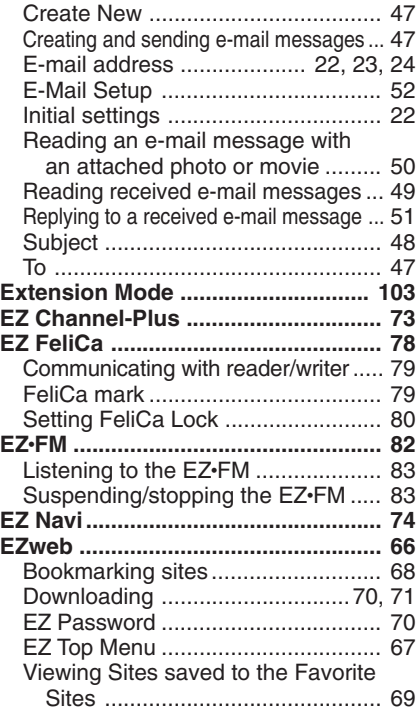

# **H**

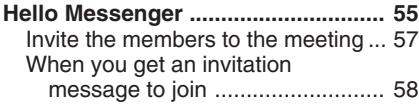

#### **I**

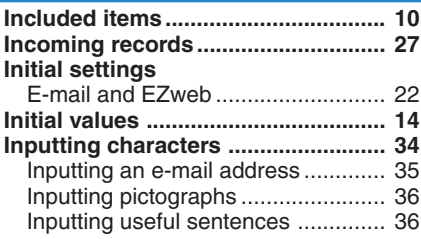

#### **K**

#### **Key functions .................................... 18**

#### **M**

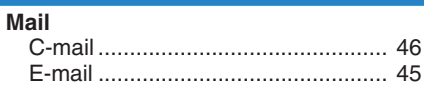

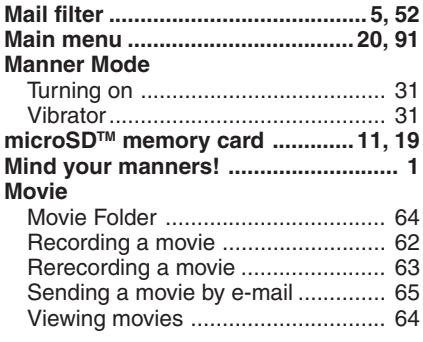

# **N**

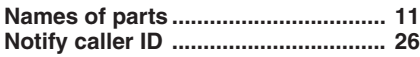

# **O O** *O*

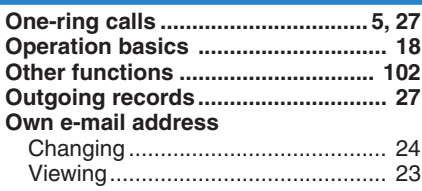

#### **P**

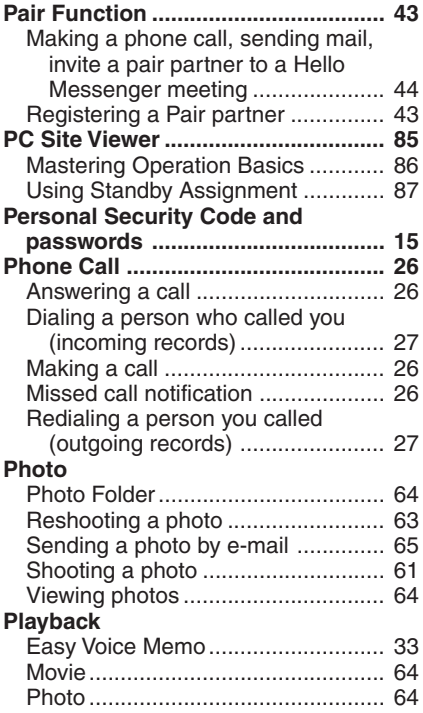

#### **R**

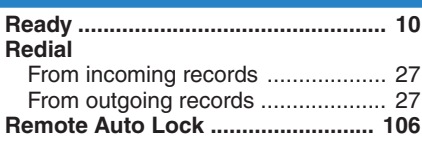

#### **S**

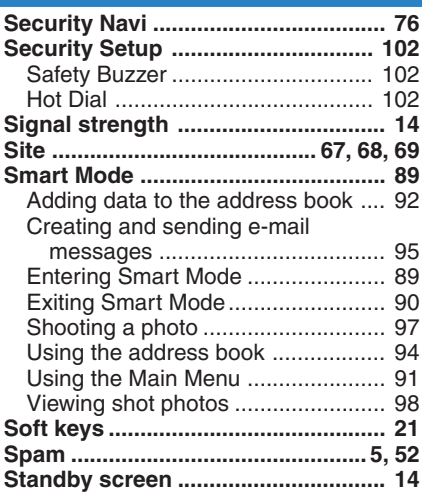

# **T**

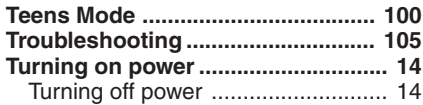

# **U**

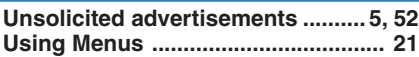

# **V**

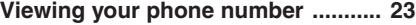

# **For inquiries, call:**

au Customer Service Center (General Information)

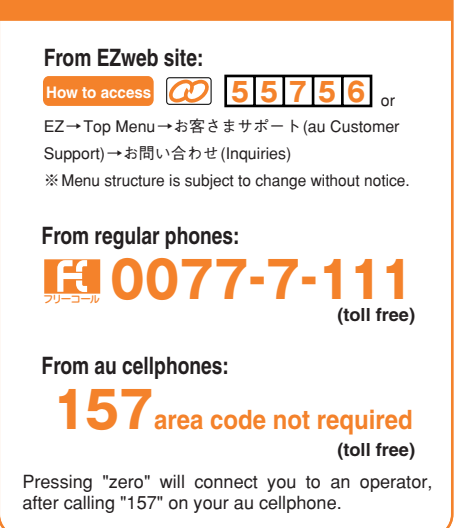

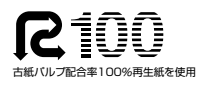

モバイル・リサイクル・ネットワーク 携帯電話·PHSのリサイクルにご協力を。

Cellphone and PHS operators collect and recycle unused telephones, batteries and battery chargers at stores bearing the  $\mathcal{D}$ logo regardless of brand and manufacturer to protect the environment and reuse valuable resources.

**Sales: KDDI Corporation Okinawa Cellular Telephone Company CASIO COMPUTER CO., LTD.** Read this to access to the

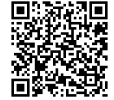

au online manual

 MN7300YAA-1 August 2006, 1<sup>st</sup> Edition